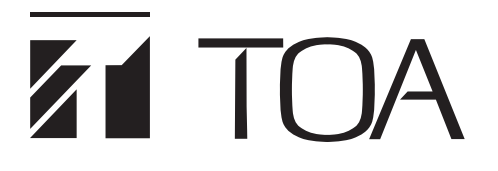

# **ソフトウェア 取扱説明書**

# **年間プログラムタイマー TT-8000**

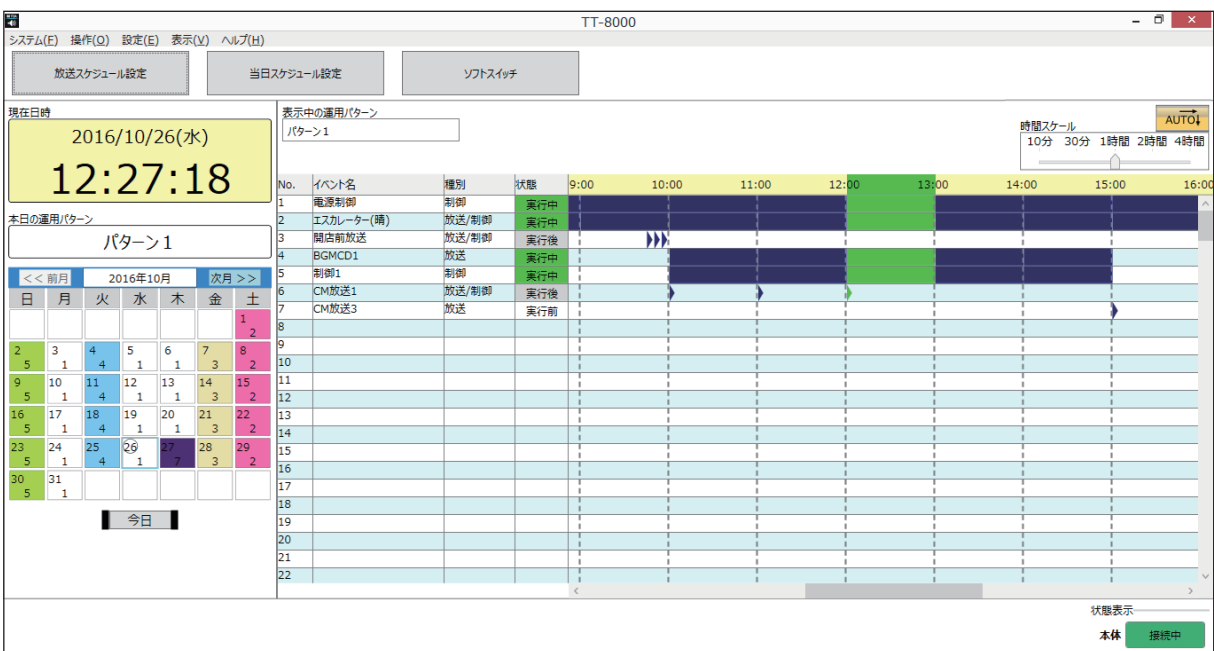

このたびは、TOA 年間プログラムタイマーをお買い上げいただき、まことにありがとうございます。 正しくご使用いただくために、必ずこのソフトウェア取扱説明書をお読みになり、末長くご愛用くださいますよう お願い申し上げます。

## 第1章 TT-8000 設定ソフトウェアの概要

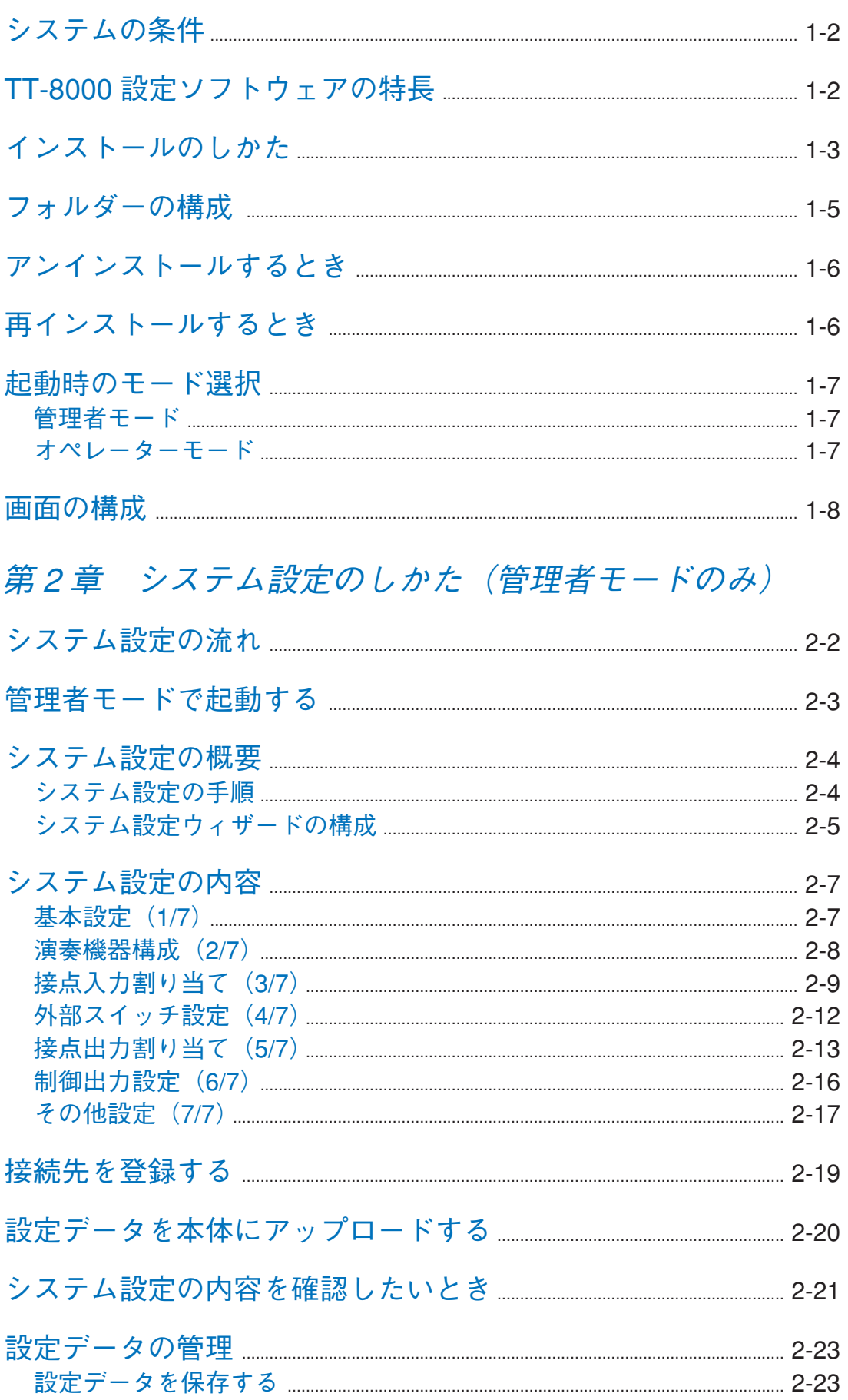

 $\overline{2}$ 

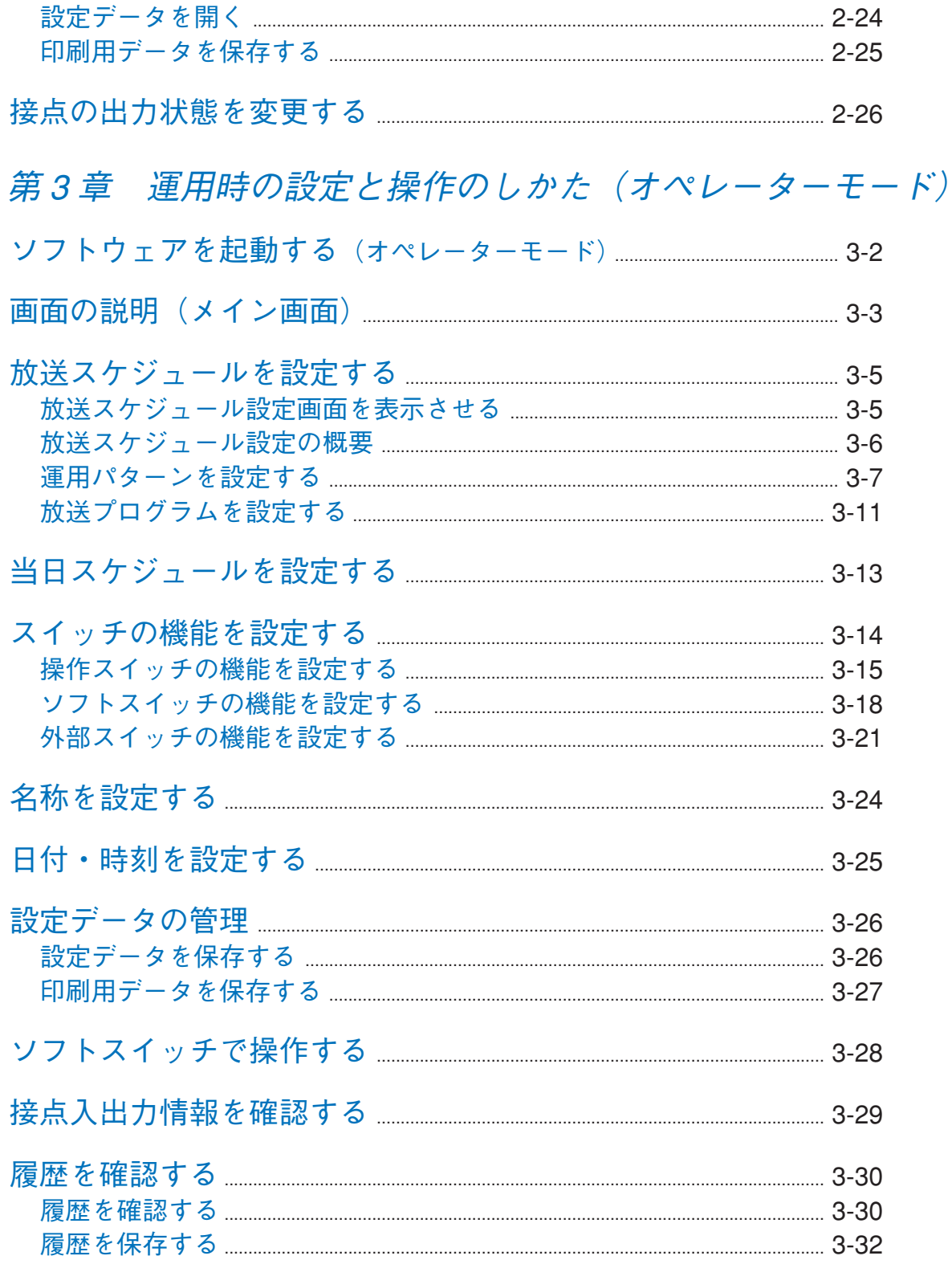

## 第4章 付録

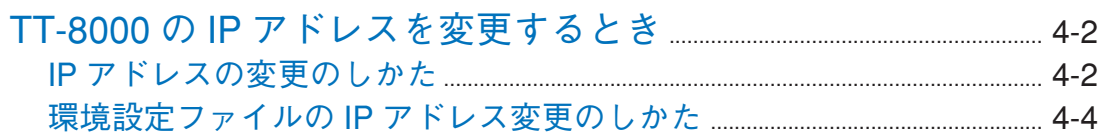

<span id="page-3-0"></span>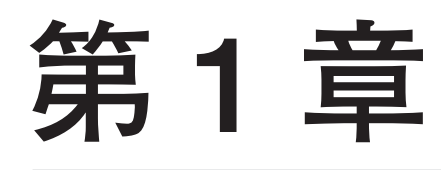

# **TT-8000 設定ソフトウェア の概要**

# <span id="page-4-0"></span>**システムの条件**

TT-8000 設定ソフトウェアを正常に動作させるために、パソコンは以下の条件を推奨します。

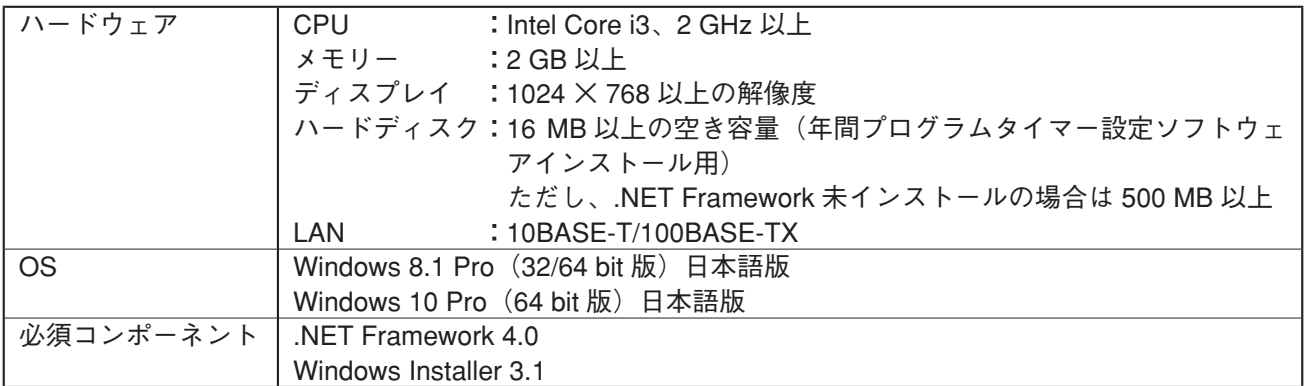

※ Windows は米国 Microsoft Corporation の米国およびその他の国における登録商標です。

※ Intel Core は、米国およびその他の国における Intel Corporation の商標です。

※ その他の会社名および製品名も各社の商標です。

# **TT-8000 設定ソフトウェアの特長**

- プログラムの運用パターンを、最大で 64 個設定することができます。 1 つの運用パターンにつき、256 ステップのスケジュールを登録できます。
- 各曜日に運用パターンを割り当てて、週間プログラムを設定できます。 また、1 日ごとに任意の運用パターンを設定することもできます。
- 当月を含めた先行き 24 カ月間の運用パターンをあらかじめ登録して運用することができます。
- システムの時刻を、TT-8000 本体および TT-8000 設定ソフトウェアから設定できます。 NTP サーバーまたは外部からの接点入力により、時刻補正することもできます。
- システムの日付が切り換わる時刻を設定することで、運用パターンが切り換わるタイミングを調節できま す。
- 設定ソフトウェアの起動方法を「管理者モード」と「オペレーターモード」の 2 パターンから選択でき、 操作者による誤設定を防ぎます。
- 動作履歴を任意のフォルダーに CSV 形式で保存できます。

# <span id="page-5-1"></span><span id="page-5-0"></span>**インストールのしかた**

 **1 インストーラー(TT-8000\_ja\_setup.msi)をダブルクリックする。** インストーラーが起動します。

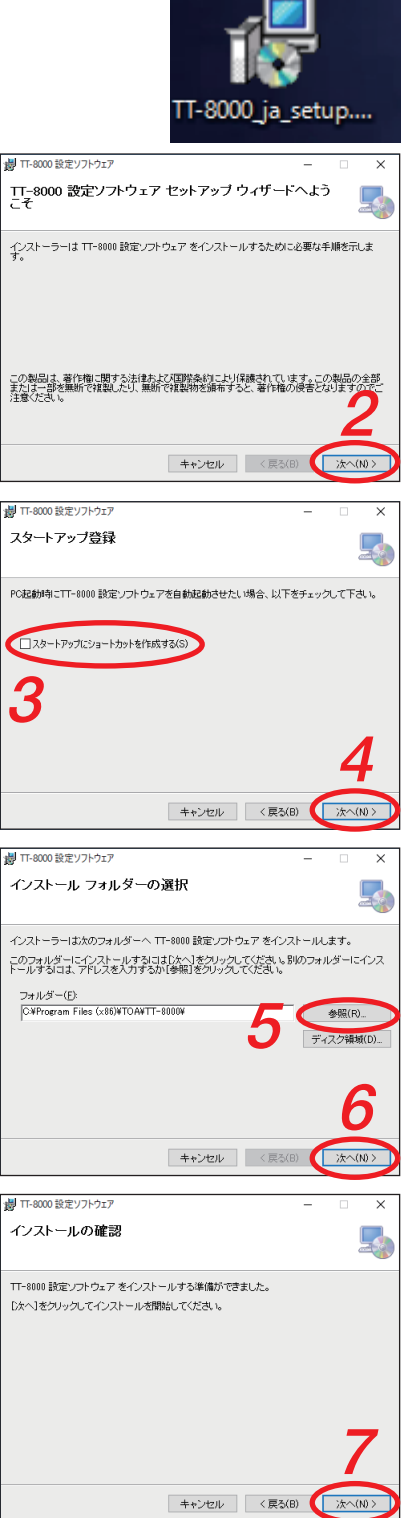

- **2 [次へ]ボタンをクリックする。**
	- スタートアップ登録画面が表示されます。
- **3 スタートアップへの登録を設定する。** パソコン起動時に自動的に TT-8000 設定ソフトウェアをオペレー ターモードで起動する場合は、チェックボックスにチェックを入 れてください。
- **4 [次へ]ボタンをクリックする。** インストールフォルダーの選択画面が表示されます。
- **5 インストール先の変更が必要な場合は、フォルダーを選択 する。** 「フォルダー(F)」に表示されているものとは異なるフォルダーに インストールしたい場合は、[参照]ボタンをクリックして、フォ ルダーを選択してください。
- **6** [次へ] ボタンをクリックする。 インストールの確認画面が表示されます。
- **7 [次へ]ボタンをクリックする。**

#### **第 1 章 TT-8000 設定ソフトウェアの概要**

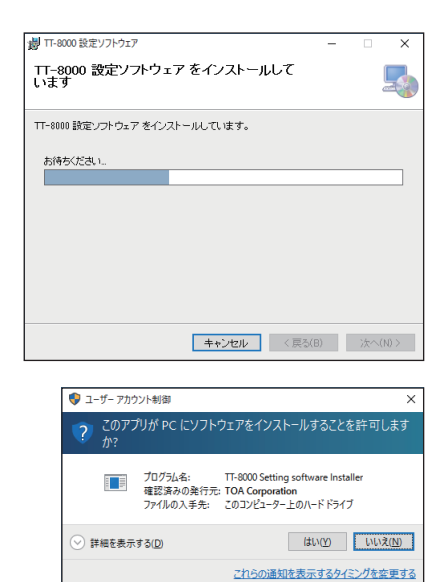

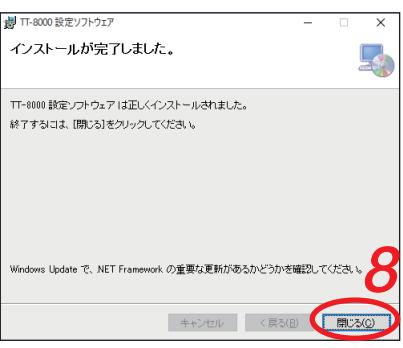

メ モ

Windows の設定によっては、「ユーザーアカウント制御」の確 認画面が表示されることがあります。そのときは、[はい]ボ タンをクリックしてください。

選択したフォルダーへのインストールが開始されます。

- **8 「インストールが完了しました。」と表示されたら、[閉じる] ボタンをクリックする。** インストール画面が閉じます。
	- インストールが完了すると、デスクトップに「TT-8000 設定ソフ トウェア」アイコンが表示されます。

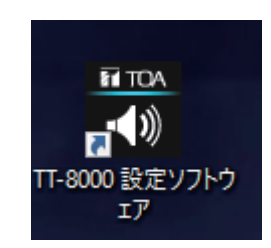

 $|x - \pm|$ 

「TT-8000 設定ソフトウェア」アイコンをダブルクリックすると、オペレーターモードで起動します。( [P. 3-2「ソフトウェアを起動する\(オペレーターモード\)」\)](#page-39-1) 管理者モードで起動する場合は、[P. 2-3「管理者モードで起動する」を](#page-13-1)お読みください。

# <span id="page-7-0"></span>**フォルダーの構成**

設定ソフトウェアは、デフォルトで C:¥Program Files¥TOA¥TT8000 にインストールされます。 システム設定ファイルは、C:¥ProgramData¥TOA¥TT8000 に作成されます。

フォルダーの構成は、下記のとおりです。(ただし、システム設定ファイルはソフトウェアでの設定後に生成 されます。)

#### ご注意

フォルダー内のファイル・フォルダーの構成および名前を変更しないでください。

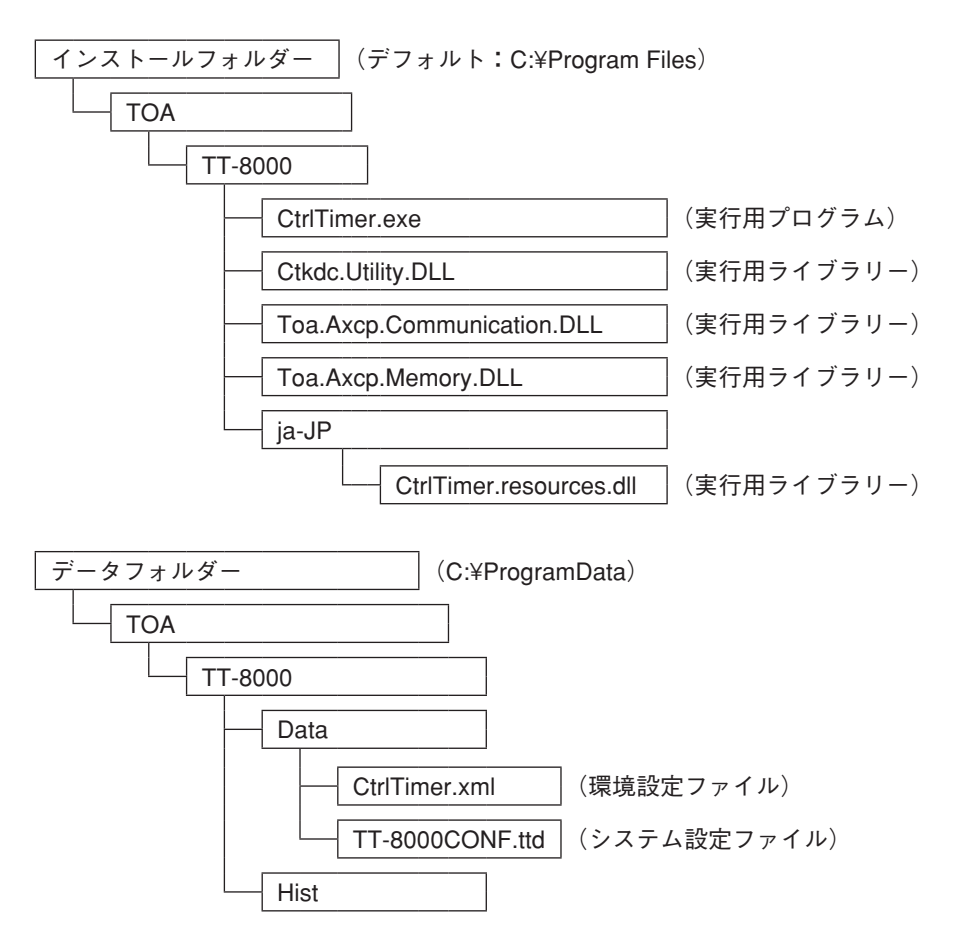

# <span id="page-8-0"></span>**アンインストールするとき**

パソコンのスタートメニューの[コントロールパネル]→[プログラムのアンインストール]または[プロ グラムと機能]からアンインストールしてください。

ProgramData に格納されている環境設定ファイル CtrlTimer.xml は削除されますので、TT-8000 の IP アドレ ス変更に伴い同ファイルを編集している場合[\(P. 4-4\)](#page-73-1)は、アンインストール前に変更内容を記録すること をお勧めします。

その他の ProgramData に格納されたファイルは残りますので、不要な場合は手動で削除してください。

# **再インストールするとき**

再インストールするときは、ソフトウェアをアンインストールした後、再度インストールを行ってください。 アンインストール時に ProgramData に格納されている環境設定ファイル CtrlTimer.xml は削除されますので、 TT-8000 の IP アドレス変更に伴い同ファイルを編集している場合 ([P. 4-4](#page-73-1)) は、アンインストール前に変更 内容を記録し、再インストール後に同ファイルを編集してください。

# <span id="page-9-1"></span><span id="page-9-0"></span>**起動時のモード選択**

設定ソフトウェアを起動するには、次の 2 つのモードがあります。

**■ 管理者モード**

システム設定を行う人が使用するためのモードです。 すべての設定および操作が行えます。 管理者モードで起動すると、TT-8000 本体と通信せずに、メイン画面が表示されます。 TT-8000 本体との通信は手動で行います。

※ 管理者モードによる起動のしかたは[、P. 2-3「管理者モードで起動する」を](#page-13-1)お読みください。 ※ システム設定について詳しくは[、2 章「システム設定のしかた」](#page-11-1)[「\(管理者モードのみ\)」](#page-11-2)をお読みください。

### **■ オペレーターモード**

運用現場で実際に操作する人が使用するためのモードです。 オペレーターモードでは、システム設定を行うことはできません。 オペレーターモードで起動すると、メイン画面が表示され、TT-8000 本体からデータを自動的に受信します。

- ※ オペレーターモードによる起動のしかたは、[P. 3-2「ソフトウェアを起動する\(オペレーターモード\)」](#page-39-1) をお読みください。
- ※ オペレーターモードによるソフトウェアの操作のしかたは[、3 章「運用時の設定と操作のしかた」](#page-38-1)[「\(オペ](#page-38-2) [レーターモード\)」](#page-38-2)をお読みください。

# <span id="page-10-0"></span>**画面の構成**

設定ソフトウェアを起動すると、メイン画面が表示されます。

※ 管理者モードとオペレーターモードでは、画面の構成が異なります。 下記の黄色部分の画面は管理者モードのときのみ表示されます。

## メイン画面 ┤システム ├──<mark>新規設定データ作成 │</mark>新しいシステムの設定データを作成します。(管理者モードのみ) **-設定データを開く インスタンスの**イントンを設定データを開きます。(管理者モードのみ) |設定データを保存 | 編集中の設定データを別のファイルとして保存します。 印刷用データを保存 編集中の設定データを印刷用に csv 形式のファイルとして保存します。 接続 TT-8000 本体との通信を開始します。(管理者モードのみ) - <mark>切断 インスコンコンコンコンコンコン すいこの 本体との通信を切断します。(管理者モードのみ)</mark> アプリケーションの終了 アプリケーションを終了します。 ├操作 ├── ソフトスイッチ │ ソフトスイッチ操作画面を表示します。 |設定 │ | 放送スケジュール設定 パターン設定 放送スケジュールのパターン設定画面を表示します。 プログラム設定 放送スケジュールのプログラム設定画面を表示します。 ├当日スケジュール設定 │ 当日スケジュール設定画面を表示します。 スイッチ設定 ├操作スイッチ設定 │ 操作スイッチ設定画面を表示します。 ソフトスイッチ設定 ソフトスイッチ設定画面を表示します。 外部スイッチ設定 外部スイッチ設定画面を表示します。 |名称設定画面を表示します。 時刻設定 時刻設定画面を表示します。 システム設定 システム設定ウィザードを表示します。(管理者モードのみ) 表示 接点入出力情報 接点入出力情報画面を表示します。 (管理者モードでは、接点出力のテスト出力ができます。) |履歴情報 履歴情報画面を表示します。 |ヘルプ │── バージョン情報 │ このソフトウェアのバージョン情報を表示します。

# <span id="page-11-0"></span>**第2章**

# <span id="page-11-2"></span><span id="page-11-1"></span>**システム設定のしかた (管理者モードのみ)**

<span id="page-12-0"></span>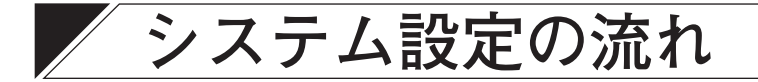

TT-8000 本体を動作させるためには、システムの設定が必要です。

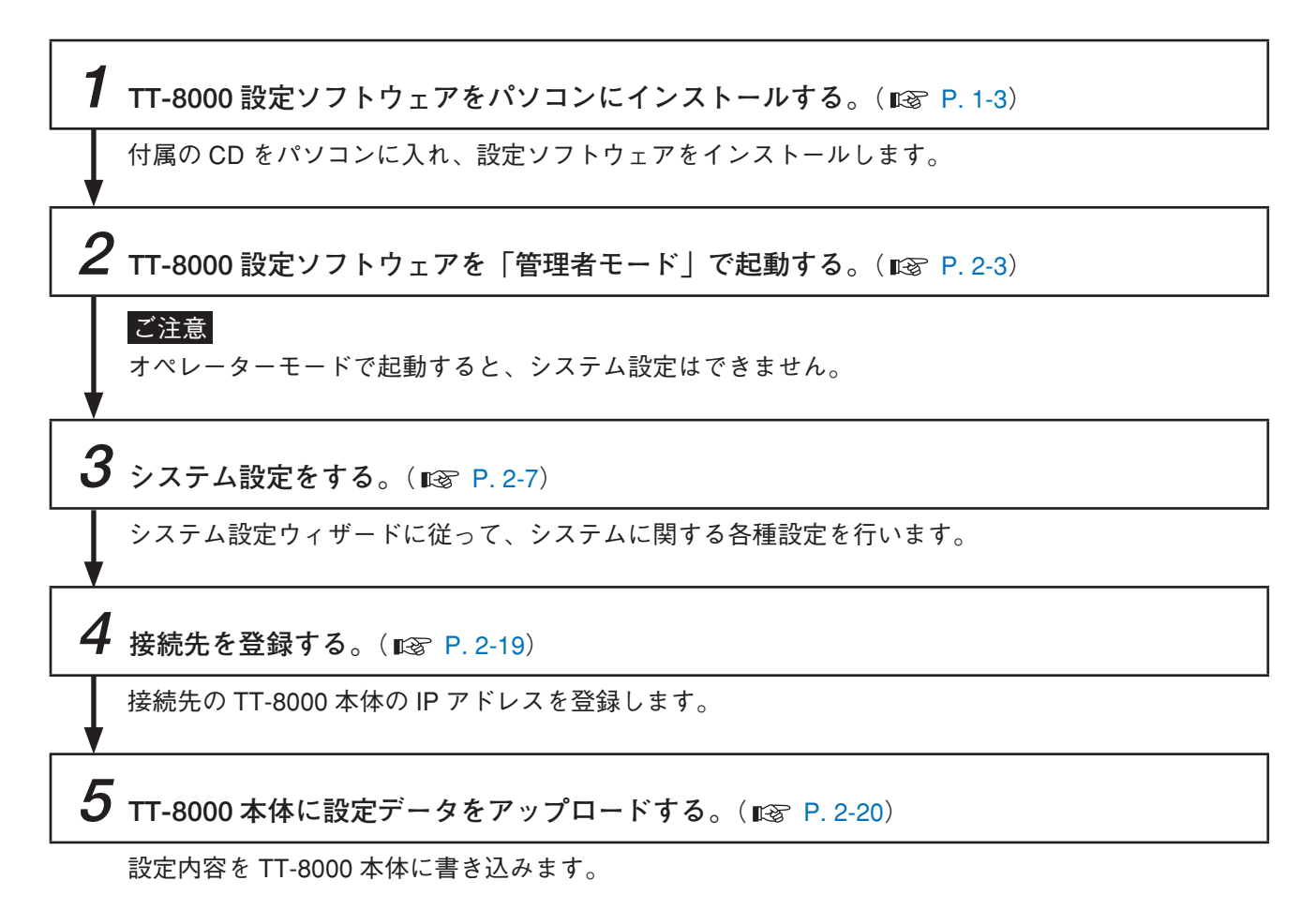

**2-2**

## <span id="page-13-1"></span><span id="page-13-0"></span>**管理者モードで起動する**

システム設定を行うには、以下の手順により「管理者モード」\*で起動します。

\* 起動時のモード選択については、[P. 1-7](#page-9-1) をお読みください。

**手順: スタートメニューから「TT-8000 システム設定ソフトウェア」をクリッ クする。**

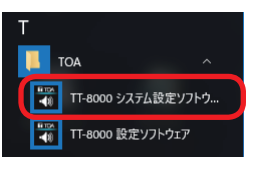

TT-8000 設定ソフトウェアが管理者モードで起動し、メイン画面が表示され ます。

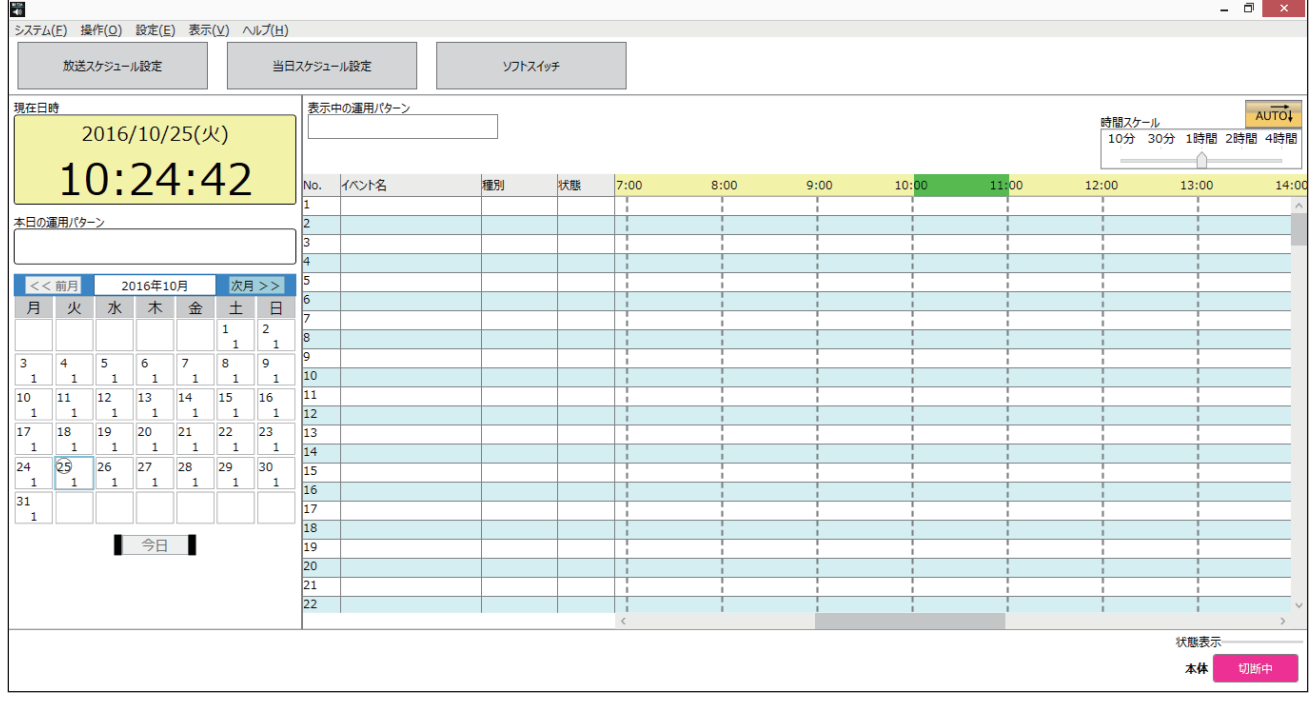

 $\times$   $\pm$ 

● Windows の設定によっては、「ユーザーアカウント制御」 の確認画面が表示されることがあります。 そのときは、はいボタンをクリックしてください。

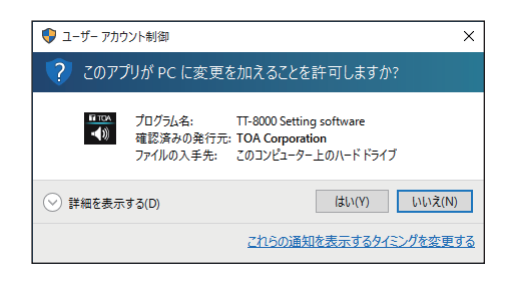

● 管理者モードとオペレーターモードでは、画面の構成が異なります。 管理者モードで起動すると、次の項目が表示されます。 ・「システム」メニュー :「新規設定データ作成」、「設定データを開く」、「接続」、「切断」 ・「設定」メニュー :「システム設定」

<span id="page-14-0"></span>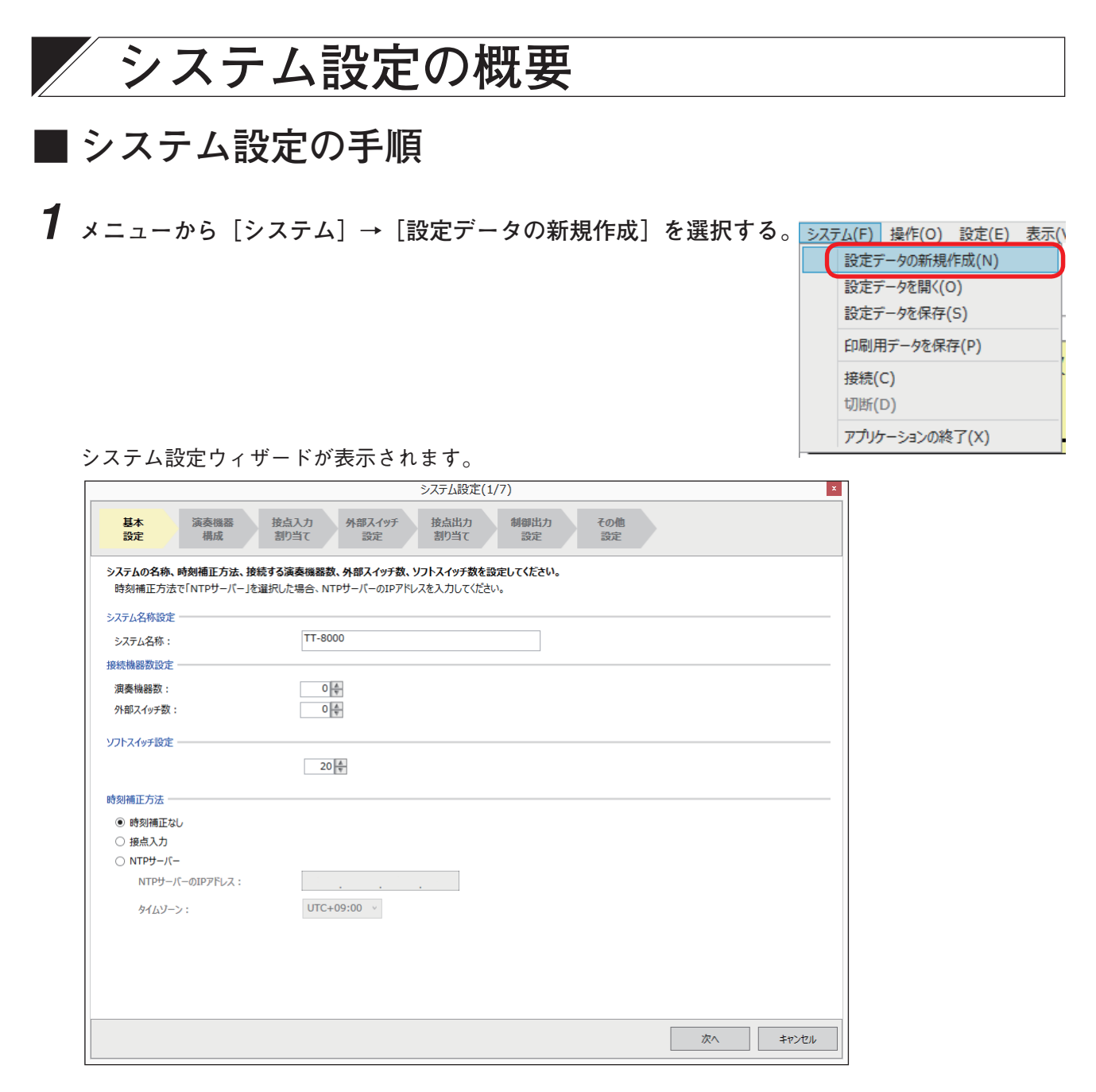

 **2 画面に従って、すべてのページ(全 7 ページ)を設定する。** 設定内容について、詳しくは、[P. 2-7「システム設定の内容」](#page-17-1)をお読みください。 メ モ

- [次へ] ボタンをクリックすると、次の設定ページに移動します。
- [戻る] ボタンをクリックすると、1 つ前の設定ページに戻ります。
- [キャンセル] ボタンをクリックすると、設定内容をキャンセルして、メイン画面に戻ります。

 **3 すべての設定が完了したら、[完了]ボタン\*をクリックする。** \* 最終ページの「その他設定」で表示されます。

保存確認ダイアログが表示されます。

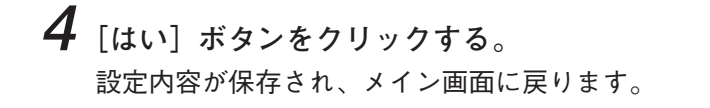

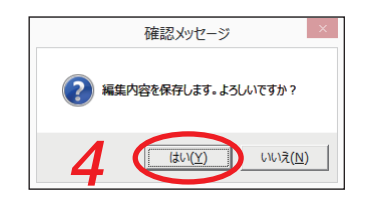

## <span id="page-15-0"></span>**■ システム設定ウィザードの構成**

#### **● システム設定ウィザードの画面構成**

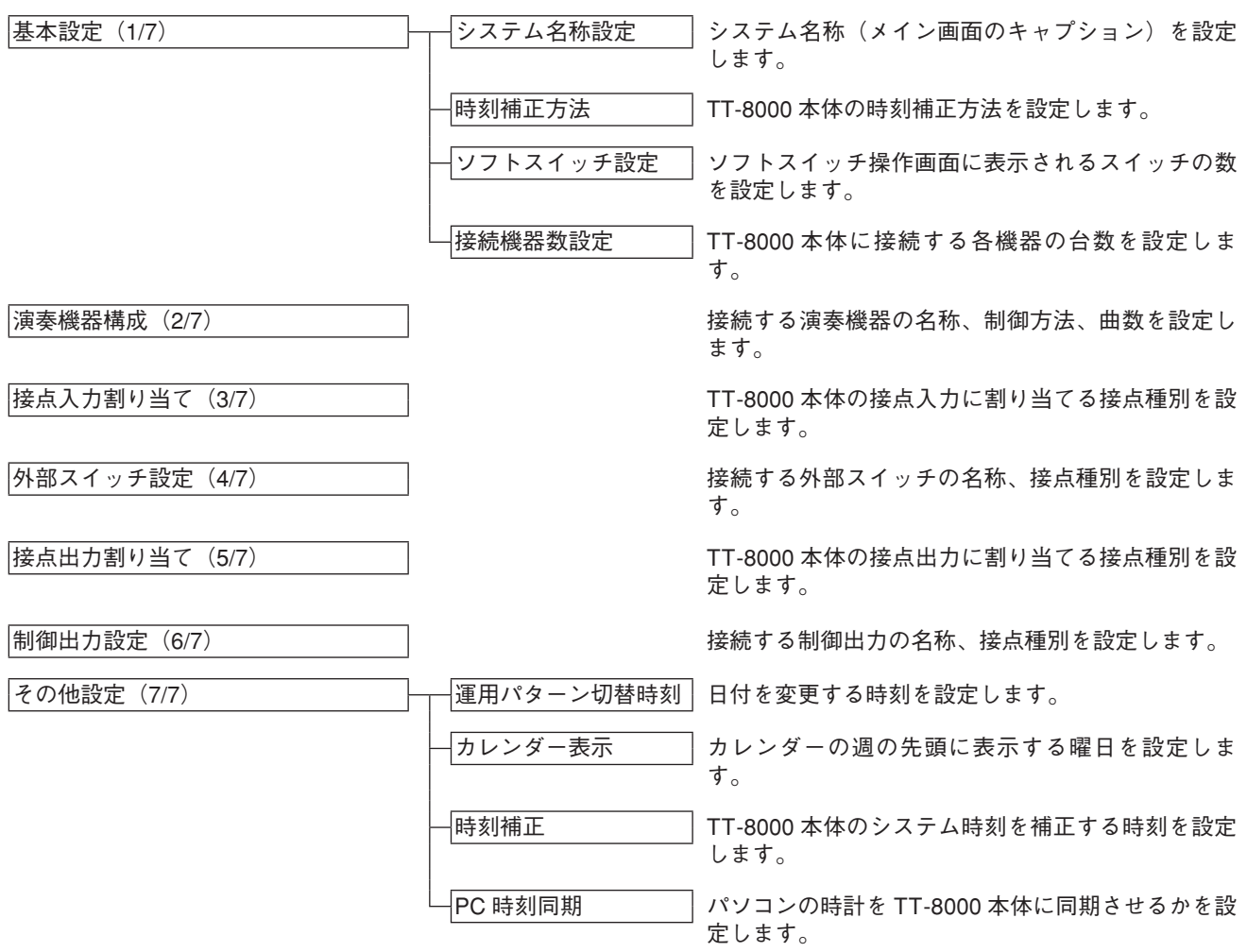

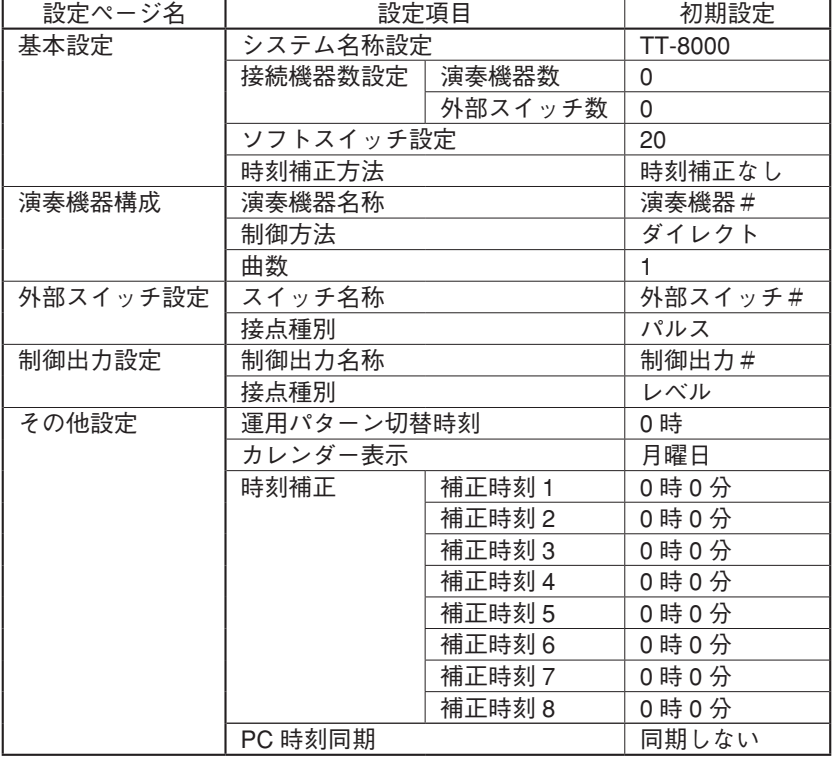

#### **● システム設定項目の初期設定**

<span id="page-17-2"></span><span id="page-17-1"></span><span id="page-17-0"></span>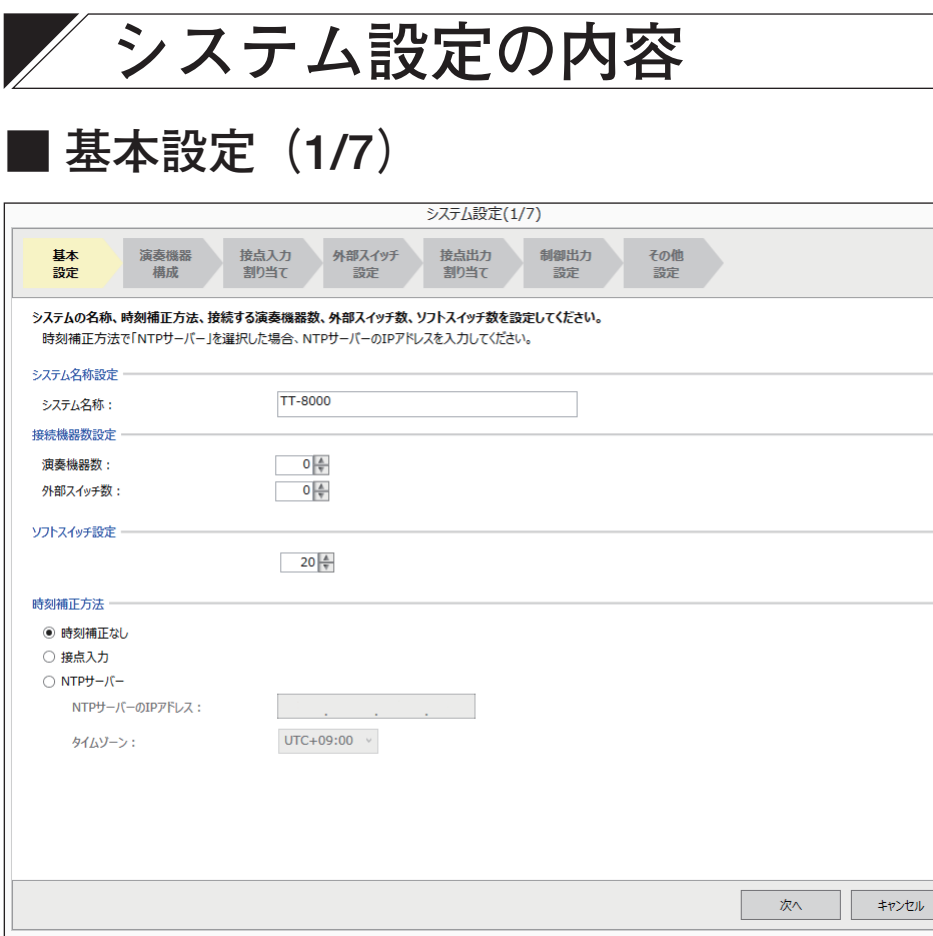

#### **1. システム名称設定**

システム名称を入力します。全角、半角に関係なく 24 文字以内で設定してください。(初期設定: TT-8000)

#### ここで設定した名称がメイン画面のキャプション名として表示されます。

#### **2. 接続機器数設定**

#### **① 演奏機器数**

接続する演奏機器の数を入力します。(設定範囲:0 ~ 16、初期設定:0)

**② 外部スイッチ数**

接続する外部スイッチの数を入力します。(設定範囲:0 ~ 16、初期値設定:0)

**3. ソフトスイッチ設定**

ソフトスイッチ操作画面に表示されるスイッチの数を設定します。(設定範囲:1 ~ 60、初期設定:20)

#### **4. 時刻補正方法**

TT-8000 本体の時刻補正の方法を「時刻補正なし」、「接点入力」、「NTP サーバー」から選択します。(初 期設定:時刻補正なし)

「NTP サーバー」を選択した場合は、NTP サーバーの IP アドレスとタイムゾーンを設定します。(IP アド レス初期設定:なし、タイムゾーン初期設定:UTP+09:00)

メ モ

- 接点入力で時刻補正を行う場合は、本機の接点入力端子と親時計などの時刻補正のための無電圧メイク 接点出力端子とを接続します。
- NTP サーバーによる時刻補正を行う場合は、本機と NTP サーバーをネットワークを経由して接続します。 IP アドレスを正しく設定してください。

## <span id="page-18-1"></span><span id="page-18-0"></span>■ 演奏機器構成 (2/7)

「基本設定(1/7)|( Il⊗ [P. 2-7\)](#page-17-2)で設定した演奏機器数に応じた演奏機器リストが表示されます。

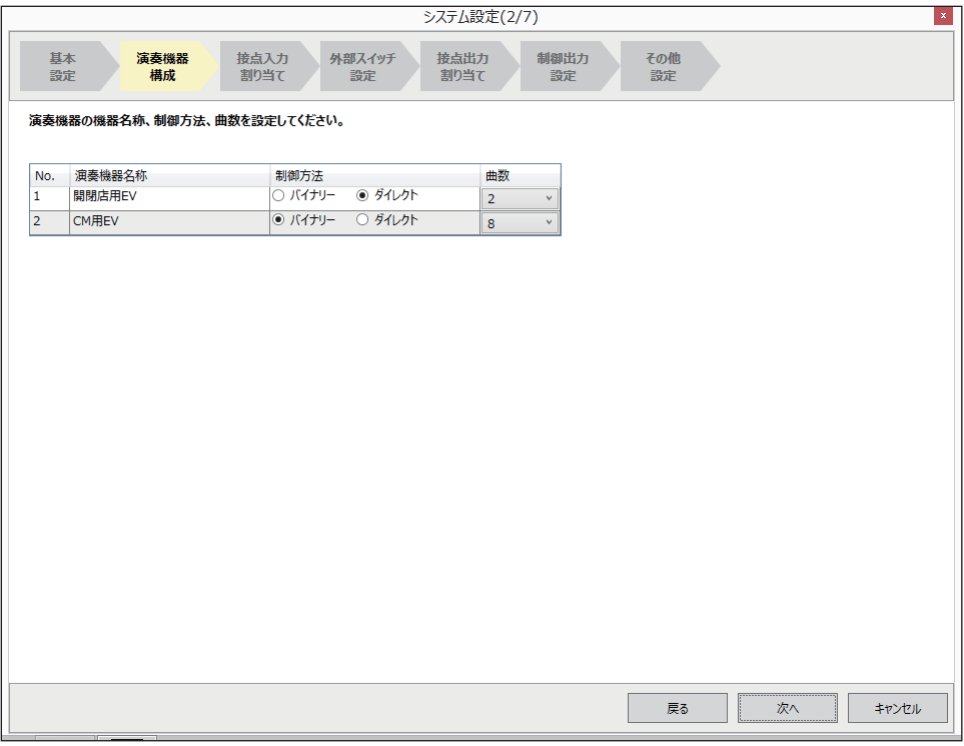

#### **1. 演奏機器名称**

演奏機器の名称を入力します。全角 10 文字以内または半角 20 文字以内で設定してください。(初期設定: 演奏機器 #)

 $x + E$ 

メニューから[設定]→[名称設定]を選択して表示される画面で変更できます。

#### **2. 制御方法**

演奏機器の起動方法を「バイナリー」または「ダイレクト」から選択します。(初期設定:ダイレクト)

**[ダイレクト制御とバイナリー制御]**

ダイレクト制御:接点起動入力端子のいずれか 1 つの端子にメイク信号を入力したときに、その端子に該 当する音源が再生される演奏機器を制御します。

バイナリー制御:接点起動入力端子で再生する音源を指定し、再生のメイク信号を入力することにより音 源が再生される演奏機器を制御します。

#### **3. 曲数**

使用する曲数を設定します。

制御方法(2)で「バイナリー」が選択されている場合の設定範囲は、「8」、「16」、「32」、「64」、「128」、「256」 です。(初期設定:8)

制御方法(2)で「ダイレクト」が選択されている場合の設定範囲は、「1」~「16」です。(初期設定:1)

## <span id="page-19-0"></span>■ 接点入力割り当て (3/7)

TT-8000 本体の接点入力端子への割り当てを設定します。

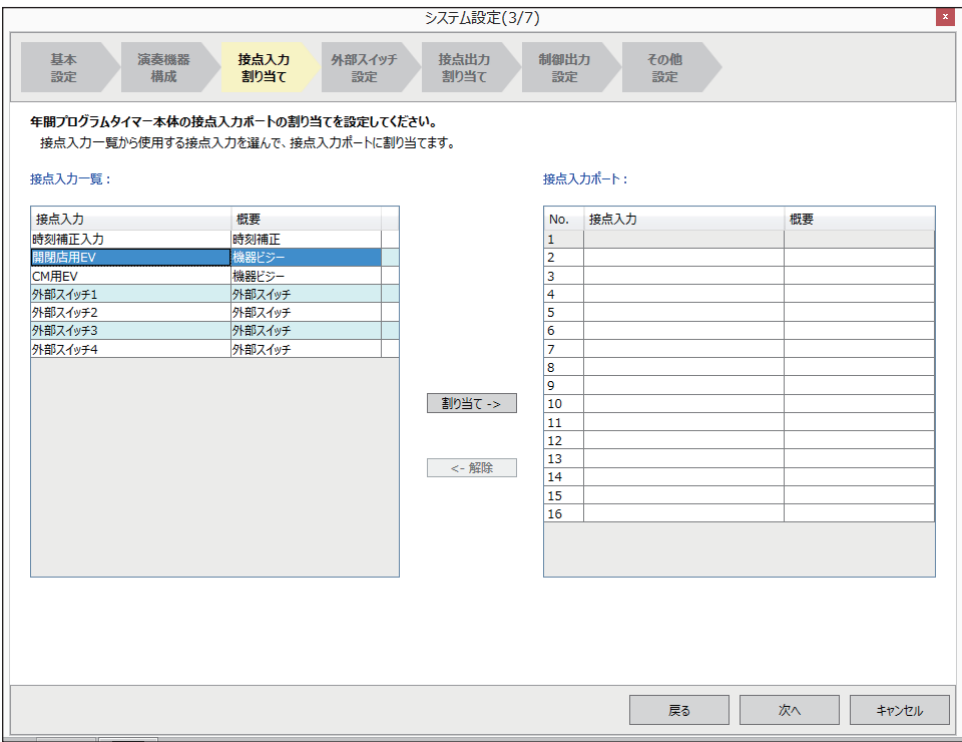

**1. 接点入力一覧**

割り当てできる接点種別が、時刻補正入力、機器ビジー、外部スイッチ入力の順に表示されます。 すでに割り当てられている接点は無効表示となります。

 $\times$   $\overline{+}$ 

- ●「時刻補正入力」は[、「基本設定\(1/7\)」\(](#page-17-2) 13 [P. 2-7](#page-17-2))の「時刻補正方法」で「接点入力」が選択されて いる場合のみ表示されます。
- 「機器ビジー」は、演奏機器 1 台につき 1 つです。 「基本設定 (1/7)」 ( DS [P. 2-7](#page-17-2)) の 「演奏機器数」で 設定された機器の数だけ表示されます。演奏機器に演奏中を示すビジー信号がある場合に割り当てしま す。
- 「外部スイッチ入力」は、「基本設定(1/7)|( IST [P. 2-7\)](#page-17-2)の「外部スイッチ数」で設定されたスイッチ の数だけ表示されます。
- **2. 割り当てボタン**

接点種別を入力番号に割り当てるときに使います。(ISF P. 2-10「設定のしかた1)

**3. 解除ボタン**

入力番号への割り当てを解除するときに使います。(ISF P. 2-11「解除のしかた1)

**4. 接点入力ポート** 制御入力 1 〜 16 にそれぞれ 1 つの機能を割り当てることができます。 割り当てられた接点種別が番号順に表示されます。

ご注意

TT-8000 本体の操作スイッチは対象外です。

#### <span id="page-20-0"></span>**● 設定のしかた**

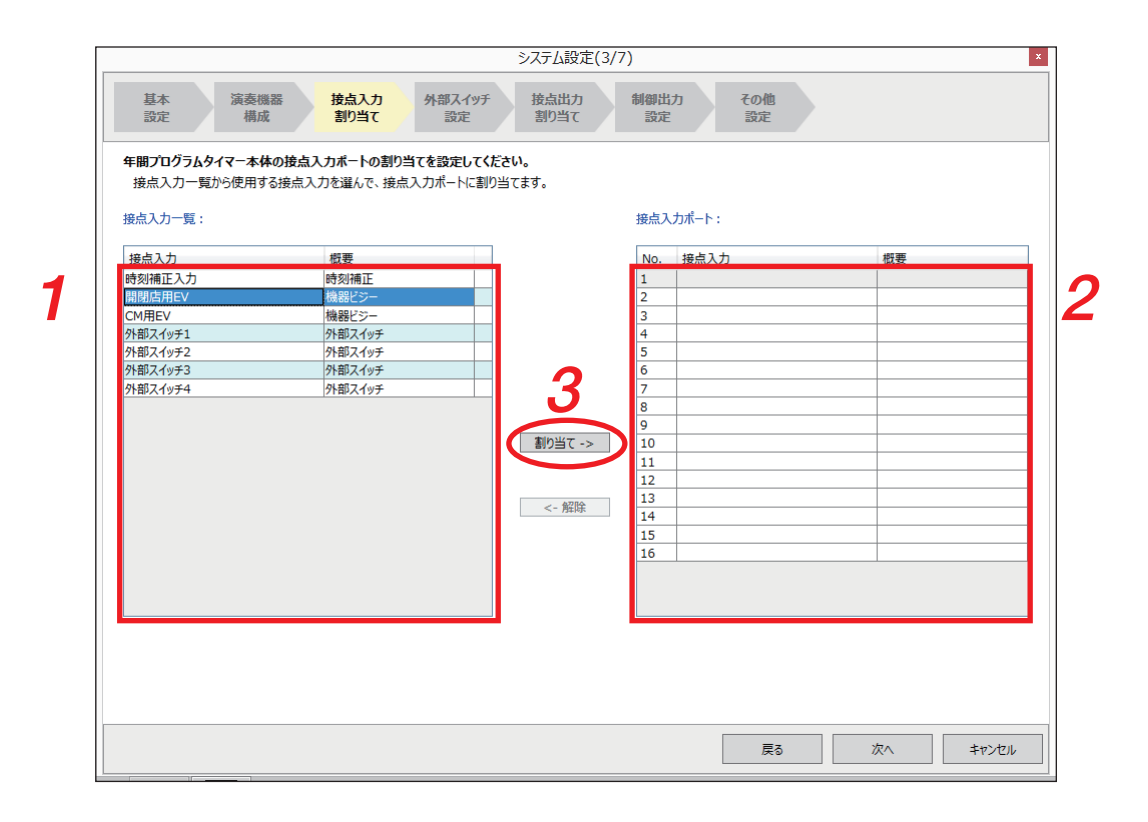

#### ご注意

接点種別がすでに登録されている入力番号に割り当てを行った場合は、上書きされ、先に登録されていた接 点種別の割り当てが解除となります。

**[個別に割り当てるとき]**

 **1 接点入力一覧で、設定したい種別の行をクリックする。**

 **2 接点入力ポートで、割り当て先の入力番号の行をクリックする。**

 $3$  [割り当て] ボタンをクリックする。

**[複数の接点種別を一括で割り当てるとき]**

 **1 接点入力一覧で、シフトキーを押しながら、複数の設定したい種別の行をクリックする。**

 **2 接点入力ポートで、割り当て先の入力番号の先頭行をクリックする。**

 $\boldsymbol{3}$  [割り当て] ボタンをクリックする。 先頭行から順番に一括で割り当てられます。 <span id="page-21-0"></span>**● 解除のしかた** 

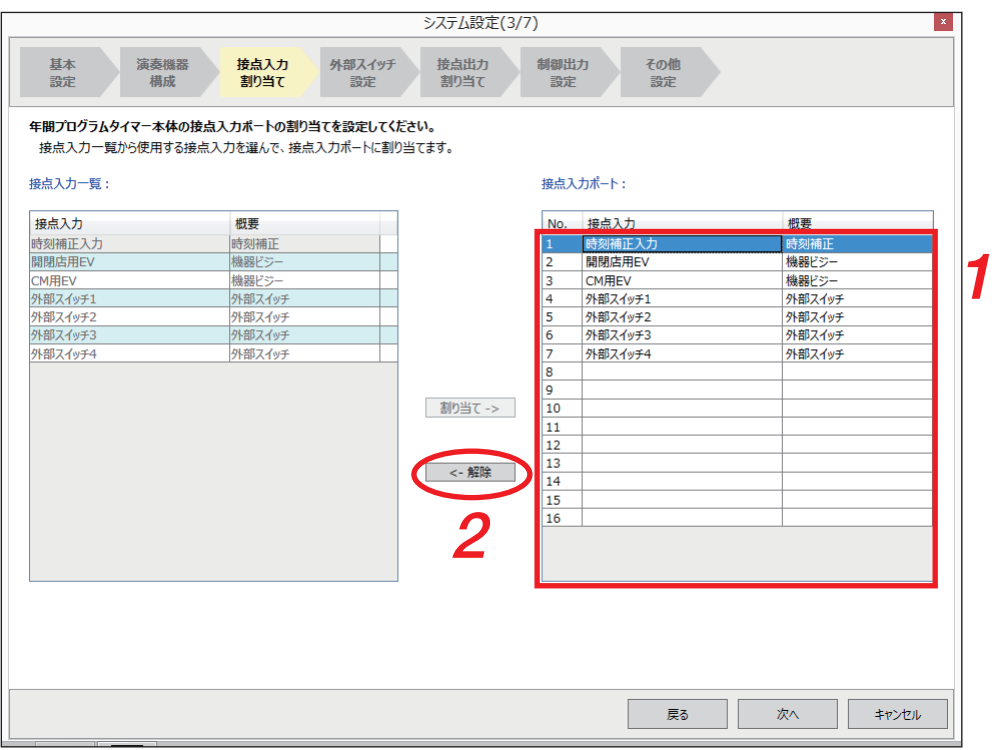

 **1 接点入力ポートで、解除したい入力番号の行をクリックする。** メ モ \_\_\_\_\_\_<br>シフトキーを押しながらクリックすると、複数の入力番号を選択することができます。

 **2 [解除]ボタンをクリックする。**

## <span id="page-22-0"></span>■ 外部スイッチ設定 (4/7)

「基本設定 (1/7)」( DG [P. 2-7\)](#page-17-2)で設定した外部スイッチ数に応じたリストが表示されます。

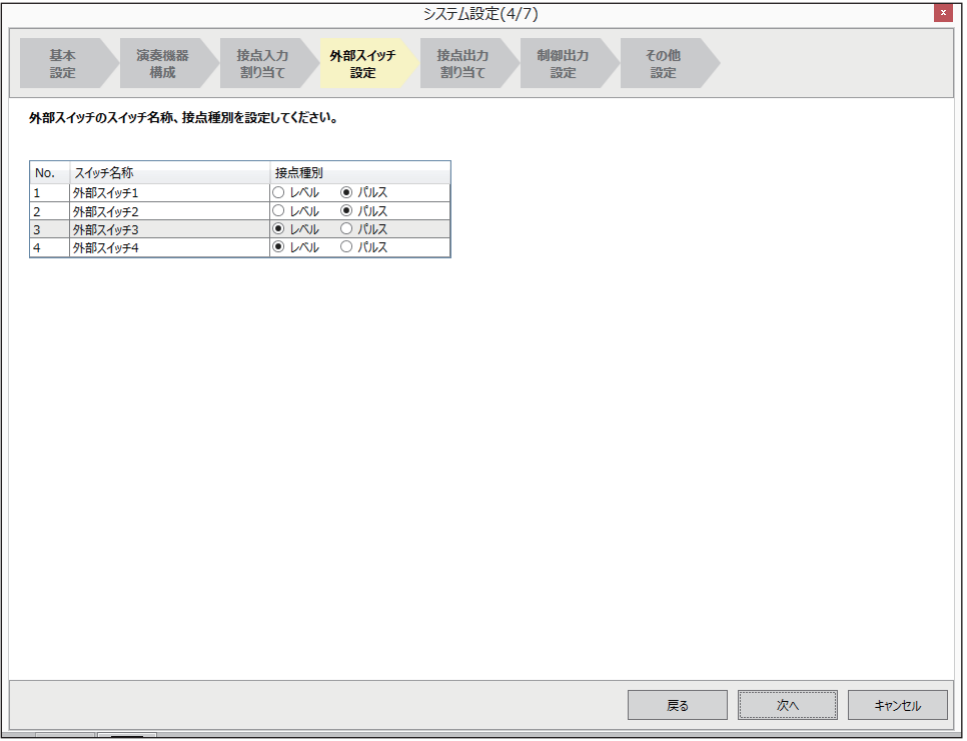

#### **1. スイッチ名称**

外部スイッチの名称を入力します。全角 8 文字以内または半角 16 文字以内で設定してください。(初期設定: 外部スイッチ#)

メ モ

メニューから[設定]→[名称設定]を選択して表示される画面で変更できます。

#### **2. 接点種別**

「レベル」(レベル入力)、「パルス」(パルス入力)から選択します。(初期設定:パルス)

**[パルス入力とレベル入力]**

パルス入力:端子の状態がブレイクからメイクに変わったときに有効と判断し、イベントを開始します。 レベル入力:端子の状態がメイク状態を継続しているときに有効と判断します。端子状態がブレイクから

メイクに変わったときにイベントを開始し、再度ブレイク状態となったときにイベントを終 了します。

## <span id="page-23-0"></span>■ 接点出力割り当て (5/7)

TT-8000 本体の接点出力の割り当てを設定します。

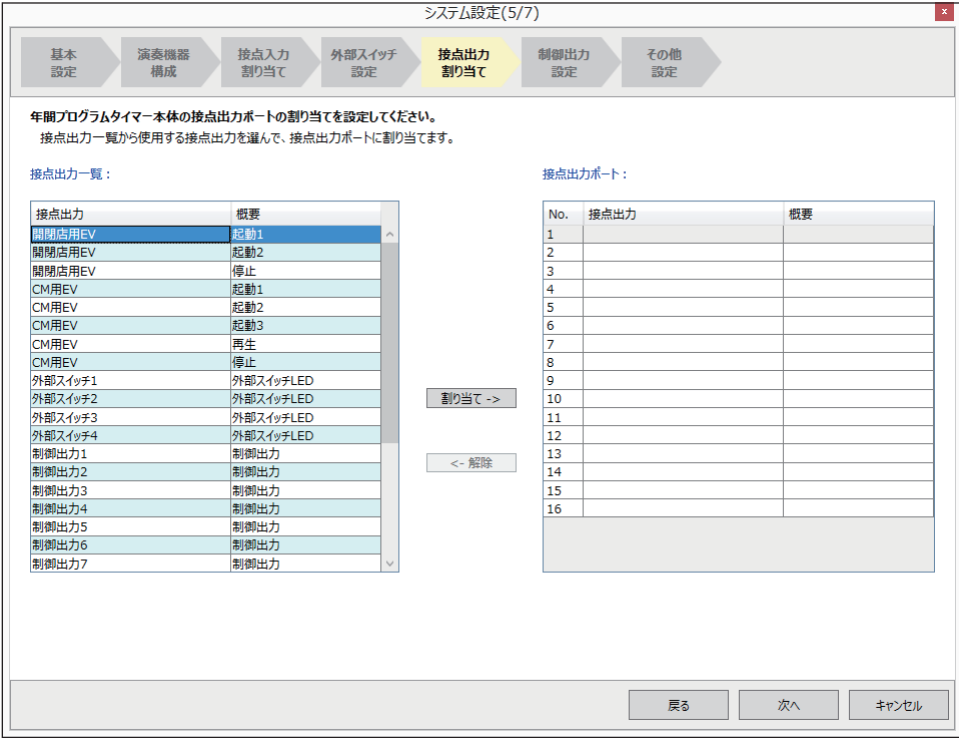

#### **1. 接点出力一覧**

割り当てできる接点種別が演奏機器起動、演奏機器停止、制御出力、外部スイッチ LED の順に表示されま す。すでに割り当てられている接点は無効表示となります。

メ モ

● 演奏機器起動は、「演奏機器構成 (2/7)」 ( DG [P. 2-8](#page-18-1)) の起動方法により、設定できる出力数が異なり ます。

起動方法が「ダイレクト」のときは、曲数分の出力が設定できます。

起動方法が「バイナリー|のときは、log 2(曲数) + 1 (再生) 出力が設定できます。

#### ご注意

起動方法がバイナリーのときは、再生を必ず割り付けてください。 割り付けないと、演奏機器の音源再生が行えません。 ● 演奏機器停止は、演奏機器 1 台につき 1 つ設定できます。

2. 割り当てボタン

接点種別を出力番号に割り当てるときに使います。( LGS P. 2-14 「設定のしかた1)

**3. 解除ボタン**

出力番号への割り当てを解除するときに使います。(ISF P. 2-15「解除のしかた1)

**4. 接点出力ポート**

制御出力 1 〜 16 にそれぞれ 1 つの機能を割り当てることができます。 割り当てられた接点種別が番号順に表示されます。

#### <span id="page-24-0"></span>**● 設定のしかた**

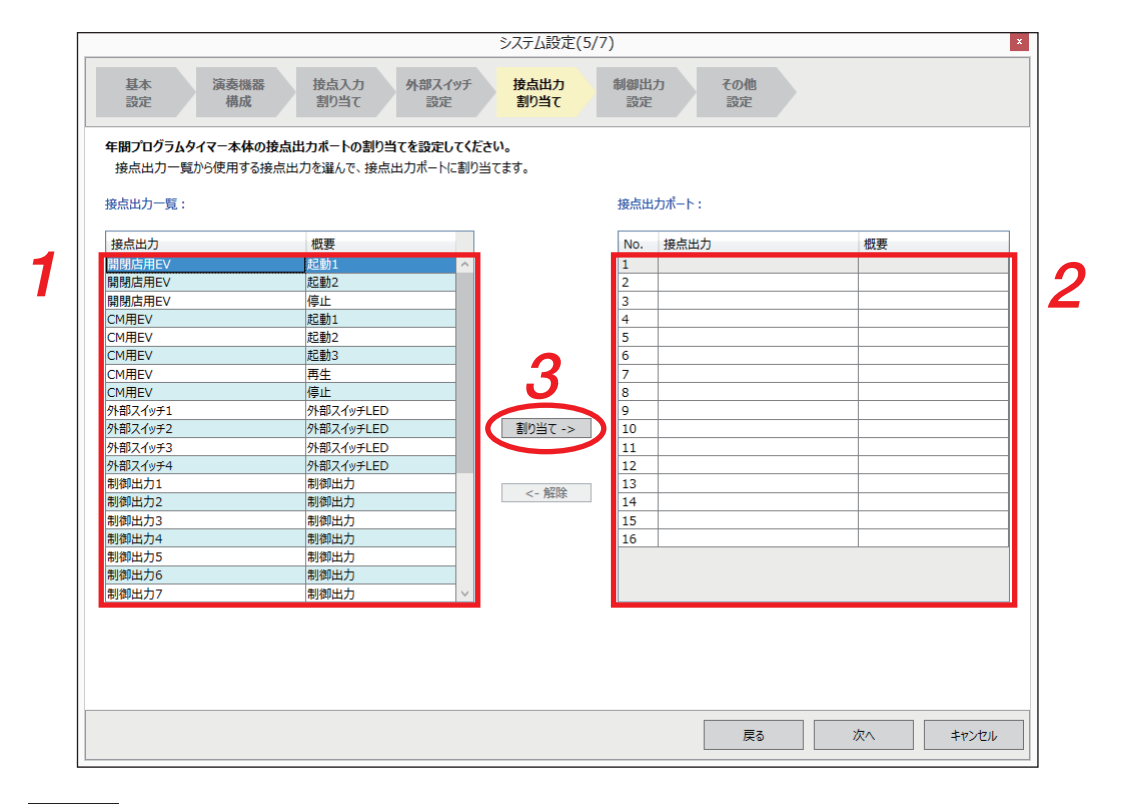

#### ご注意

接点種別がすでに登録されている出力番号に割り当てを行った場合は、上書きされ、先に登録されていた接 点種別の割り当てが解除となります。

**[個別に割り当てるとき]**

 **1 接点出力一覧で、設定したい種別の行をクリックする。**

 **2 接点出力ポートで、割り当て先の出力番号の行をクリックする。**

 $3$  [割り当て] ボタンをクリックする。

**[複数の接点種別を一括で割り当てるとき]**

 **1 接点出力一覧で、シフトキーを押しながら、複数の設定したい種別の行をクリックする。**

 **2 接点出力ポートで、割り当て先の出力番号の先頭行をクリックする。**

 $\boldsymbol{3}$  [割り当て] ボタンをクリックする。 先頭行から順番に一括で割り当てられます。 <span id="page-25-0"></span>**● 解除のしかた** 

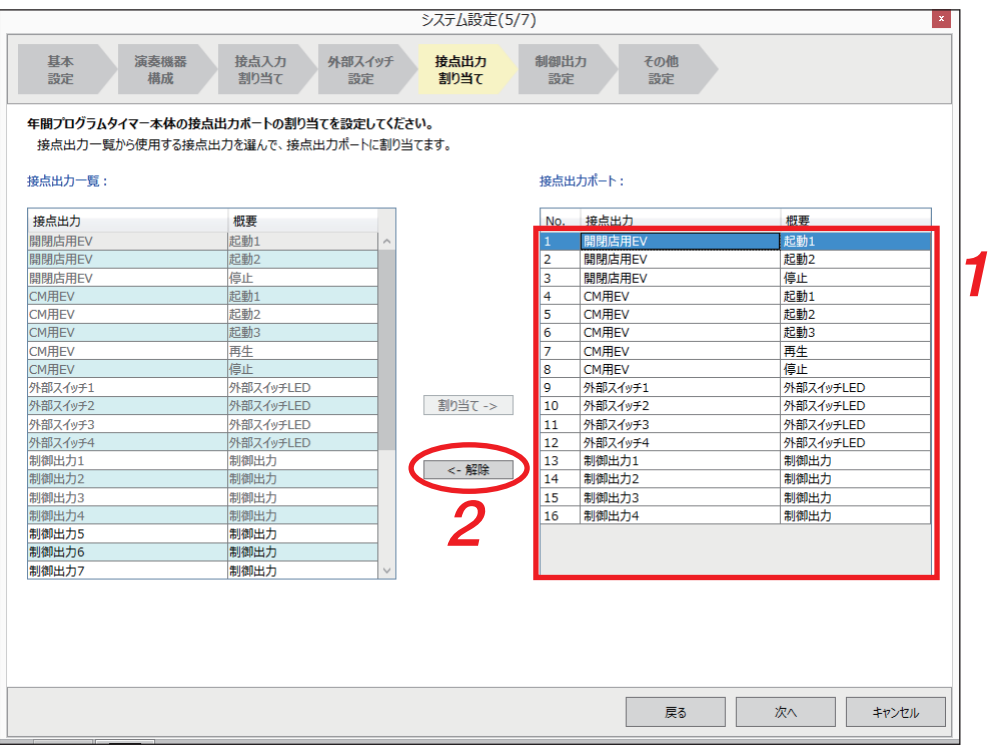

 **1 接点出力ポートで、解除したい出力番号の行をクリックする。**

メ モ

シフトキーを押しながらクリックすると、複数の出力番号を選択することができます。

 $2$  [解除] ボタンをクリックする。

## <span id="page-26-0"></span>■ 制御出力設定 (6/7)

接点出力の名称と接点種別を設定します。

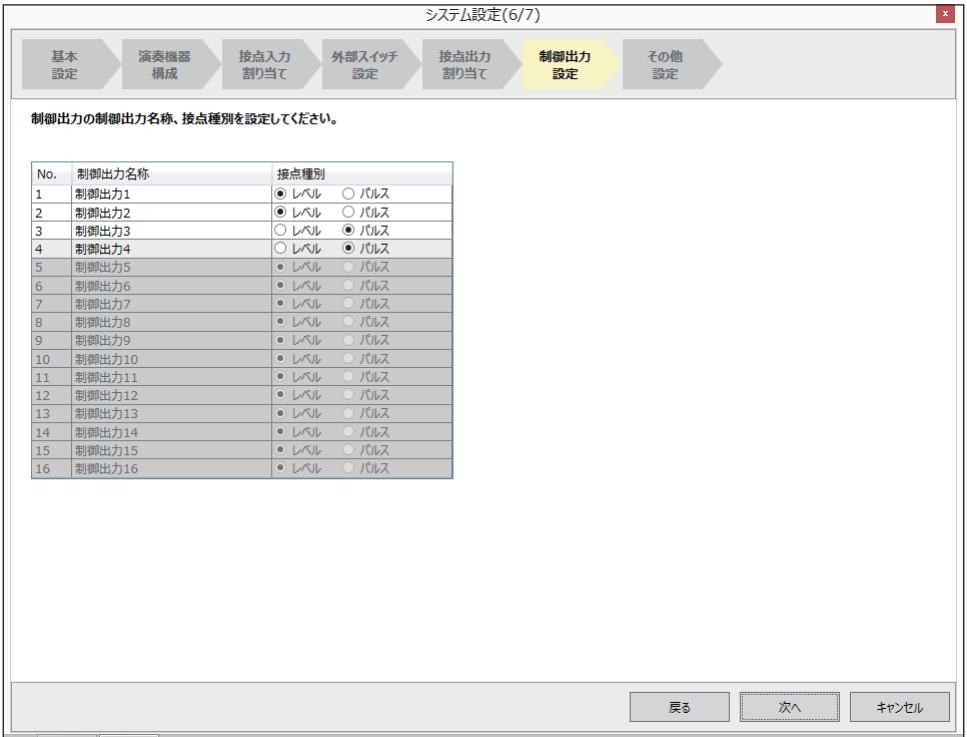

#### **1. 制御出力名称**

制御出力の名称を入力します。全角 10 文字以内または半角 20 文字以内で設定してください。

メ モ

メニューから[設定]→[名称設定]を選択して表示される画面でも変更できます。

#### **2. 接点種別**

「レベル」(レベル出力)、「パルス」(パルス出力)から選択します。(初期設定:レベル)

**[パルス出力とレベル出力]**

パルス出力:イベントの開始時に端子が 1 秒間メイク状態になります。

レベル出力:イベントの開始時に端子状態がブレイクからメイクに変化し、イベントの終了でブレイク状 態となります。イベント実行中に端子がメイク状態を継続します。

## <span id="page-27-0"></span>**■ その他設定(7/7)**

運用パターンが切り替わる時刻、カレンダー表示の左端の曜日、時刻補正が実行される時刻を設定します。

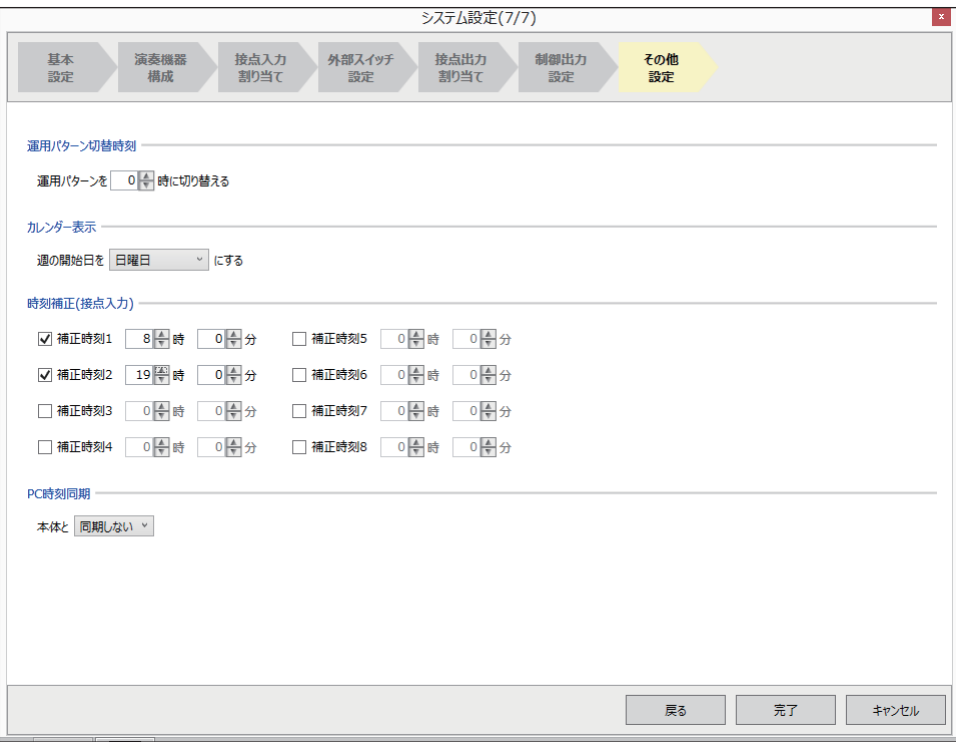

#### **1. 運用パターン切替時刻**

運用パターンを切り替える時刻を設定します。0 ~ 23 時の範囲で、1 時間間隔で設定できます。(初期設定: 0 時)

#### ご注意

運用パターン設定後に運用パターン切替時刻を変更したときは、運用パターン切替時刻を含むイベント設 定がないか確認してください。運用パターン切替時刻を含むイベントは実行されません。

#### **2. カレンダー表示**

カレンダーの左端に表示する曜日を設定します。(設定範囲:月曜日~日曜日、初期設定:月曜日)

#### **3. 時刻補正**

TT-8000 本体のシステム時刻を補正する時刻を設定します。0 ~ 23 時の範囲で、1 時間間隔で設定できます。 (初期設定:0 時 0 分)

24 時間で最大 8 回の補正時刻を設定できます。

チェックボックスにチェックを入れると有効になります。

#### ご注意

「基本設定 (1/7)」( DG [P. 2-7](#page-17-2)) の「時刻補正方法」で「時刻補正なし」を選択しているときは、この項 目は表示されません。

メ モ

- 「基本設定 (1/7)」 ( IG& [P. 2-7](#page-17-2)) の 「時刻補正方法」で 「接点入力」を選択しているときは、補正時刻の士 15 秒以内に接点入力があれば、時刻を補正します。
- [「基本設定\(1/7\)」\(](#page-17-2) 『28 [P. 2-7](#page-17-2))の「時刻補正方法」で「NTP サーバー」を選択しているときは、補正 時刻にサーバーから時刻を取得します。

#### **4. PC 時刻同期**

TT-8000 本体とパソコンの時刻を同期させるかどうかを設定します。 「同期する」、「同期させない」から選択します。(初期設定:同期させない) 「同期する」に設定すると、TT-8000 本体で時刻を設定すると、接続されているパソコンの時刻も修正さ れます。

# <span id="page-29-1"></span><span id="page-29-0"></span>**接続先を登録する**

システム設定データの接続先(アップロード先の TT-8000 本体)のIP アドレスを登録します。 接続先は、最大で 10 件登録できます。

 **1 メニューから[システム]→[接続]を選択する。**

接続ダイアログが表示されます。

 **2 接続先選択の[編集]ボタンをクリックする。**

接続先設定ダイアログが表示されます。

 **3 接続先の TT-8000 の名称および IP アドレスを入力 する。** 名称は、全角または半角で 16 文字まで設定できます。(初 期設定:なし) IP アドレスは、必ず設定した名称に対応したものを入力 してください。(初期設定:なし)

ご注意

名称は必ず設定してください。IP アドレスのみを設定し ても、接続先として認識されません。

 **4 [OK]ボタンをクリックする。** 接続先が登録されます。

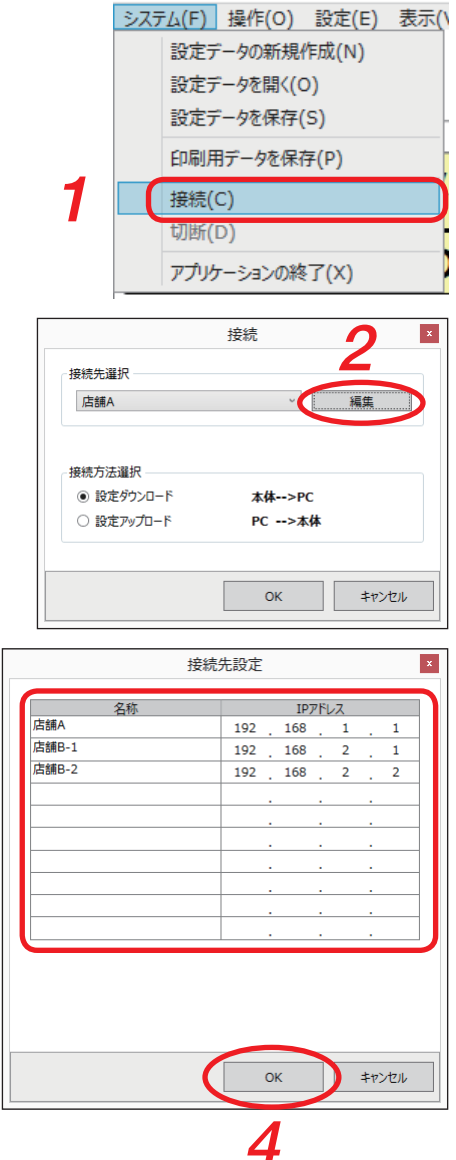

**3**

# <span id="page-30-1"></span><span id="page-30-0"></span>**設定データを本体にアップロードする**

パソコンに保存したシステム設定データを TT-8000 本体にアップロードします。 TT-8000 本体を接続先として登録しておいてください。[\(P. 2-19「接続先を登録する」](#page-29-1))

 **1 TT-8000 本体とパソコンを、スイッチングハブを介して接続する。**

設定・運用パソコン

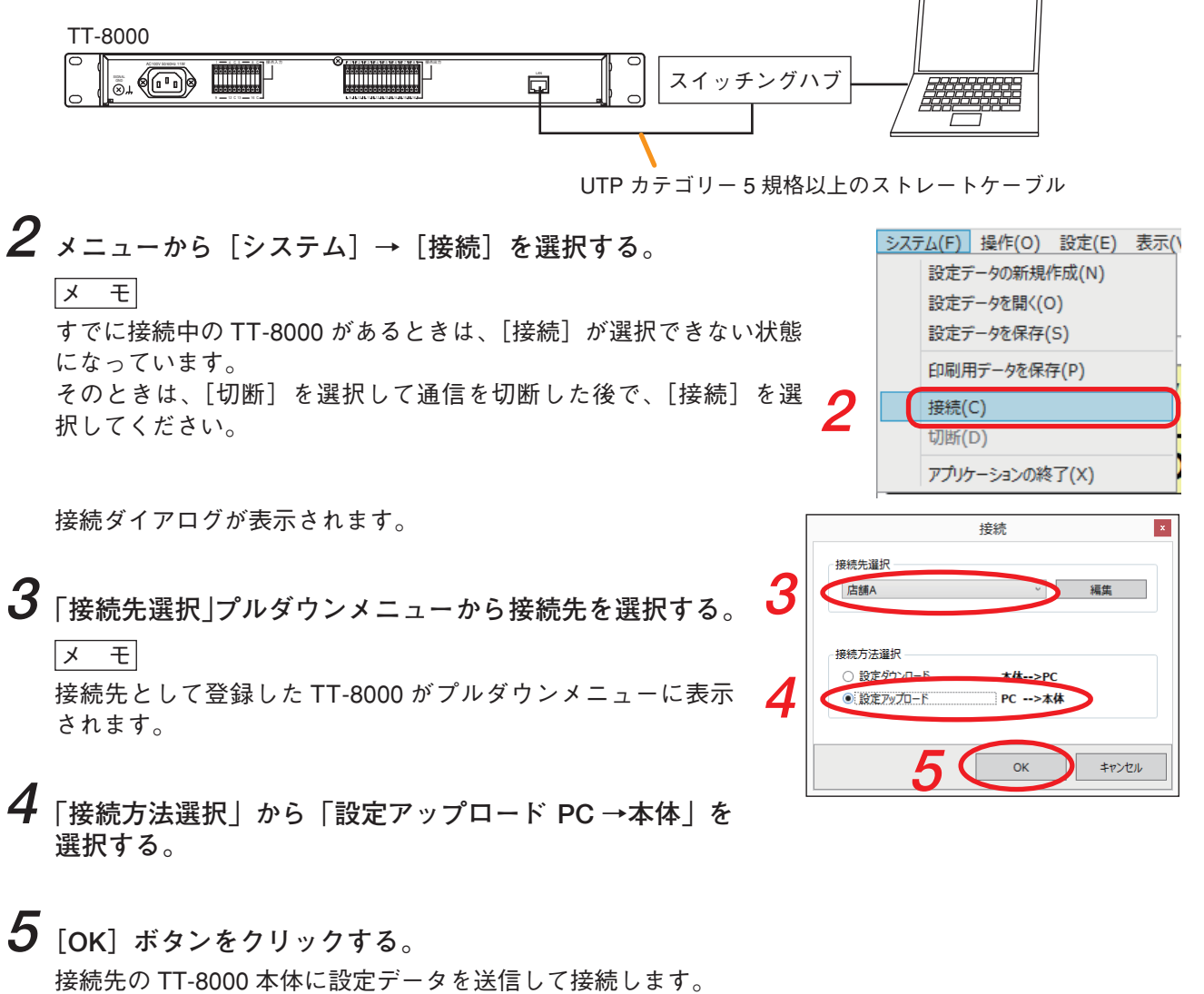

接続が完了すると、接続ダイアログが閉じて、メイン画面右下の状態表示部に「接続中」と緑色で表示 されます。

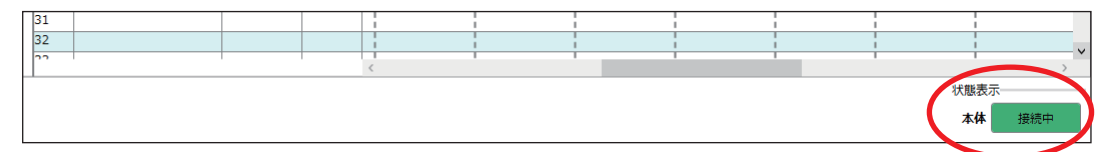

# <span id="page-31-0"></span>**システム設定の内容を確認したいとき**

 **1 TT-8000 本体とパソコンを、スイッチングハブを介して接続する。**

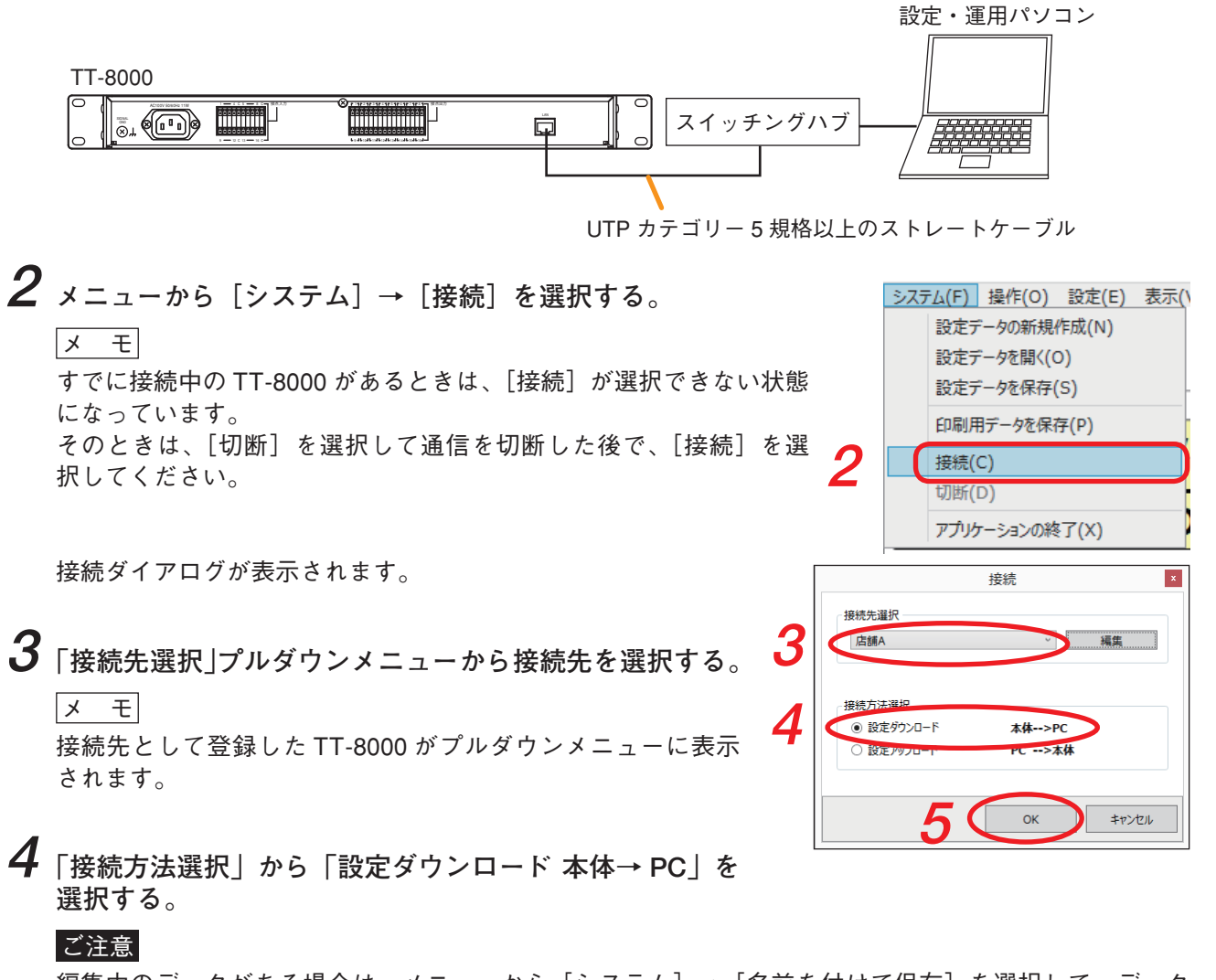

編集中のデータがある場合は、メニューから[システム]→ [名前を付けて保存] を選択して、データ を保存してください。ダウンロードされたデータで設定中のデータが上書きされます。

 **5 [OK]ボタンをクリックする。**

**6** メニューから [システム] → [切断] を選択する。 システム(F) 操作(0) 設定(E) 表示() 設定データの新規作成(N) 設定データを開く(O) 設定データを保存(S) 印刷用データを保存(P)  $\text{tr}(\text{cm})$ **6** 切断(D) アプリケーションの終了(X) 切断すると、メイン画面右下の状態表示部が「切断中」と表示されます。 状態表示 本体

#### **第 2 章 システム設定のしかた(管理者モードのみ)**

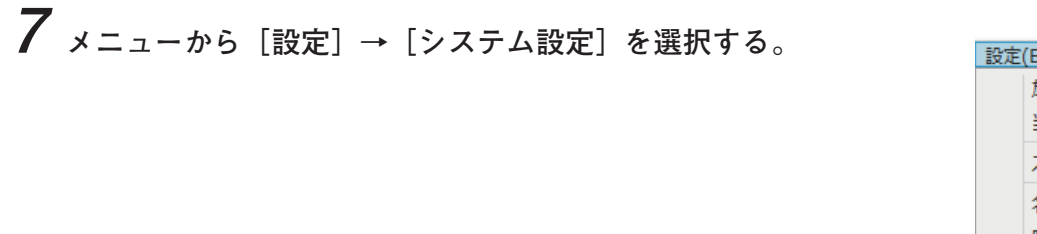

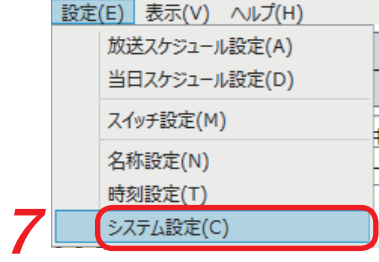

システム設定ウィザードが表示され、現在の登録内容が表示されます。

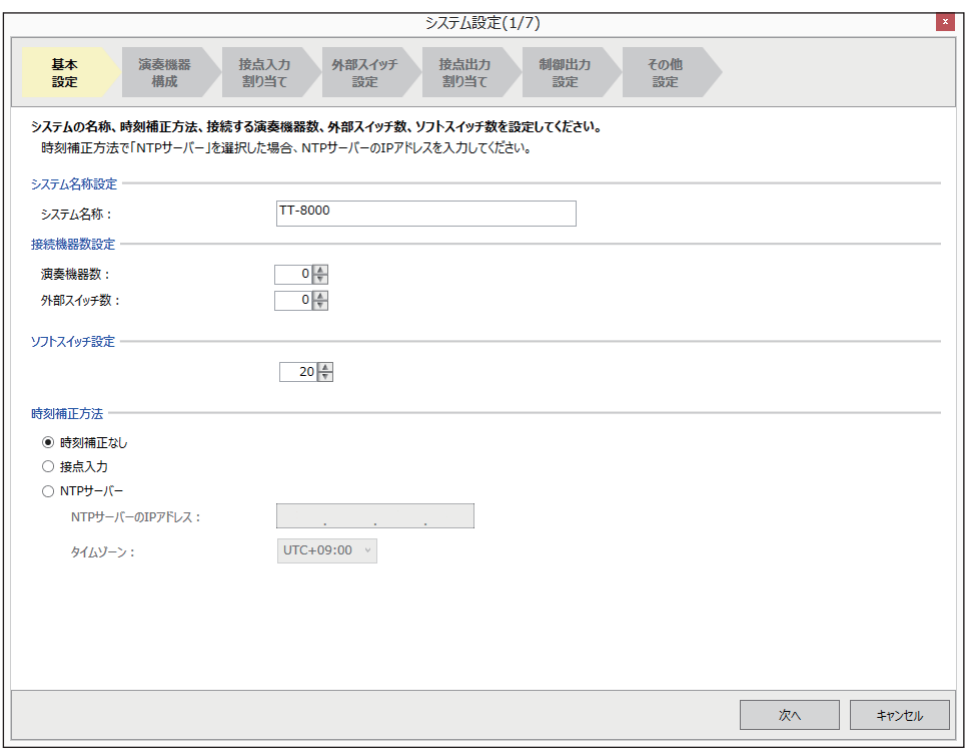

切断(D)

アプリケーションの終了(X)

<span id="page-33-0"></span>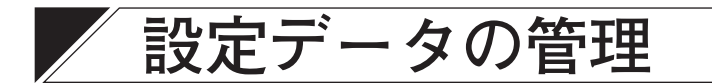

## **■ 設定データを保存する**

TT-8000 設定ソフトウェアで設定したデータを、拡張子が ttd 形式のファイルとして保存できます。

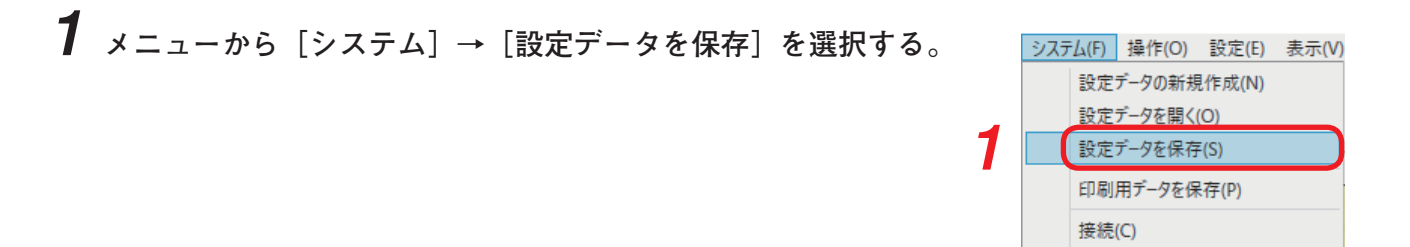

以下のようなダイアログが表示されます。

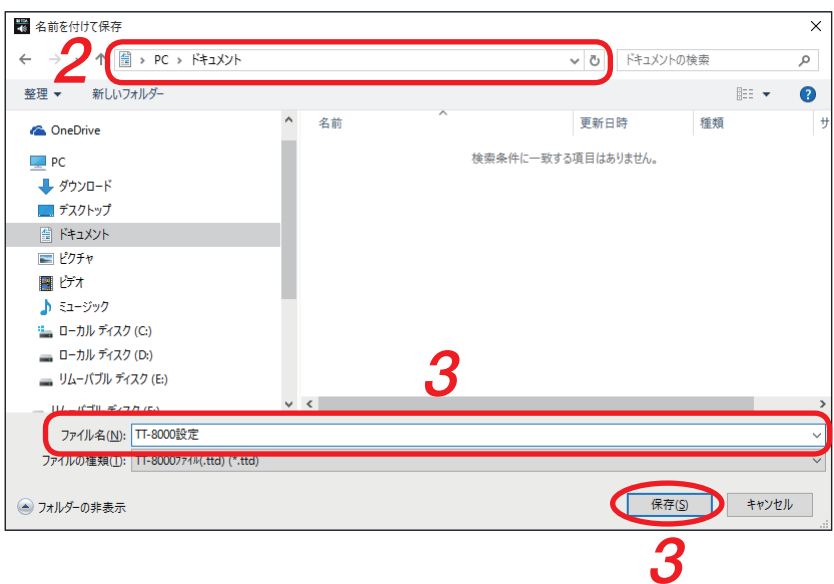

 **2 保存先のフォルダーを指定する。**

 **3 ファイル名を入力または選択し、[保存]ボタンをクリックする。**

<span id="page-34-0"></span>**■ 設定データを開く**

パソコンなどに保存した設定データを TT-8000 設定ソフトウェアに読み込みます。

 **1 メニューから[システム]→[設定データを開く]を選択する。**

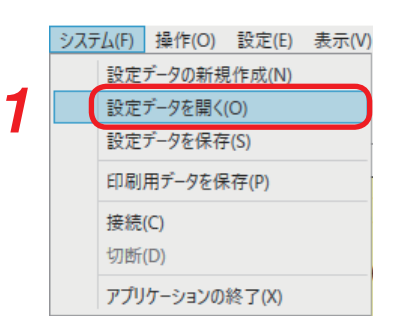

以下のようなダイアログが表示されます。

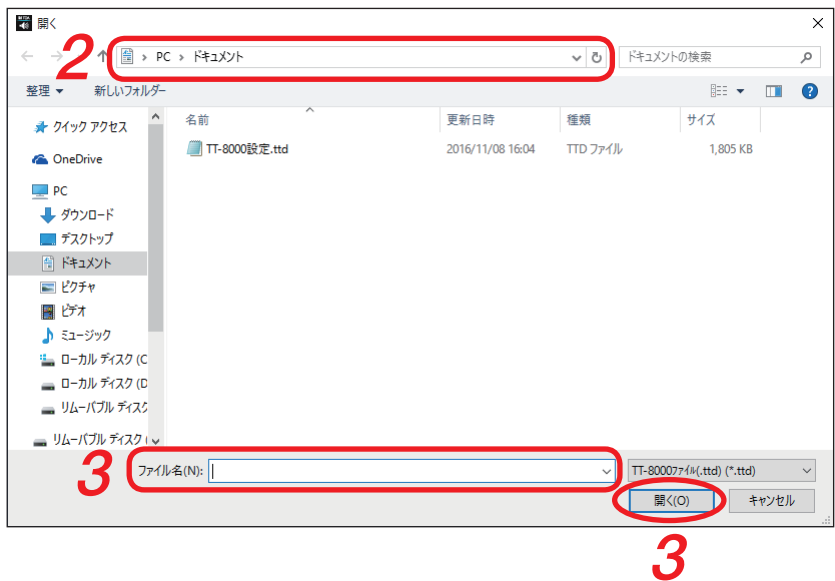

 **2 設定データが保存されているフォルダーを指定する。**

 **3 ファイル名を選択し、[開く]ボタンをクリックする。**

<span id="page-35-0"></span>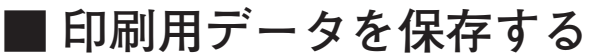

TT-8000 設定ソフトウェアで設定したデータを、拡張子が csv 形式のファイルとして保存できます。

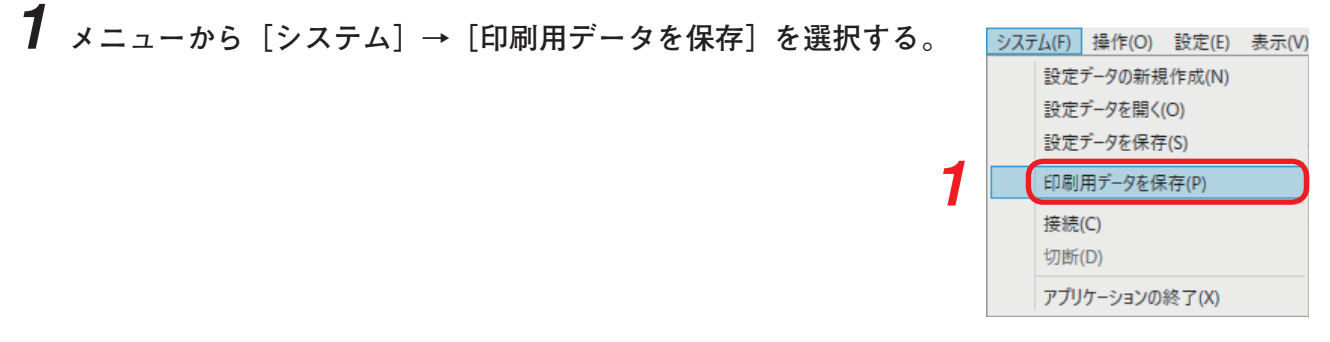

以下のようなダイアログが表示されます。

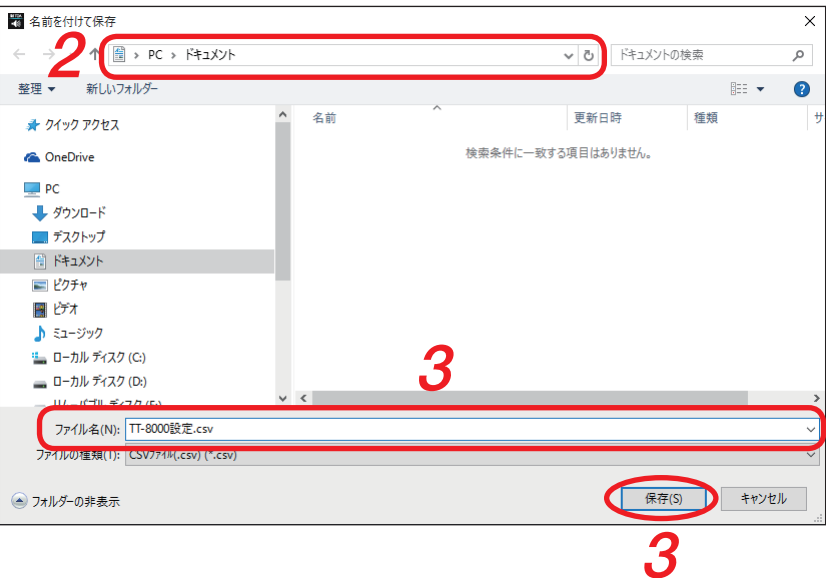

 **2 保存先のフォルダーを指定する。**

 **3 ファイル名を入力または選択し、[保存]ボタンをクリックする。**
## **接点の出力状態を変更する**

システム運用時に、イベントの実行状態に関わらず、接点出力状態を変更することができます。

 **1 メニューから[表示]→[接点入出力情報]を選択する。**

接点入出力情報画面が別ウィンドウで開きます。

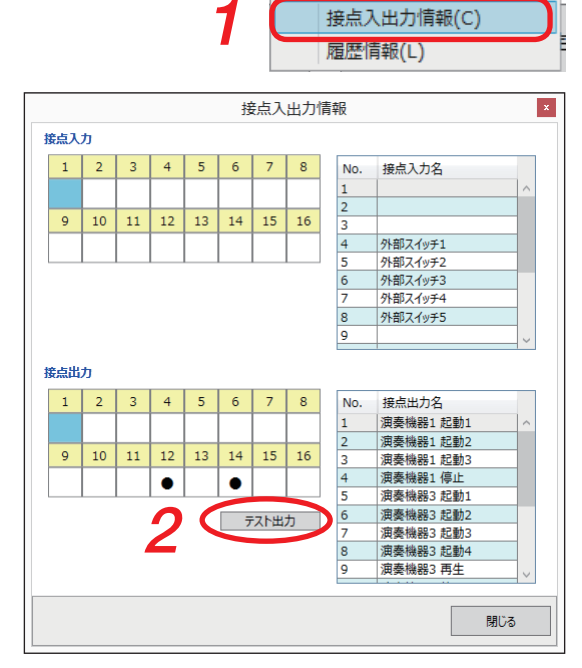

表示(V) ヘルプ(H)

 $2$ 「テスト出力」ボタンをクリックする。

テスト出力画面が表示されます。

接点出力が ON 状態のときは、ボタンが赤色で表 示されます。 接点出力が OFF 状態のときは、ボタンが緑色で表 示されます。

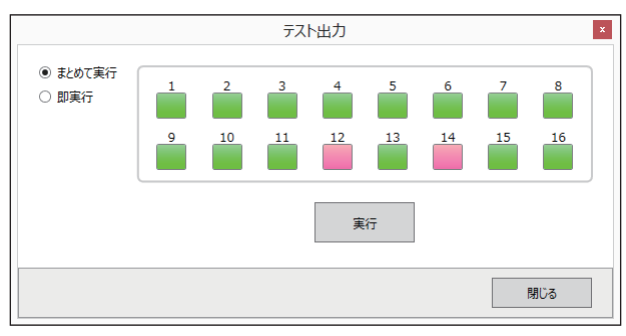

### **3 変更を実行するタイミングを選択する。**

「まとめて実行」または「即実行」のいずれかのラジオボタンを ON にします。 初期設定では、「まとめて実行」が ON になっています。

まとめて実行:変更したい接点を複数選択することができます。 [実行] ボタンをクリックしたタイミングで変更されます。

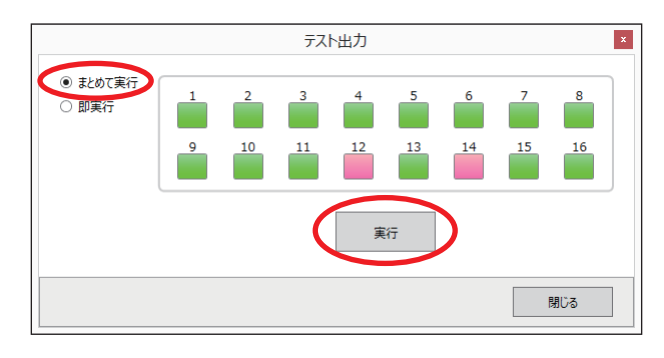

即実行 :変更したい接点のボタンを 1 つクリックすると同時に接点が変更されます。 ※ [実行] ボタンは表示されません。

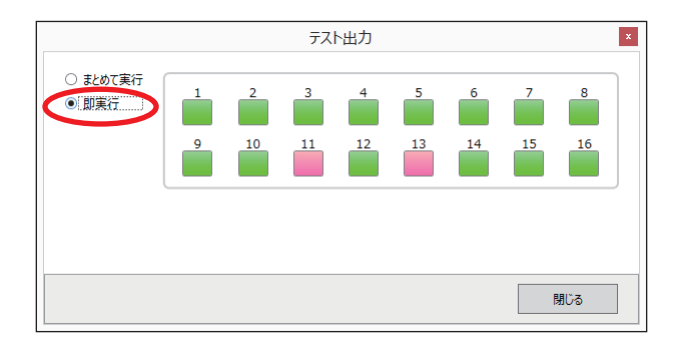

### **4 変更したい接点を選択し、実行する。**

#### **4-1 手順 3 で[まとめて実行]を選択した場合** 変更したい接点をクリックします。複数選択することができます。 続けて「実行】ボタンをクリックすると、ボタンの色が変わり、選択した接点がまとめて変更されます。

 **4-2 手順 3 で[即実行]を選択した場合**

変更したい接点のボタンを 1 つクリックします。 クリックすると同時に、ボタンの色が変わり、選択した接点が変更されます。

 $\boldsymbol{5}$  [閉じる] ボタンをクリックする。

テスト出力画面が閉じ、接点入出力情報画面に戻ります。

 **6 接点入出力情報画面の[閉じる]ボタンをクリックする。** 接点入出力情報画面が閉じます。

**第3章**

# **運用時の設定と操作のしかた (オペレーターモード)**

**第 3 章 運用時の設定と操作のしかた(オペレーターモード)**

## **ソフトウェアを起動する(オペレーターモード)**

#### ご注意

オペレーターモードでは TT-8000 本体へ自動的に接続し設定データのダウンロードを行います。 必ず、パソコンと TT-8000 本体を接続した上で以下の手順を実行してください。

**手順: デスクトップにある「TT-8000 設定ソフトウェア」アイコンをダブ ルクリックする。**

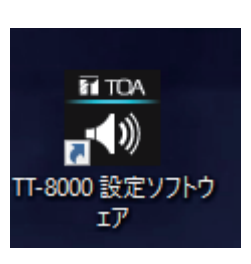

メイン画面が表示され、TT-8000 本体からデータを自動的に受信します。

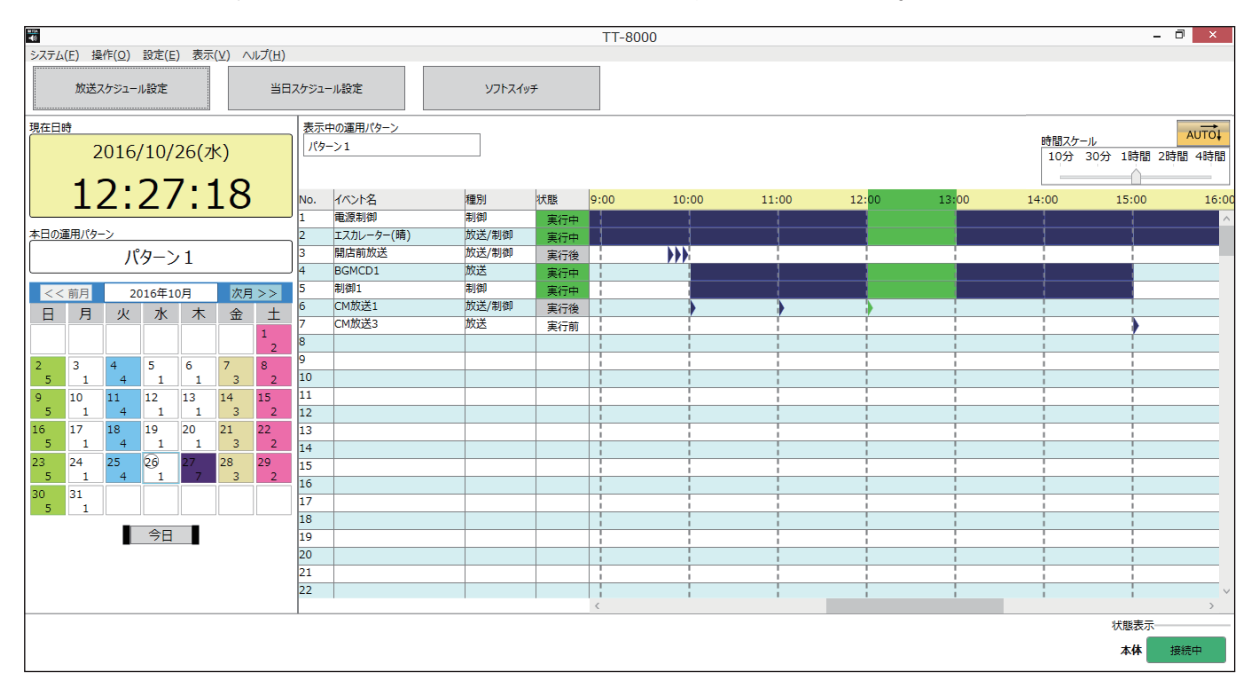

## **画面の説明(メイン画面)**

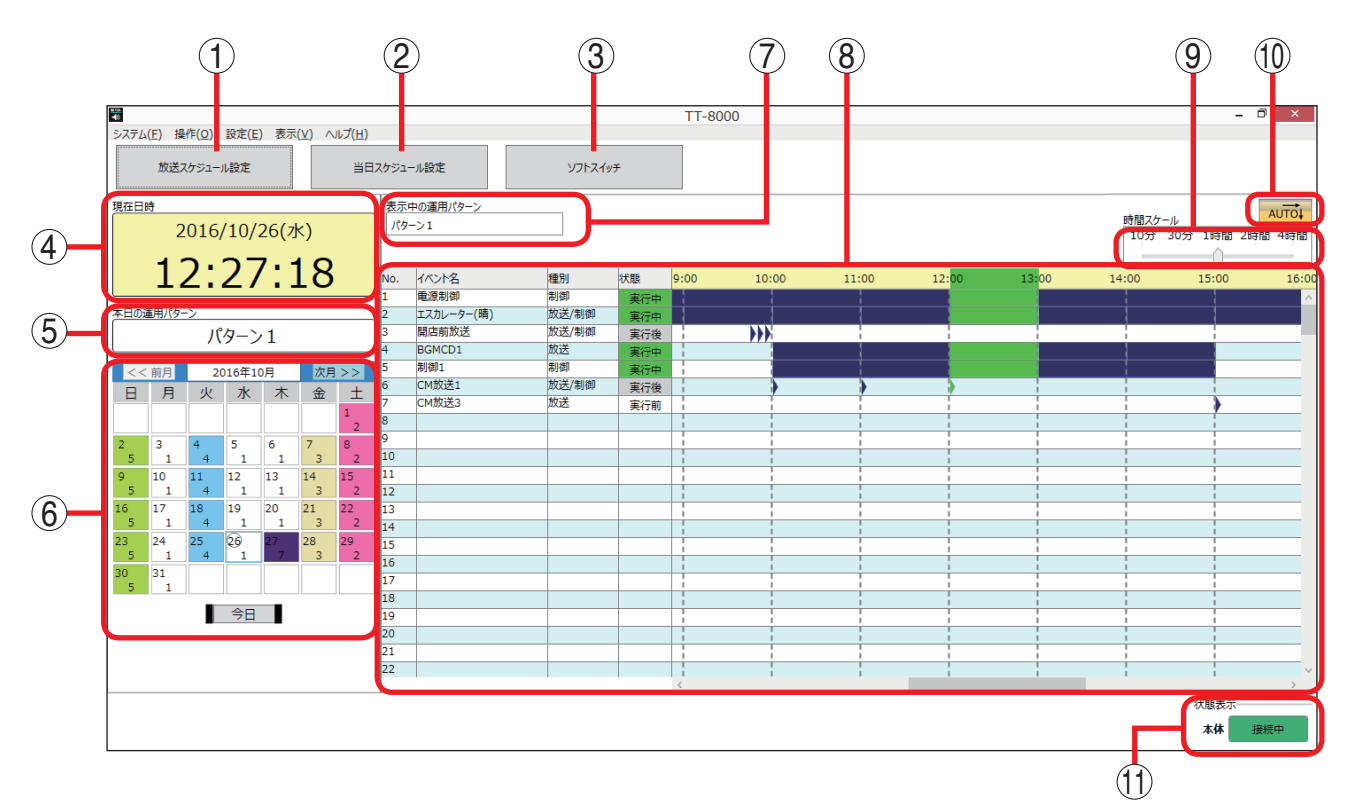

- **1. 放送スケジュール設定ボタン** クリックすると、放送スケジュール設定画面を 表示します。 ( [P. 3-5「放送スケジュールを設定する」\)](#page-42-0)
- **2. 当日スケジュール設定ボタン** クリックすると、当日スケジュール設定画面を 表示します。 ( [P. 3-13「当日スケジュールを設定する」](#page-50-0))
- **3. ソフトスイッチボタン** クリックすると、ソフトスイッチ画面を表示し ます。 ( $\overline{\text{ }P\text{}}$  P.3-28  $\lceil \text{ }V\text{ }J\text{ } \rceil$  トスイッチで操作する」)
- **4. 現在日時** TT-8000 本体の現在の日時を表示します。 ( [P. 3-25「日付・時刻を設定する」](#page-62-0))
- **5. 本日の運用パターン** 本日の運用パターン名を表示します。
- **6. カレンダー** カレンダーを表示します。 本日の日付は、○で囲んで表示されます。 日付のセルには、それぞれ設定されている運用 パターンの番号と色が表示されます。 日付のセルをクリックするとセル枠が水色に変 わり、その日に設定されている放送スケジュー ルがスケジュール表示部(8)に表示されます。

[今日]ボタンをクリックすると、本日の日付が 選択されます。

- **7. 表示中の運用パターン** カレンダー(6)で選択された日付の運用パター ン名を表示します。
- **8. スケジュール表示部** カレンダー(6)で選択された日付の放送スケ

ジュールの状態を表示します。

● **イベント名** イベント名を開始時刻順に表示します。

● **種別**

イベントの種別を表示します。

● **状態**

当日のイベントの状態(実行前・実行中・実行後) を表示します。

**● 時間スケール表示** 

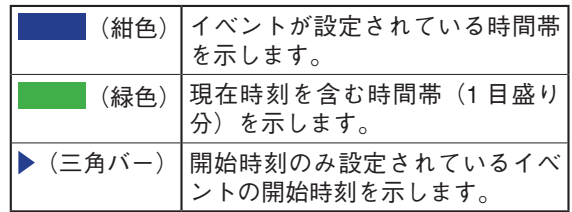

 $\sqrt{x}$   $\pm$ 

状態と時間スケール表示の緑色バーは当日の放 送スケジュール表示中のみ表示されます。

#### **第 3 章 運用時の設定と操作のしかた(オペレーターモード)**

- **9. 時間スケール調節バー** スケジュール表示部(8)の時間スケール表示を 変更できます。 「10 分」、「30 分」、「1 時間」、「2 時間」、「4 時間」 から選択できます。(初期設定:1 時間)
- **10. オートスクロールボタン**

当日の放送スケジュールを表示しているときだ け表示されます。

クリックするたびに、有効と無効が切り替わり ます。

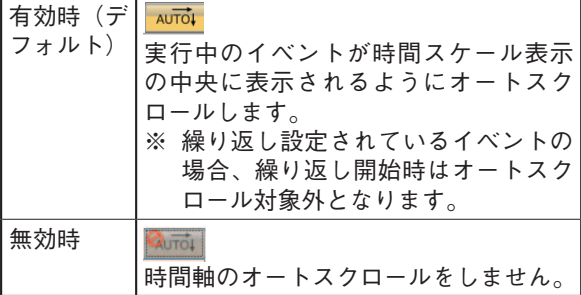

#### **11. 状態表示**

パソコンと TT-8000 本体の通信状態を表示しま す。

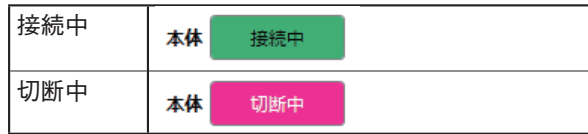

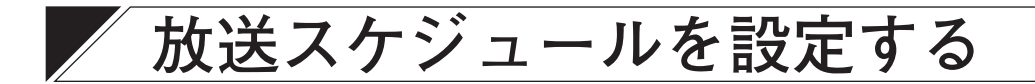

### <span id="page-42-0"></span>**■ 放送スケジュール設定画面を表示させる**

運用パターンと、各運用パターンの放送プログラムを設定します。

**手順: メイン画面の[放送スケジュール設定]ボタンをクリックするか、またはメニューバーか ら[設定]→[放送スケジュール設定]をクリックする。**

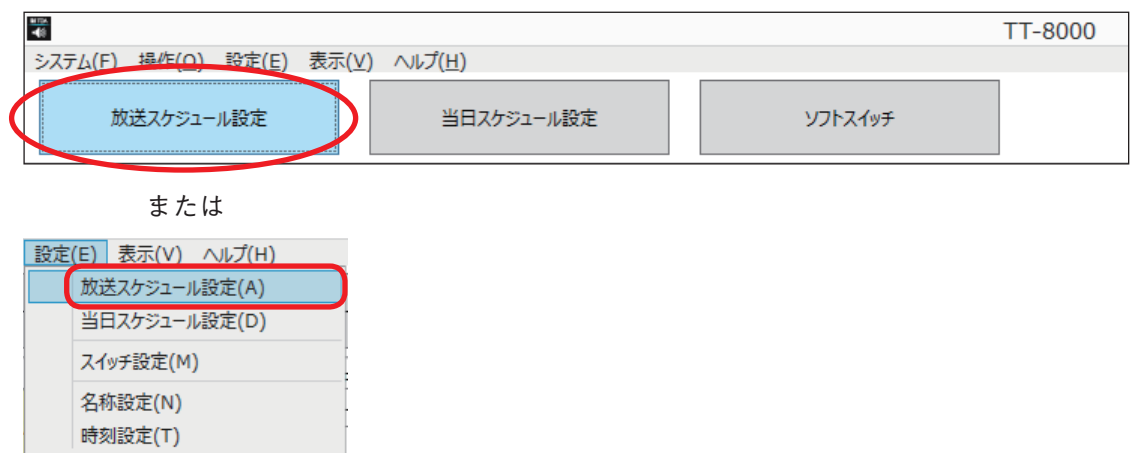

放送スケジュール設定画面が別ウィンドウで開きます。

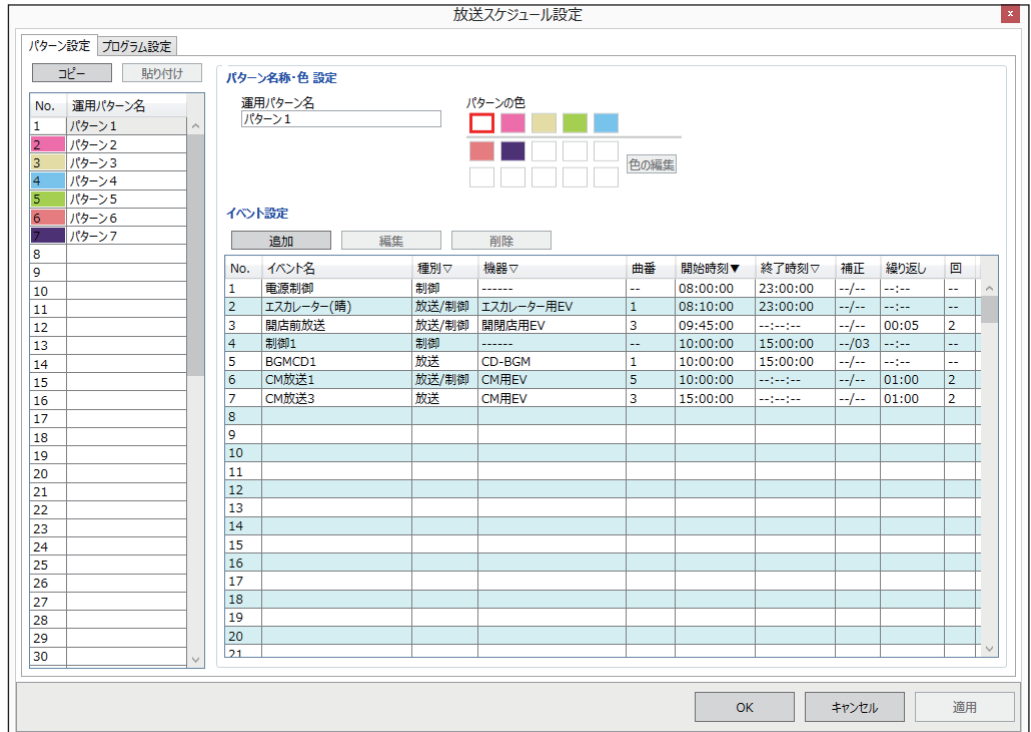

### **■ 放送スケジュール設定の概要**

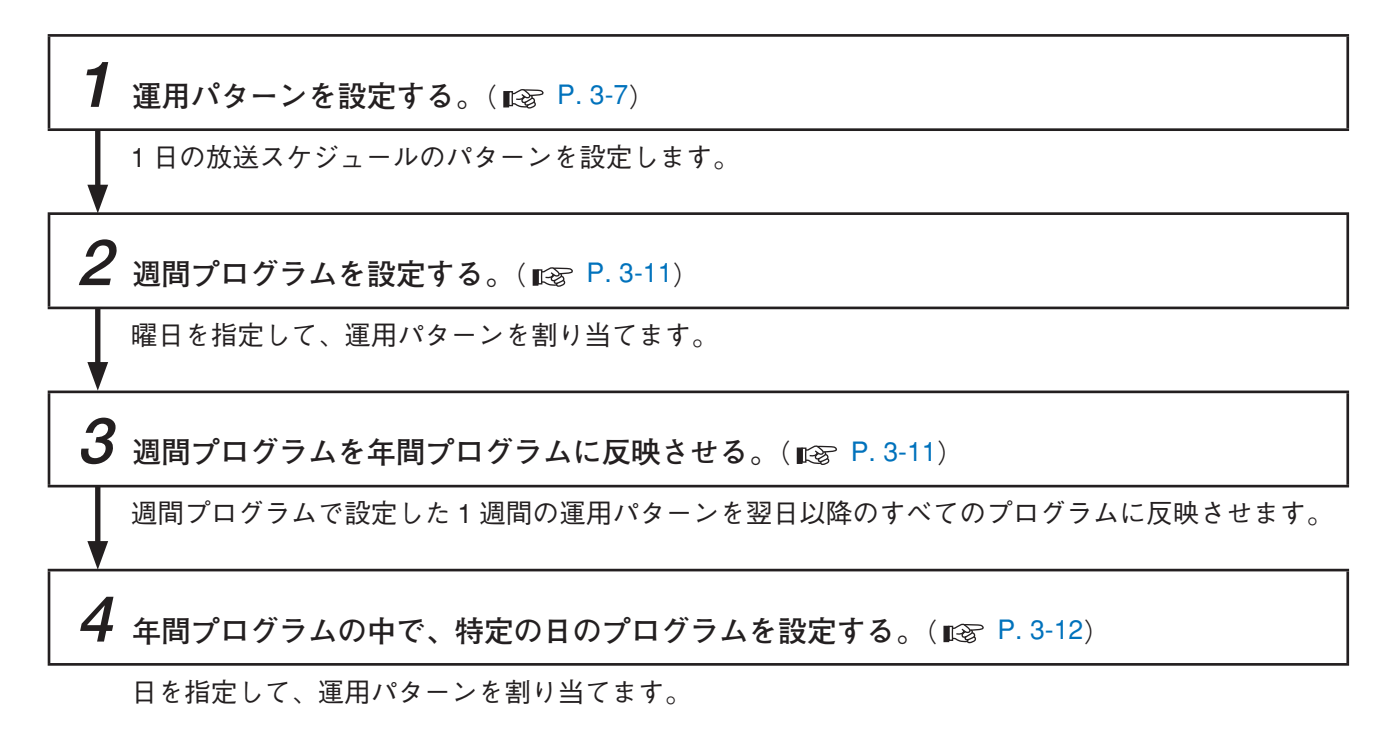

### <span id="page-44-0"></span>**■ 運用パターンを設定する**

最大 64 種類の運用パターンについて、1 日のスケジュールを設定します。

#### **● 設定のしかた**

メ モ

運用パターンをコピーして、編集することもできます。

運用パターン選択リストからコピー元の運用パターンを選択して「コピー]ボタンをクリックし、コピー先 の運用パターンを選択して [貼り付け] ボタンをクリックします。

 **1 放送スケジュール設定画面の「パターン設定」タブをクリックする。**

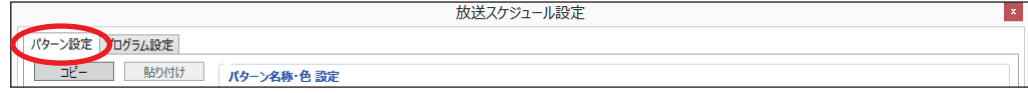

パターン設定ページが表示されます。

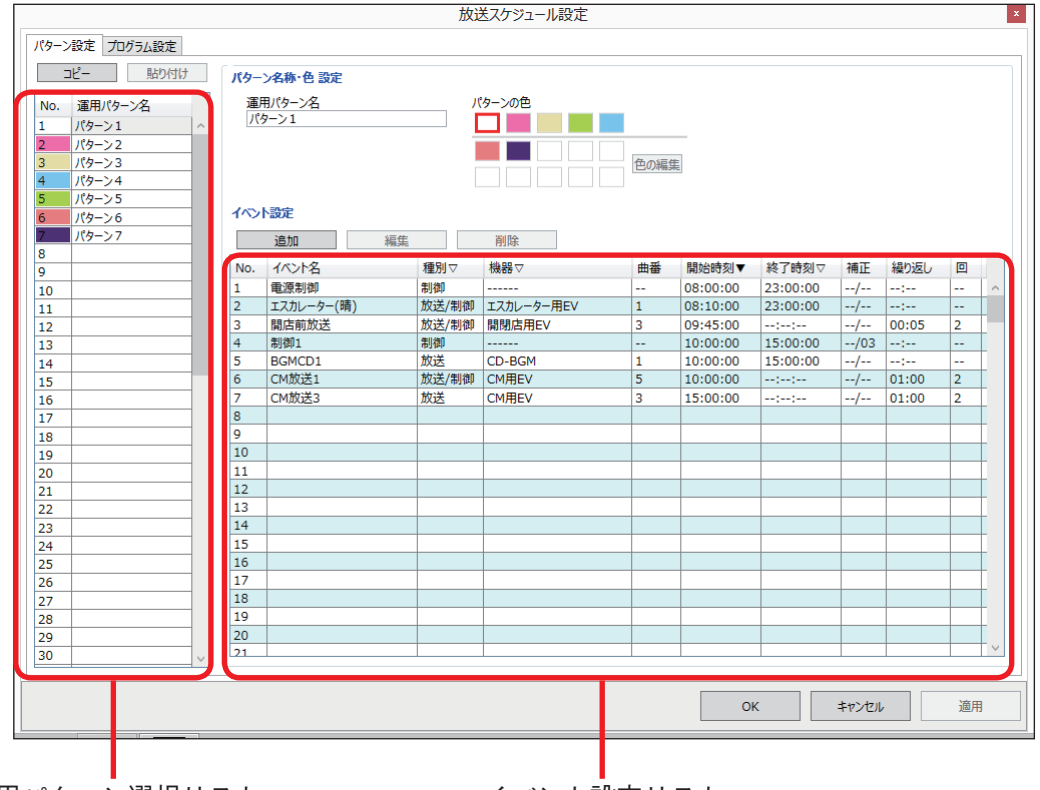

運用パターン選択リスト イベント設定リスト

 **2 運用パターン選択リストから、設定したい運用パターンをクリックする。**

選択した運用パターンの名称、パターンの色、運用パターンに設定されているイベント一覧が表示され ます。

## **3 運用パターン名を設定する。**

入力ボックスをクリックして任意の名称を入力します。全角 10 文字以内または半角 20 文字以内で設定 してください。(初期設定:空白)

### <span id="page-45-0"></span> **4 イベントを設定する。**

最大 256 のイベントを登録することができます。

#### **4-1 新しいイベントを追加するとき**

[追加]ボタンをクリックすると、イベント編集ダイアログが表示されます。

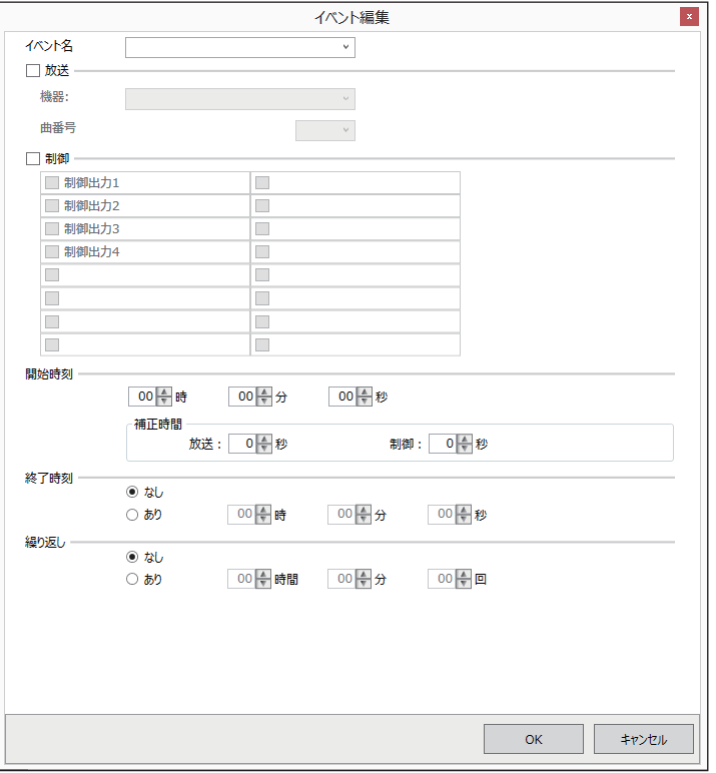

以下の各項目を設定します。

**① イベント名**

プルダウンメニューから選択するか、または直接入力します。 (全角 10 文字以内または半角 20 文字以内、初期設定:ブランク)

#### ご注意

256 を超えるイベント名を設定することはできません。プルダウンメニューから選択して変更するこ とはできますが、すでに設定されていたイベント名も変更されます。

**② 放送**

演奏機器を起動する場合は、チェックボックスにチェックを入れて、プルダウンメニューから演奏機 器と曲番号を選択します。(初期設定:チェックなし)

#### ご注意

「放送」または「制御」のいずれかに 1 つ以上のチェックがないと、登録はできません。

**③ 制御**

接点出力の場合は、チェックボックスにチェックを入れて、制御出力番号を選択します。複数選択す ることもできます。(初期設定:チェックなし)

※ 制御出力については、あらかじめシステム設定で設定します。

#### ご注意

「放送」または「制御」のいずれかに 1 つ以上のチェックがないと、登録はできません。

#### **④ 開始時刻**

イベントの開始時刻、および放送・制御ごとの補正時間を設定します。

**・開始時刻**

上下ボタンを使用して選択するか、または数値を入力してください。(初期設定:システム設定の 運用パターンの切替時刻)

ご注意

演奏機器を起動する場合、指定した機器が別のイベントで起動される時刻(別のイベントの開始時 刻から終了時刻までの間)は指定できません。

**・補正時間**

- 放送:演奏機器の起動を開始時刻前に行うときに設定します。上下ボタンを使用して選択するか、 または数値を入力してください。(設定範囲:0 ~ 99 秒、初期設定:0 秒)
- 制御:制御出力の制御を開始時刻前に行うときに設定します。上下ボタンを使用して選択するか、 または数値を入力してください。(設定範囲:0 ~ 99 秒、初期設定:0 秒)

ご注意

「繰り返し」(6)を行う場合は、放送および制御の補正時刻をともに「0 秒」に設定してください。

#### **⑤ 終了時刻**

イベントの終了時刻を設定します。(初期設定:なし)

- なし:演奏機器のビジーオフで終了する場合(演奏機器の起動を行うイベントで指定された演奏機 器のビジーが制御入力に接続されている場合)に選択します。
- あり:ビジー接続がない場合および制御出力の制御のみのイベントの場合に選択します。 時刻を指定するには、上下ボタンを使用して選択するか、または数値を入力してください。 (初期設定:00:00:00)

#### ご注意

開始時刻から運用パターン切替時刻を超えて終了時刻を指定することはできません。

- **⑥ 繰り返し**
	- イベントの繰り返しについて設定します。(初期設定:なし)
	- なし:繰り返しをしない場合に選択します。
	- あり:繰り返しをする場合に選択します。 繰り返し間隔(○時間○分後)と繰り返し回数(1 〜 99)を設定します。上下ボタンを使用 して選択するか、または数値を入力してください。 (初期設定:繰り返し間隔 00:00、繰り返し回数 1 回)

設定が終わったら、[OK] ボタンをクリックしてください。 イベント編集ダイアログが閉じます。

 **4-2 既存のイベントを編集するとき**

編集したいイベントの行を選択して、[編集]ボタンをクリックすると、イベント編集ダイアログが表示 されます。

**手順 4-1** のときと同様にして、編集したい項目を設定し、[OK]ボタンをクリックしてください。

 **4-3 既存のイベントを削除するとき**

削除したいイベントの行を選択して、[削除]ボタンをクリックすると、選択したイベントが削除されます。

- **5 [適用]ボタンをクリックする。**
	- 運用パターンが登録されます。
- **6 手順 2 〜 5 を繰り返して、運用パターンを設定する。**
- **7 [OK]ボタンをクリックする。** 運用パターンが登録され、放送スケジュール設定画面が閉じます。

#### **● 運用パターンの色を編集するとき**

運用パターンの色を編集することができます。 最大15色(固定色5色、任意の色10色)から選択できます。

 **1 色ボックスをクリックする。**

表示枠が赤色に変わり、選択状態になります。

 **2 [色の編集]ボタンをクリックする。** カラー画面が表示されます。

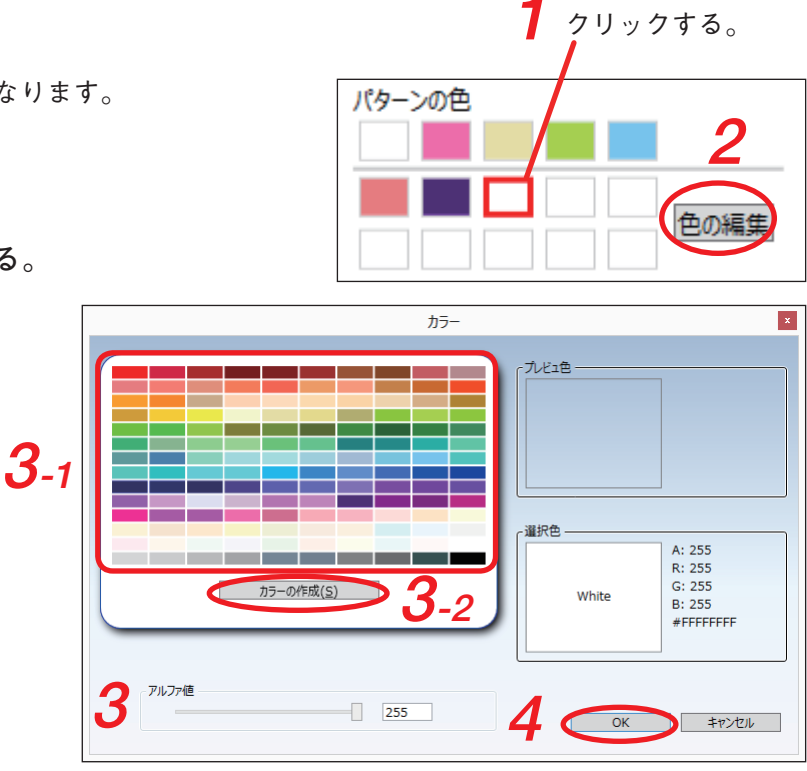

### **3 色を選択する。**

 **3-1 既成の色から選択する場合**

カラーパレット上にマウスカーソルを移動させると、マウスカーソルで示されている色がプレビュー色 として表示されます。

カラーパレットの上でマウスの左ボタンを押すと、マウスカーソルで示されている色が選択色となりま す。

アルファ値調節のスライドバーで、選択色の透明度が設定できます。

#### **3-2 新たに色を作成する場合**

希望する色がカラーパレットにない場合は「カラーの作成]ボタンをク リックすると、右の画面が表示され、自由に色を作成できます。

色の RGB の値とアルファ値をスライドバーで調節します。 調節した色が上の枠に表示されます。 [OK]ボタンをクリックすると、色の編集画面の選択色に設定されます。

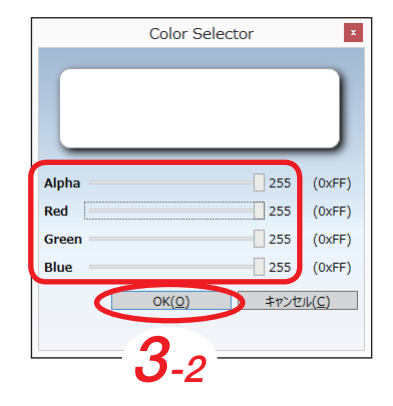

 **4 [OK]ボタンをクリックする。**

### **■ 放送プログラムを設定する**

設定した運用パターンを、週間プログラムおよび年間プログラムに割り当てます。 週間プログラム設定ボックスでは、基本となる 1 週間の運用パターンを設定します。 年間プログラム設定ボックスでは、当月以降 2 年間のプログラムを設定します。

#### ご注意

週間のプログラム設定を行った後に、特定の日のプログラム設定を行ってください。週間のプログラム設定 を先に行うと、すべての日に週間プログラム設定ボックスで指定した運用パターンが割り付けられます。

### **1 放送スケジュール設定画面の「プログラム設定」タブをクリックする。**

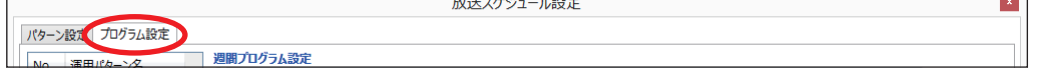

プログラム設定ページが表示されます。

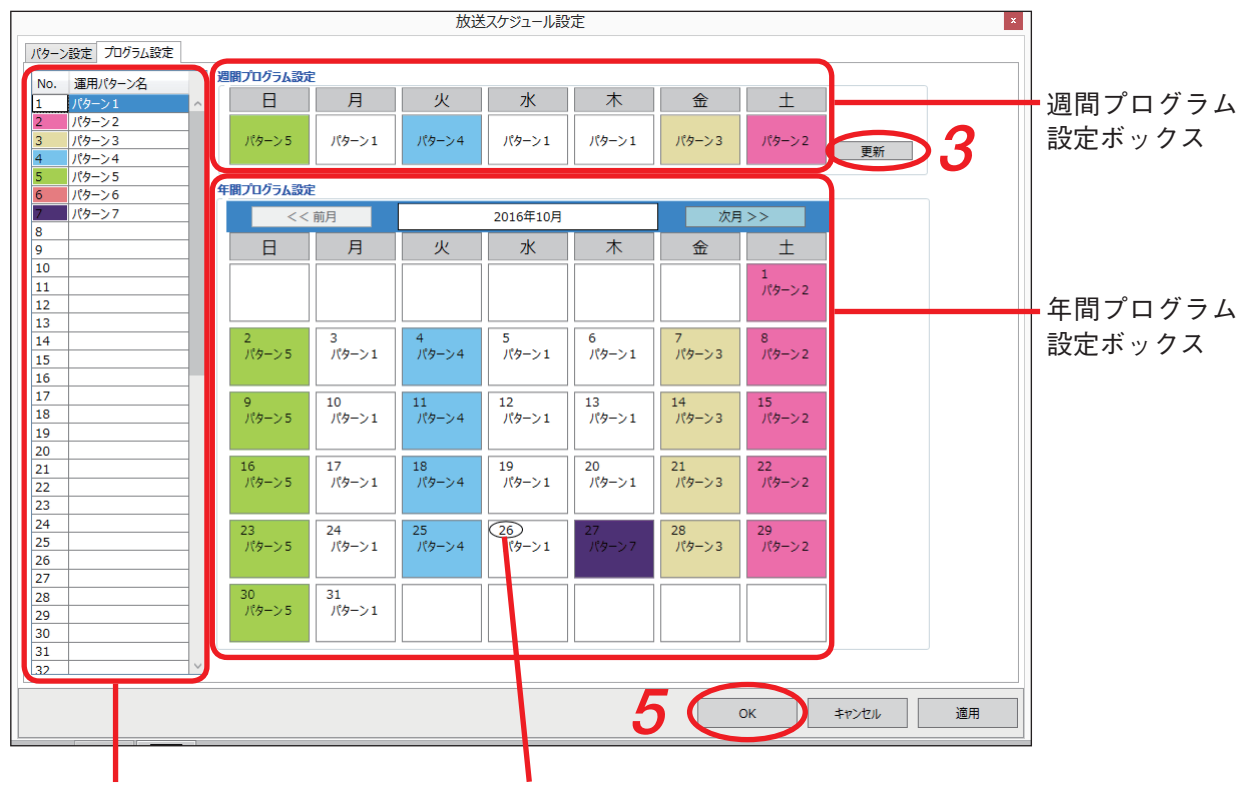

運用パターン選択リスト 本日の日付は○で囲んで表示されます。

<span id="page-48-0"></span> **2 週間プログラムを設定する。**

- **2-1 運用パターン選択リストから、設定したい運用パターンをクリックする。**
- **2-2 週間プログラム設定ボックスから、曜日をクリックする。** 選択した曜日に運用パターンが設定され、運用パターン名と色が表示されます。
- **2-3 手順 2-1 と 2-2 を設定したい曜日の分だけ繰り返す。**

<span id="page-48-1"></span> **<sup>3</sup> 週間プログラムを年間プログラムに反映させたいときは、[更新]ボタンをクリックする。** 年間プログラム設定ボックスの翌日以降のすべてのプログラムが週間プログラムの設定内容と同じに変 更されます。

**第 3 章 運用時の設定と操作のしかた(オペレーターモード)**

<span id="page-49-0"></span> **4 年間プログラムを設定する。**

 **4-1 運用パターン選択リストから、設定したい運用パターンをクリックする。**

 **4-2 年間プログラム設定ボックスから、日をクリックする。**

選択した日に運用パターンが設定され、運用パターン名と色が表示されます。

メ モ

[次月>>]ボタンをクリックすると、次月のカレンダーが表示されます。

[<<前月]ボタンをクリックすると、前月のカレンダーが表示されます。(当月のカレンダーが表示さ れているときは、[<<前月]ボタンは無効となります。)

 **4-3 手順 4-1 と 4-2 を設定したい日の分だけ繰り返す。**

 **5 [OK]ボタンをクリックする。** 確認メッセージダイアログが表示されます。

 **6 [はい]ボタンをクリックする。**

週間プログラムおよび年間プログラムが登録され、放送スケジュール設定画面が閉じます。

## <span id="page-50-0"></span>**当日スケジュールを設定する**

設定されているスケジュールを一部変更して、当日のみ有効なスケジュールを設定することができます。

#### ご注意

- 当日スケジュールで設定した内容は、当日のみ有効です。 次の場合、設定内容は消去されます。
	- ・日付が変わったとき

 **2 イベントを設定する。**

[P. 3-8](#page-45-0) の手順4をお読みく

と同様です。

さい。

- ・TT-8000 本体の電源を切断したとき
- ・当日に設定されている放送パターンの設定を変更したとき
- 実行中のイベントの編集や削除は避けてください。設定内容と機器動作の不整合が発生する場合があります。
- **1** メイン画面の [当日スケジュール設定] ボタンをクリックするか、またはメニューから [設定] **→[当日スケジュール設定]を選択する。**

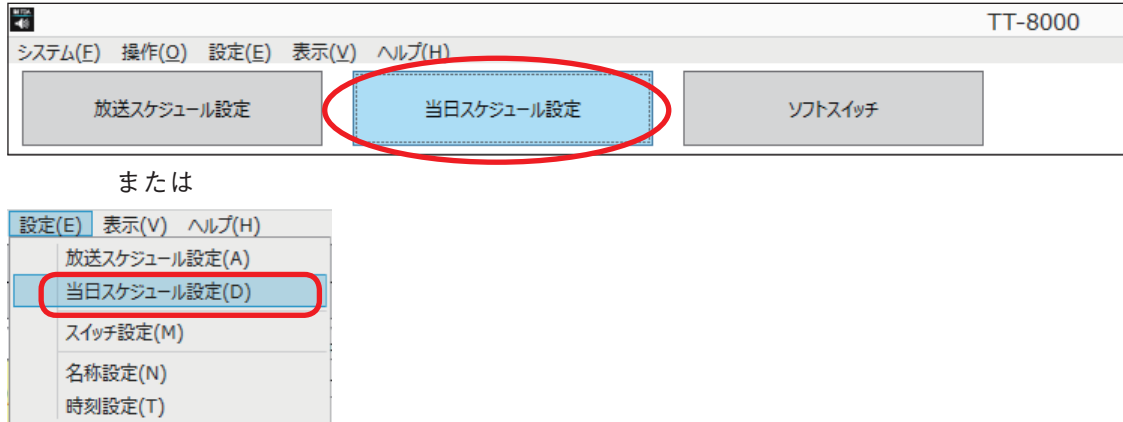

当日スケジュール設定画面が別ウィンドウで開き、当日のイベント一覧が表示されます。

 $\Gamma$ 

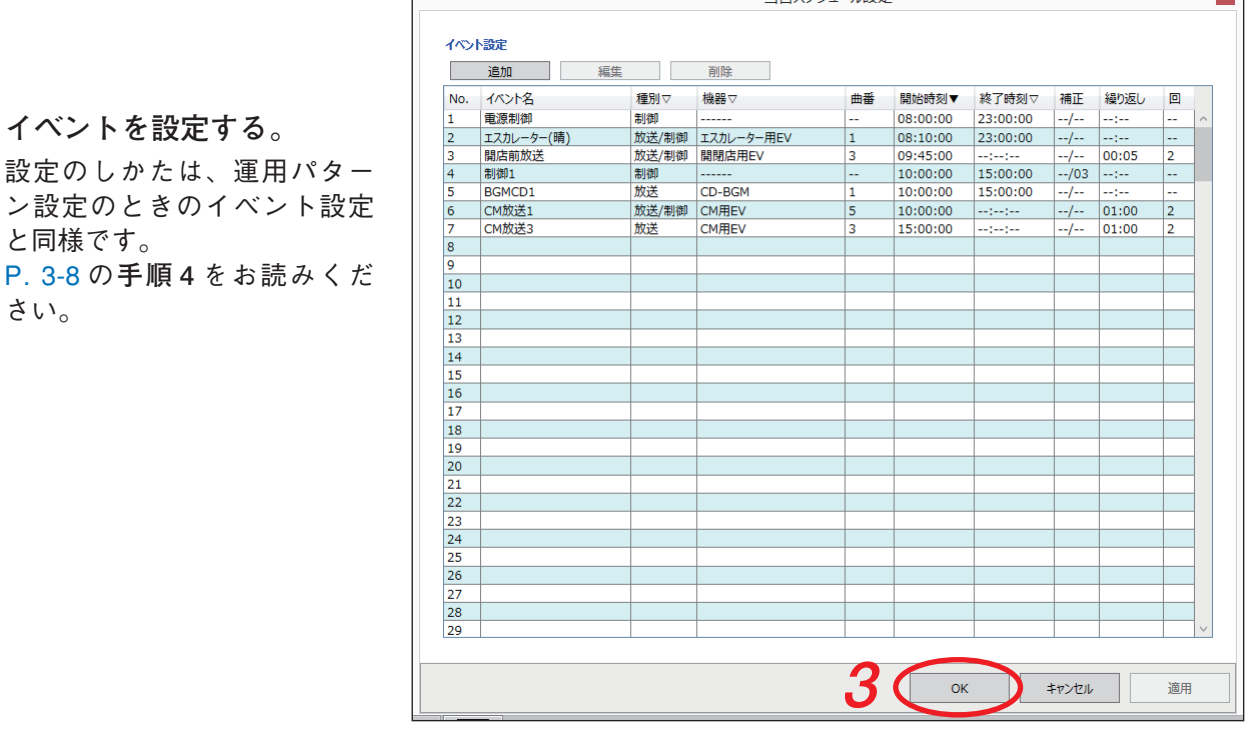

——<br>当日7年ジュール設定

 **3 [OK]ボタンをクリックする。**

**当日スケジュールが登録され、当日スケジュール設定画面が閉じます。**

 $\overline{\phantom{a}}$ 

## **スイッチの機能を設定する**

TT-8000 本体の前面パネルにある「操作スイッチ」、ソフトウェア上にある「ソフトスイッチ」、および TT-8000 本体に接続された「外部スイッチ」の機能を設定します。

**1** メニューから「設定]→ [スイッチ設定] を選択する。

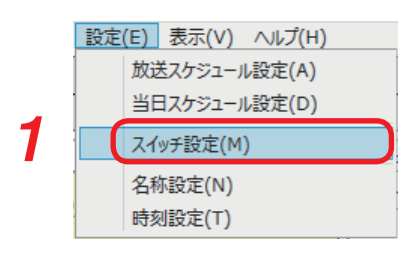

スイッチ設定画面が別ウィンドウで開きます。

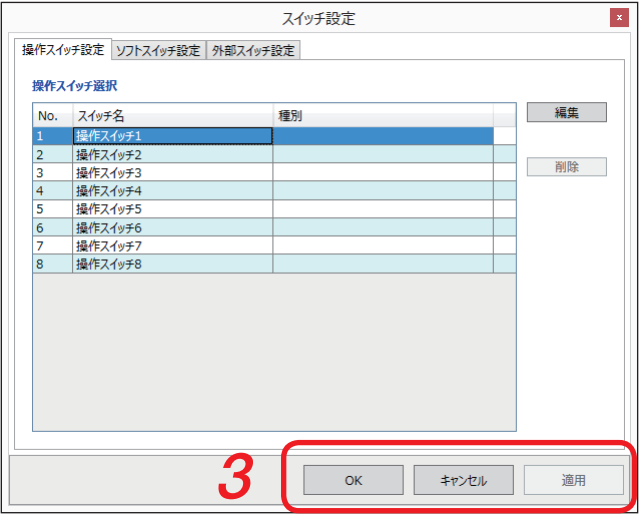

 **2 各スイッチの機能を設定する。**

- 操作スイッチ ( P. 3-15 「操作スイッチの機能を設定する」)
- ソフトスイッチ ( ■⊗ P. 3-18「ソフトスイッチの機能を設定する!)
- 外部スイッチ ( P. 3-21 「外部スイッチの機能を設定する |)

 $\boldsymbol{3}$  設定後、[OK] ボタン、[キャンセル] ボタン、または [適用] ボタンをクリックする。

 **3-1 設定を保存する場合は[OK]ボタンをクリックする。**

保存確認ダイアログが表示されます。 ダイアログで[はい]ボタンをクリックすると、設定内容が保存され、スイッチ設定画面を閉じて、メ イン画面に戻ります。 ダイアログで[いいえ]ボタンをクリックすると、設定内容が破棄され、スイッチ設定画面が閉じて、 メイン画面に戻ります。([キャンセル]ボタンをクリックしたことと同じ動作になります。)

 **3-2 引き続き設定を行う場合は[適用]ボタンをクリックする。**

保存確認ダイアログが表示されます。 ダイアログで[はい]ボタンをクリックすると、設定内容が保存されて、スイッチ設定画面に戻ります。 ダイアログで「いいえ〕ボタンをクリックすると、設定内容は保存されずに、スイッチ設定画面に戻り、 [適用] ボタンをクリックする前の状態になります。

#### **3-3 設定を破棄する場合は[キャンセル]ボタンをクリックする。**

設定内容が破棄され、スイッチ設定画面が閉じて、メイン画面に戻ります。

### <span id="page-52-0"></span>**■ 操作スイッチの機能を設定する**

TT-8000 本体の前面パネルにある操作スイッチ(8 個)の機能を設定します。

TT-8000

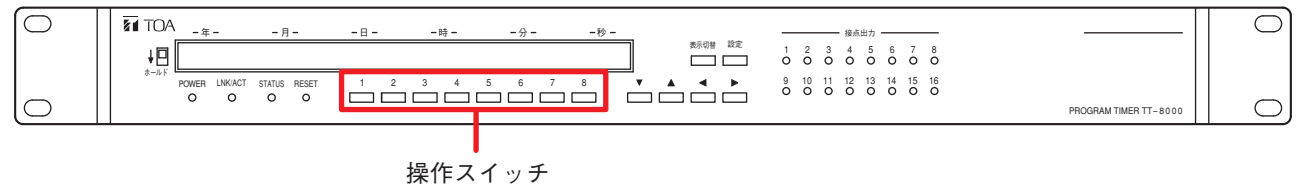

**● 操作スイッチの機能を割り当てる**

 **1 スイッチ設定画面の「操作スイッチ設定」タブをクリックする。**

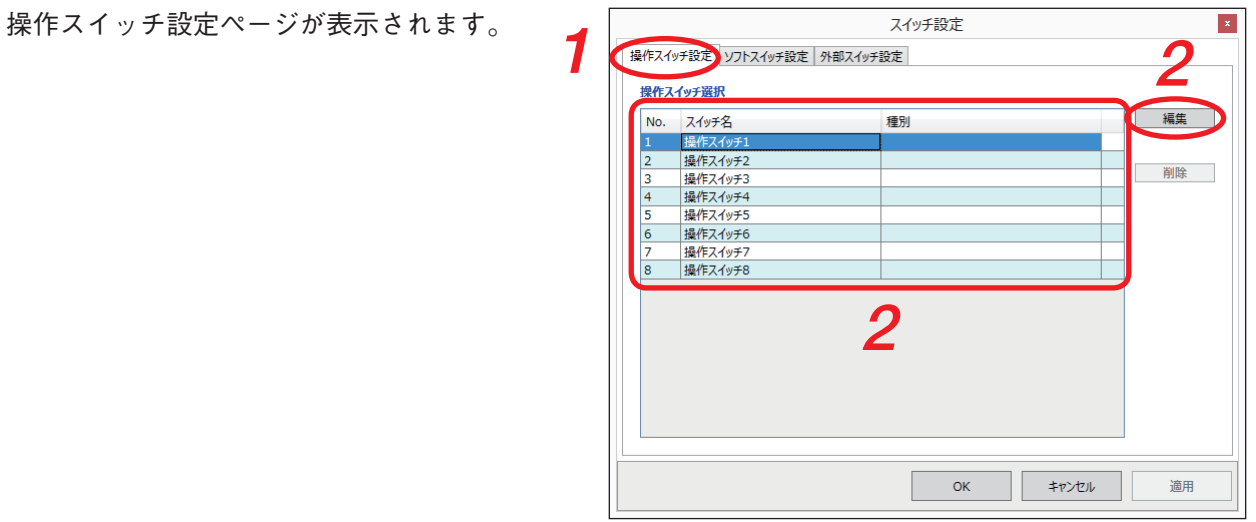

**2** 操作スイッチ選択リストから設定したい番号のスイッチの行をクリックし、[編集] ボタンを **クリックする。**

スイッチ編集画面が別ウィンドウで表示されます。

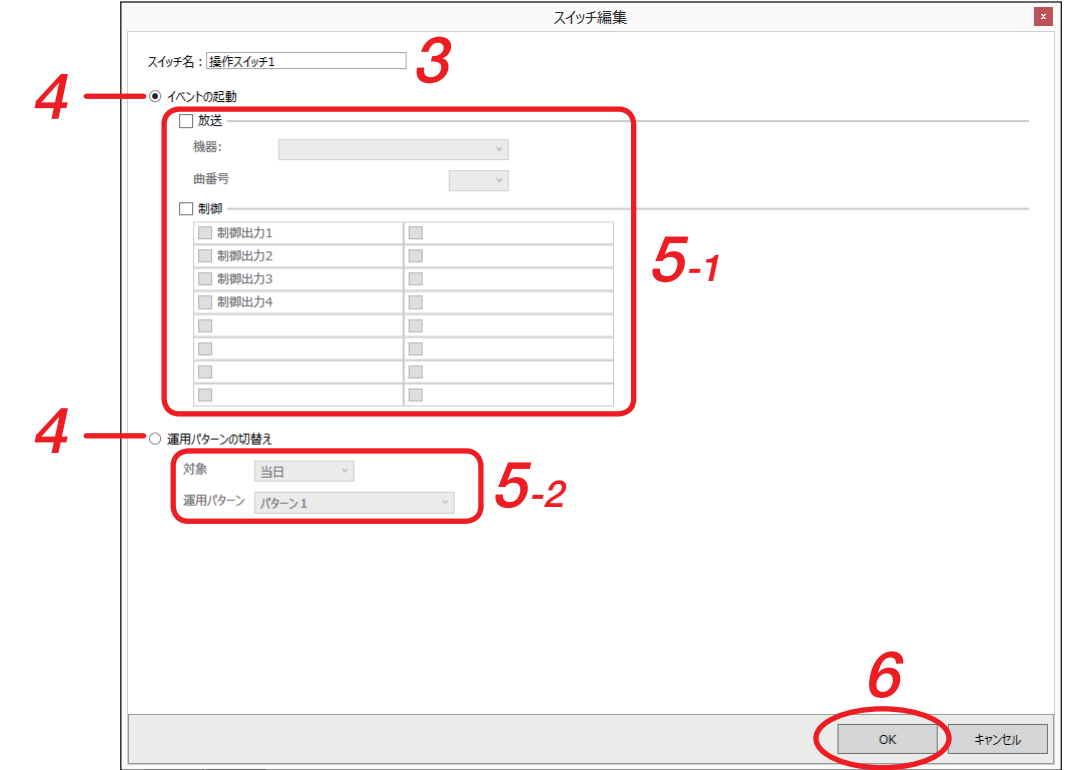

 **3 スイッチ名を設定する。**

入力ボックスをクリックして任意の名称を入力します。(全角 8 文字以内、半角 16 文字以内)

### **4 操作スイッチの機能を設定する。**

次のいずれかのラジオボタンを選択します。

- ・イベントの起動: 演奏機器の起動または接点出力の制御を割り付けます。
- ・運用パターンの切替え: 運用パターンの切替えを割り付けます。

### **5 機能の詳細を設定する。**

- **5-1 手順 4 で「イベントの起動」を選択した場合**
	- **① 放送** 演奏機器の起動を割り付ける場合は「放送」のチェックボックスにチェックを入れます。 「機器」と「曲番号」が設定できる状態になりますので、プルダウンメニューから選択してください。
		- **② 制御**

接点出力を割り付ける場合は「制御」のチェックボックスにチェックを入れます。 制御出力が選択できる状態になりますので、割り付けたい制御出力のチェックボックスにチェックを 入れてください。

#### **5-2 手順 4 で「運用パターンの切替え」を選択した場合**

いつの運用パターンを、どの運用パターンに切り替えるかを設定します。

**① 対象**

切り替え対象の運用パターンが「当日」か「翌日」かをプルダウンメニューから選択します。

**② 運用パターン** 切り替え後の運用パターンをプルダウンメニューから選択します。

### **6 [OK]ボタンをクリックする。**

スイッチ編集画面が閉じて、操作スイッチ設定ページのリストに表示されます。

 **7 [OK]ボタンをクリックする。** 操作スイッチの機能が登録されます。

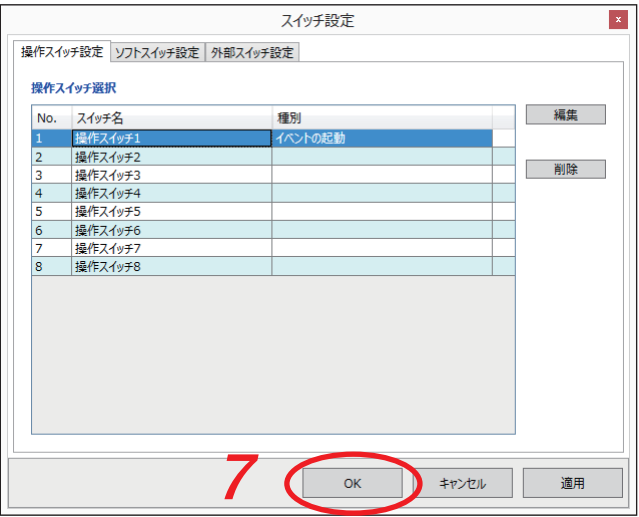

**● 操作スイッチの機能を削除するとき**

 **1 スイッチ設定画面の「操作スイッチ設定」タブをクリックする。**

操作スイッチ設定ページが表示されます。

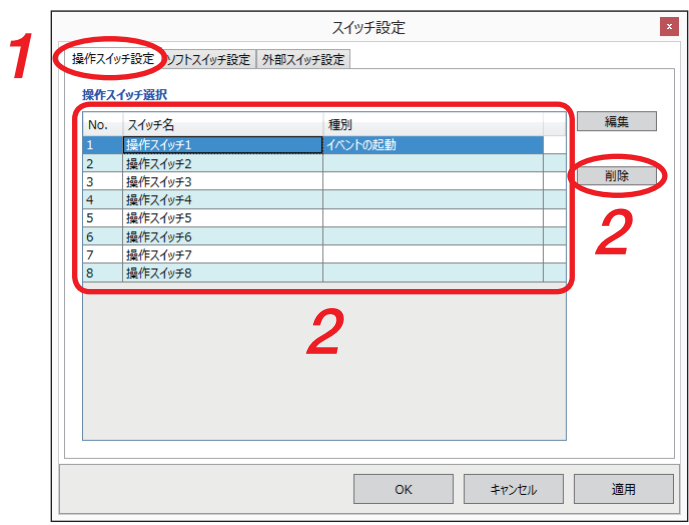

- **2** 操作スイッチ選択リストから削除したい番号のスイッチの行をクリックし、[削除] ボタンを **クリックする。**
- **3 [OK]ボタンをクリックする。**

操作スイッチに設定されていた機能が削除され、種別欄が空欄になります。

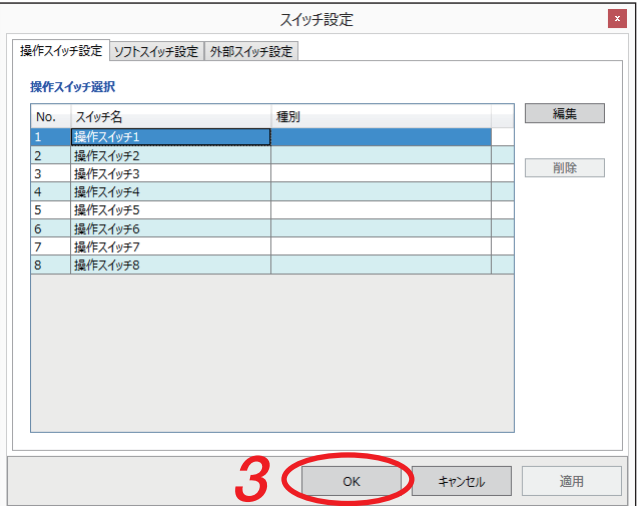

### <span id="page-55-0"></span>**■ ソフトスイッチの機能を設定する**

ソフトウェア上にあるソフトイッチの機能を設定します。

※ ソフトスイッチの操作のしかたは、[P. 3-28「ソフトスイッチで操作する」を](#page-65-0)お読みください。

#### **● ソフトスイッチの機能を割り当てる**

 **1 スイッチ設定画面の「ソフトスイッチ設定」タブをクリックする。** ソフトスイッチ設定ページが表示されます。

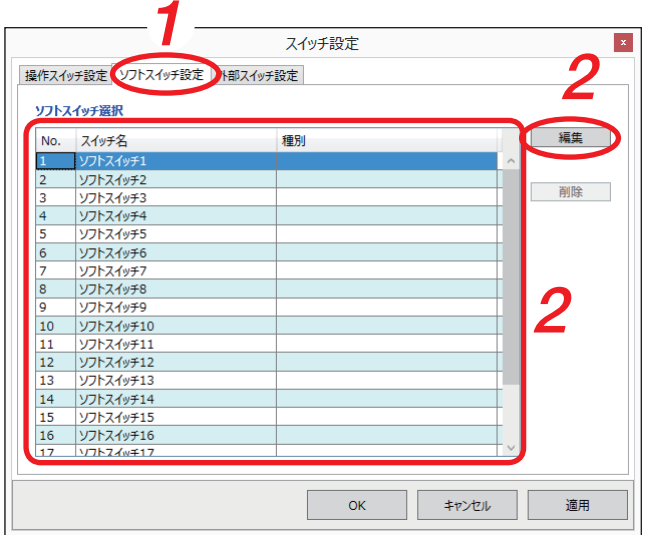

**2** ソフトスイッチ選択リストから設定したい番号のスイッチの行をクリックし、[編集] ボタン **をクリックする。**

スイッチ編集画面が別ウィンドウで表示されます。

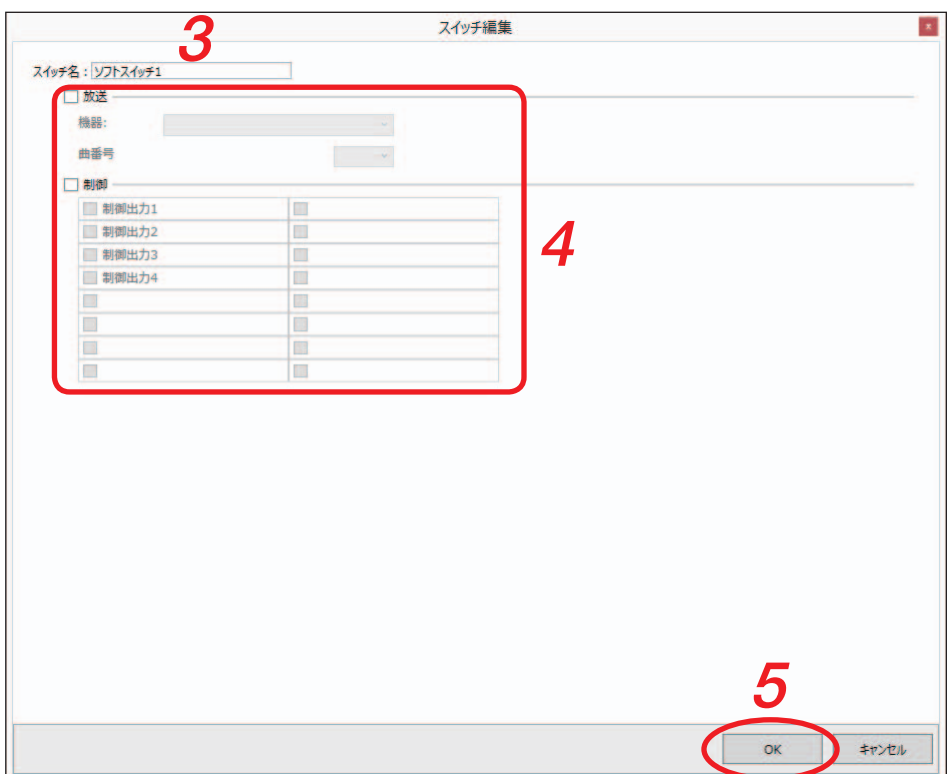

## **3 スイッチ名を設定する。**

入力ボックスをクリックして任意の名称を入力します。(全角 8 文字以内、半角 16 文字以内)

 **4 ソフトスイッチの機能を設定する。**

**① 放送**

演奏機器の起動を割り付ける場合は「放送」のチェックボックスにチェックを入れます。 「機器」と「曲番号」が設定できる状態になりますので、プルダウンメニューから選択してください。

**② 制御**

接点出力を割り付ける場合は「制御」のチェックボックスにチェックを入れます。 制御出力が選択できる状態になりますので、割り付けたい制御出力のチェックボックスにチェックを 入れてください。

### **5 [OK]ボタンをクリックする。**

スイッチ編集画面が閉じて、ソフトスイッチ設定ページのリストに表示されます。

 **6 [OK]ボタンをクリックする。**

ソフトスイッチの機能が登録されます。

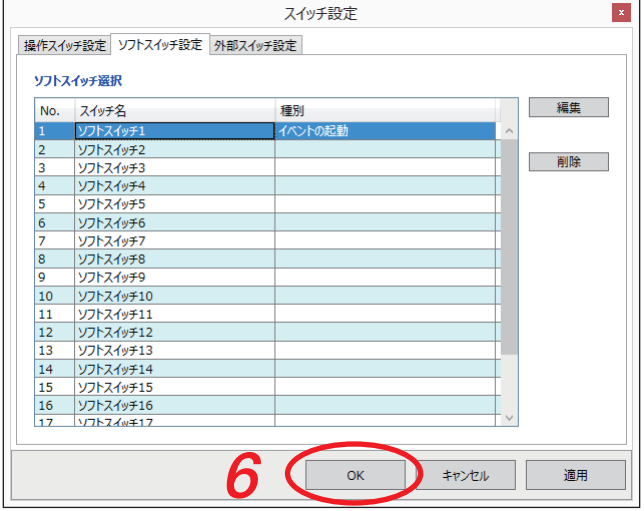

**● ソフトスイッチの機能を削除するとき**

 **1 スイッチ設定画面の「ソフトスイッチ設定」タブをクリックする。** ソフトスイッチ設定ページが表示されます。

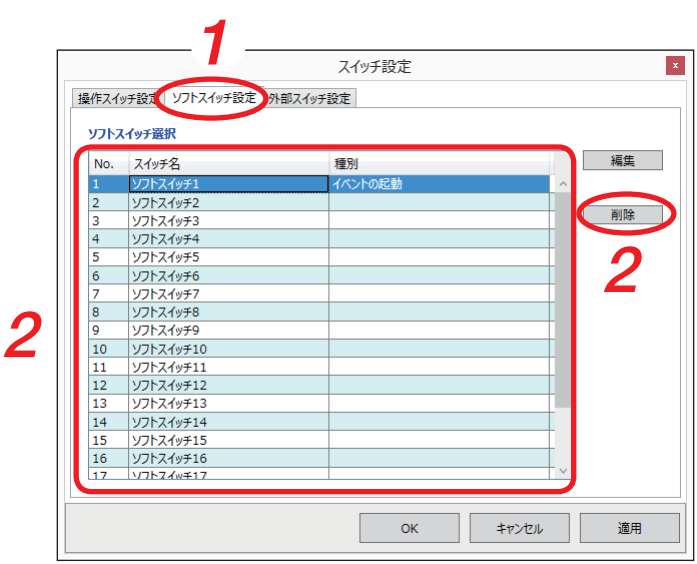

- **2** ソフトスイッチ選択リストから削除したい番号のスイッチの行をクリックし、[削除]ボタン **をクリックする。**
- **3 [OK]ボタンをクリックする。**

ソフトスイッチに設定されていた機能が削除され、種別欄が空欄になります。

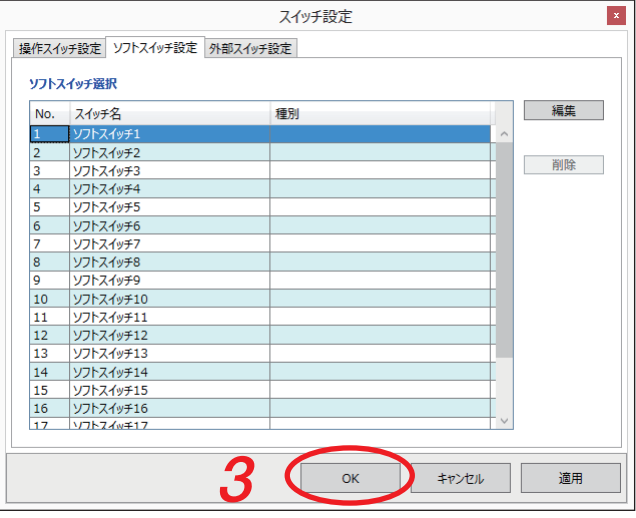

### <span id="page-58-0"></span>**■ 外部スイッチの機能を設定する**

TT-8000 本体に接続された外部スイッチの機能を設定します。

#### ご注意

システム設定の「基本設定 (1/7)| ( DS [P. 2-7](#page-17-0)) で外部スイッチの数が「0| に設定されている場合、「外部 スイッチ設定」タブは表示されません。

**● 外部スイッチの機能を割り当てる**

 **1 スイッチ設定画面の「外部スイッチ設定」タブをクリックする。** 外部スイッチ設定ページが表示されます。

メ モ

外部スイッチ数およびスイッチ名は、[「基本設](#page-17-0) [定\(1/7\)」\(](#page-17-0) [P. 2-7\)](#page-17-0)および[「外部スイッ](#page-22-0) [チ設定\(4/7\)」\(](#page-22-0) [P. 2-12](#page-22-0))であらかじめ設 定された内容が表示されます。

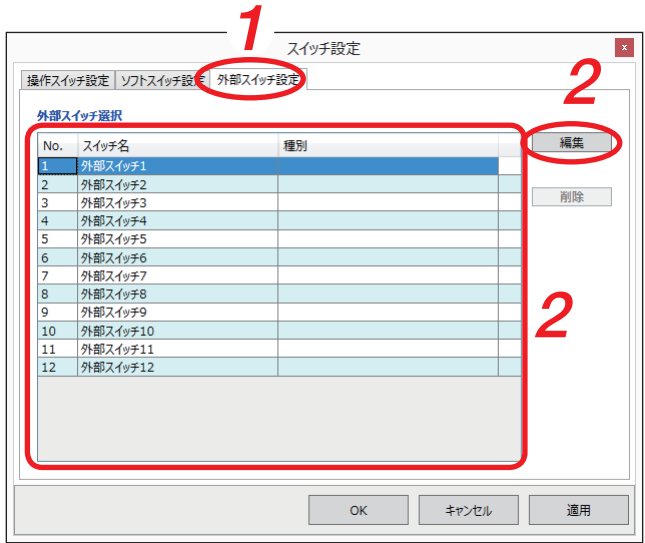

 **2 外部スイッチ選択リストから設定したい番号のスイッチの行をクリックし、[編集]ボタンを クリックする。**

スイッチ編集画面が別ウィンドウで表示されます。

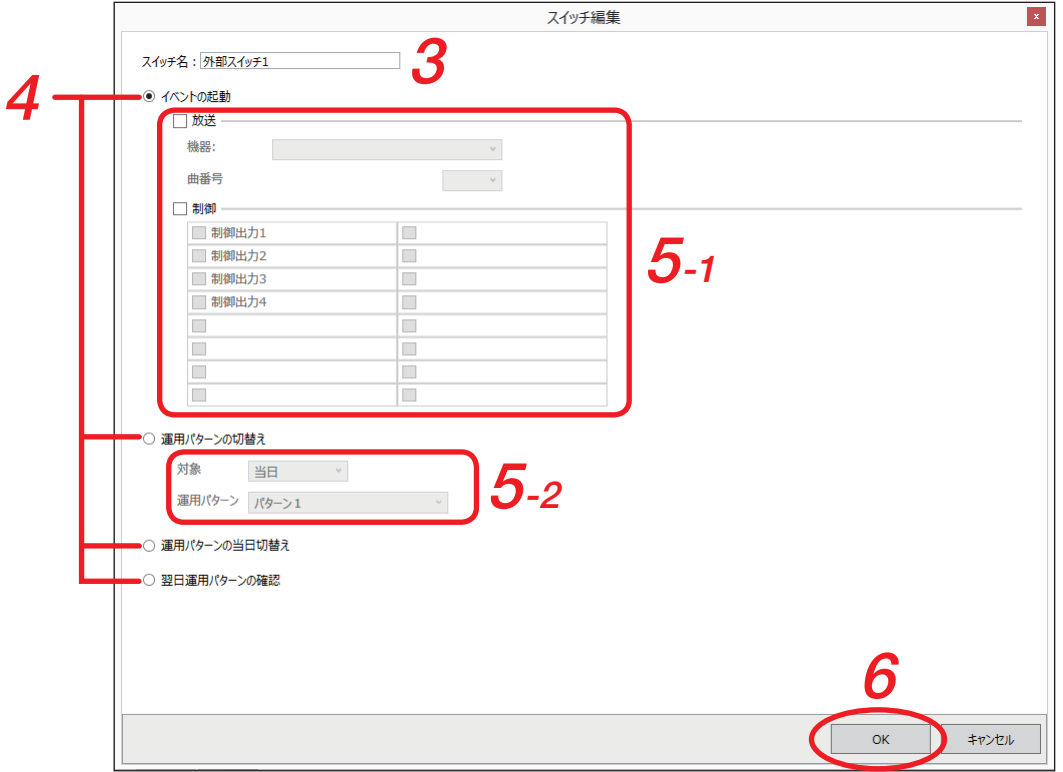

 **3 スイッチ名を変更したいときは設定しなおす。**

入力ボックスをクリックして任意の名称を入力します。(全角 8 文字以内または半角 16 文字以内)

#### ご注意

初期設定では[「外部スイッチ設定\(4/7\)」\(](#page-22-0) IST [P. 2-12](#page-22-0))で設定された名称が表示されます。 ここで変更しても、システム設定の設定内容は変更されません。

## **4 外部スイッチの機能を設定する。**

次のいずれかのラジオボタンを選択します。

- ・イベントの起動: 演奏機器の起動または接点出力の制御を割り付けます。
- ・運用パターンの切替え: 運用パターンの切替えを割り付けます。
- ・運用パターンの当日切替え: 運用パターンの切替えを即時に実行するように割り付けます。
- ・翌日運用パターンの確認: 翌日の運用パターンの確認を割り付けます。

#### ご注意

- ●「運用パターンの当日切替え」に設定された外部スイッチは、「運用パターンの切替え」が「翌日以降」 に設定された外部スイッチと組み合わせて使用します。 「運用パターンの切替え」が「翌日以降」に設定された外部スイッチを押した後に、続けて「運用パター ンの当日切替え」が設定された外部スイッチを押すと、運用パターンを即時に切り替えることができ ます。 別の外部スイッチに「運用パターンの切替え」を割り当て、対象を「翌日以降」に設定してください。
- ●「翌日運用パターンの確認」に設定された外部スイッチを押すと、翌日の運用パターンが何かを確認で きます。 押すと、翌日の運用パターンが割り当てられている外部スイッチの LED が 3 回点滅します。

外部スイッチの LED について設定しておいてください。( DG P. 2-13 「接点出力割り当て(5/7))

 **5 機能の詳細を設定する。**(機能の設定:「イベントの起動」、「運用パターンの切替え」設定時のみ)

#### **5-1 手順 4 で「イベントの起動」を選択した場合**

**① 放送**

演奏機器の起動を割り付ける場合は「放送」のチェックボックスにチェックを入れます。 「機器」と「曲番号」が設定できる状態になりますので、プルダウンメニューから選択してください。

**② 制御**

接点出力を割り付ける場合は「制御」のチェックボックスにチェックを入れます。 制御出力が選択できる状態になりますので、割り付けたい制御出力のチェックボックスにチェックを 入れてください。

#### **5-2 手順 4 で「運用パターンの切替え」を選択した場合**

いつの運用パターンを、どの運用パターンに切り替えるかを設定します。

**① 対象**

切り替え対象の運用パターンが「当日」、「翌日」、または「翌日以降」のいずれかをプルダウンメニュー から選択します。

**② 運用パターン**

切り替え後の運用パターンをプルダウンメニューから選択します。

 **6 [OK]ボタンをクリックする。**

スイッチ編集画面が閉じて、外部スイッチ設定ページのリストに表示されます。

 **7 [OK]ボタンをクリックする。** 外部スイッチの機能が登録されます。

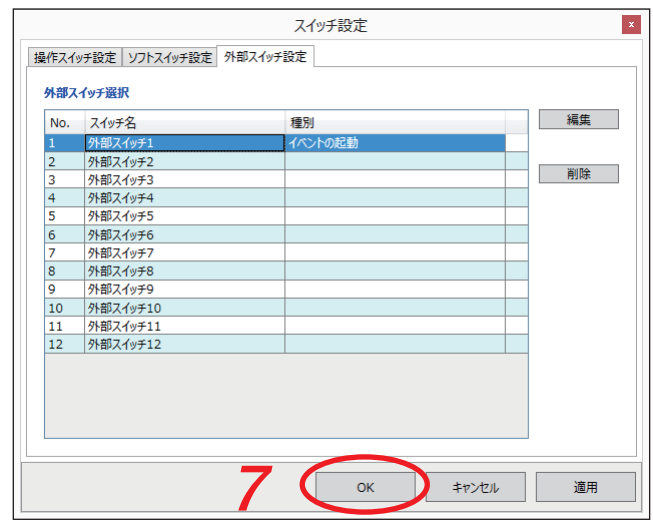

**● 外部スイッチの機能を削除するとき**

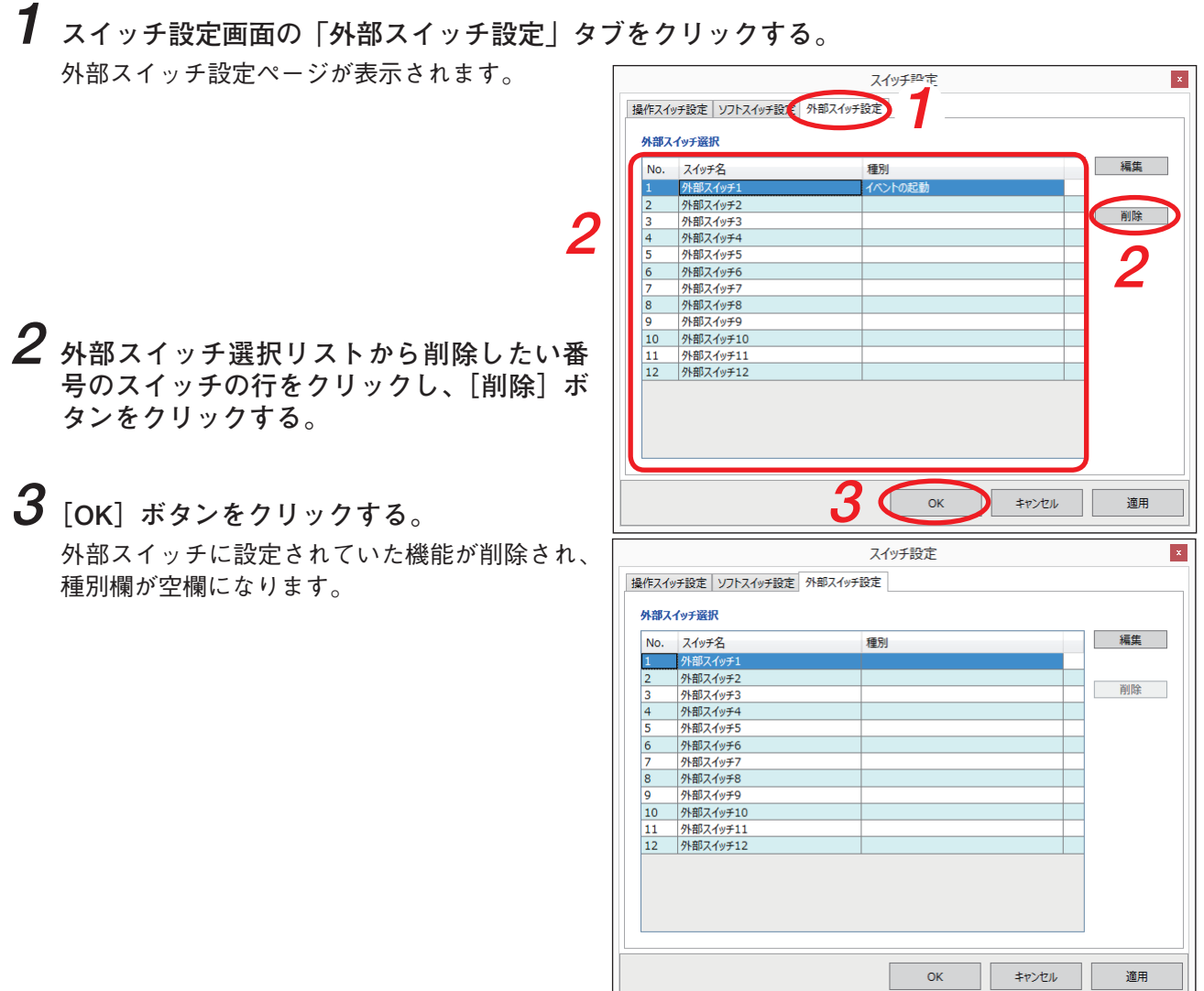

<span id="page-61-0"></span>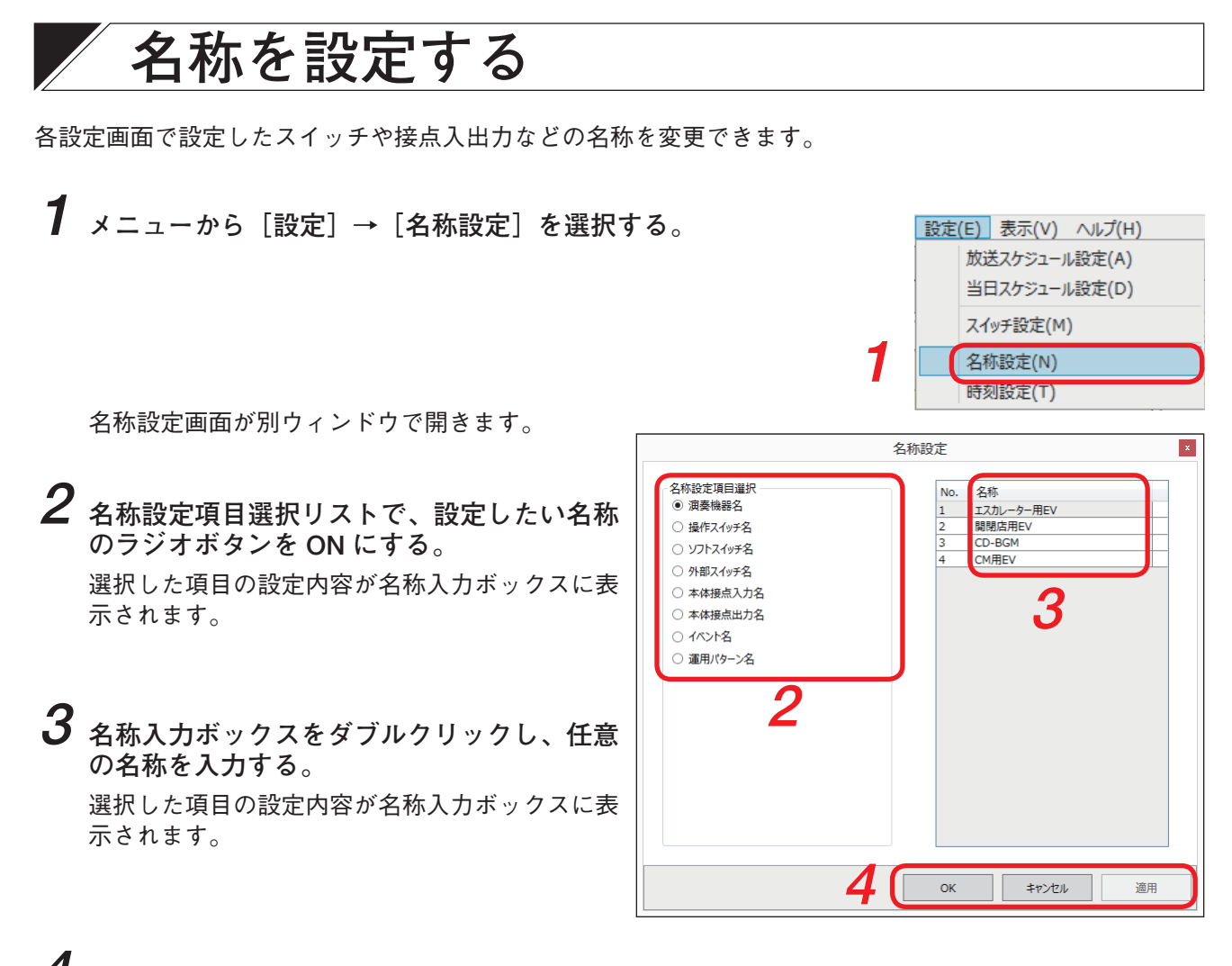

**4** 設定後、[OK] ボタン、[キャンセル] ボタン、または [適用] ボタンをクリックする。

 **4-1 設定を保存する場合は[OK]ボタンをクリックする。**

保存確認ダイアログが表示されます。

ダイアログで「はい〕ボタンをクリックすると、設定内容が保存され、名称設定画面を閉じて、メイン 画面に戻ります。

ダイアログで [いいえ] ボタンをクリックすると、設定内容が破棄され、名称設定画面が閉じて、メイ ン画面に戻ります。([キャンセル]ボタンをクリックしたことと同じ動作になります。)

 **4-2 引き続き設定を行う場合は[適用]ボタンをクリックする。**

保存確認ダイアログが表示されます。

ダイアログで[はい]ボタンをクリックすると、設定内容が保存されて、名称設定画面に戻ります。 ダイアログで「いいえ]ボタンをクリックすると、設定内容は保存されずに、名称設定画面に戻り、[適 用]ボタンをクリックする前の状態になります。

 **4-3 設定を破棄する場合は[キャンセル]ボタンをクリックする。** 設定内容が破棄され、名称設定画面が閉じて、メイン画面に戻ります。

## <span id="page-62-0"></span>**日付・時刻を設定する**

TT-8000 本体の日付・時刻を設定します。パソコンと TT-8000 本体を接続しているときのみ可能です。

#### ご注意

日付を変更すると、運用パターンも変更した日付に合わせて更新されます。

 $\times$   $\overline{z}$ 

システムの日付・時刻は、TT-8000 本体の前面パネルにある時刻設定キーを使って設定することもできます。

 **1 メニューから[設定]→[時刻設定]を選択する。**

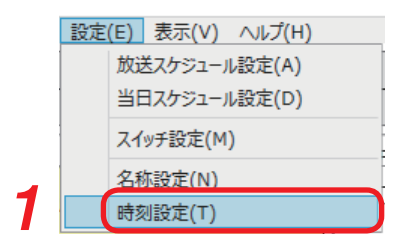

時刻設定画面が別ウィンドウで開きます。

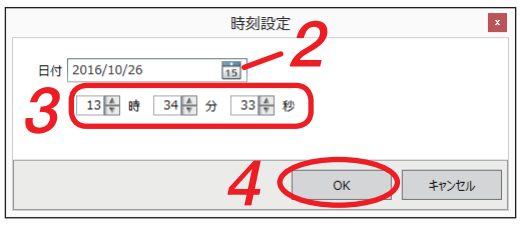

### **2 日付を変更する。**

カレンダーアイコンをクリックすると、カレンダーが表示されますので、カレンダー上で日付を選択し てください。

入力ボックスに直接数値を入力して、日付を指定することもできます。(記入形式:yyyy/mm/dd)

## **3 時刻を変更する。**

時・分・秒の数字の右横にある上下ボタンで時刻を指定します。 入力ボックスに直接数値を入力して、時刻を指定することもできます。

### **4 [OK]ボタンをクリックする。**

時刻設定画面を閉じ、メイン画面に戻ります。 TT-8000 本体の日付・時刻が更新されます。システム設定の「その他設定 (7/7)」( DG [P. 2-17](#page-27-0)) で、 PC 時刻同期が「同期する」(TT-8000 本体と同期する)に設定されている場合は、パソコンの日時も更 新されます。 日付を変更したときは、運用パターンも変更した日付に合わせて変更されます。

アプリケーションの終了(X)

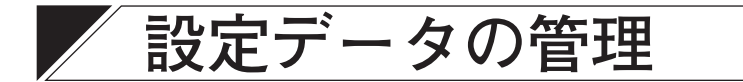

### **■ 設定データを保存する**

TT-8000 設定ソフトウェアで設定したデータを、拡張子が ttd 形式のファイルとして保存できます。

 **1 メニューから[システム]→[設定データを保存]を選択する。** システム(F) 操作(O) 設定(E) 表示(V **1** 影定データを保存(S) 印刷用データを保存(P)

以下のようなダイアログが表示されます。

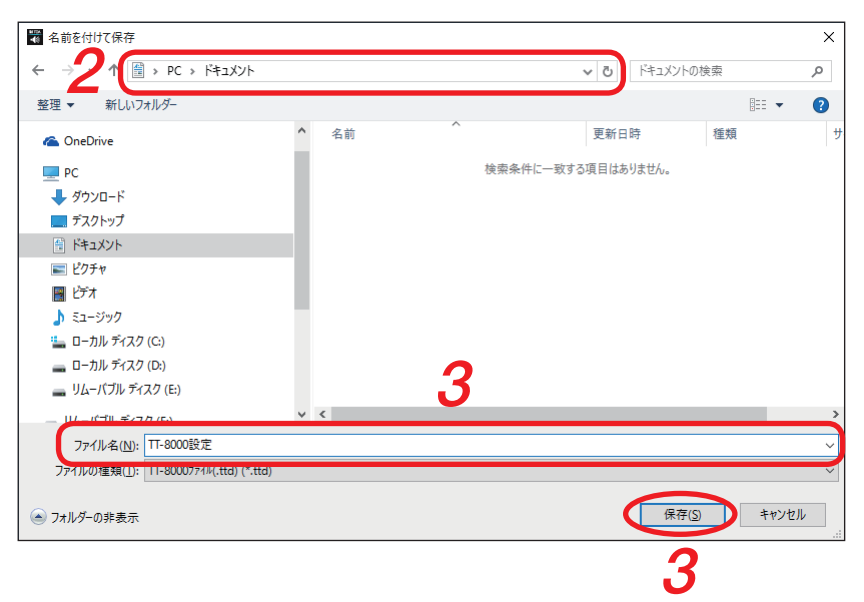

 **2 保存先のフォルダーを指定する。**

 **3 ファイル名を入力または選択し、[保存]ボタンをクリックする。**

### **■ 印刷用データを保存する**

TT-8000 設定ソフトウェアで設定したデータを、拡張子が csv 形式のファイルとして保存できます。

 **1 メニューから[システム]→[印刷用データを保存]を選択する。**

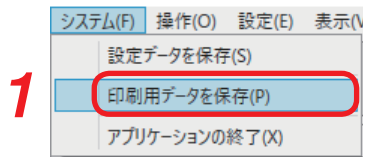

以下のようなダイアログが表示されます。

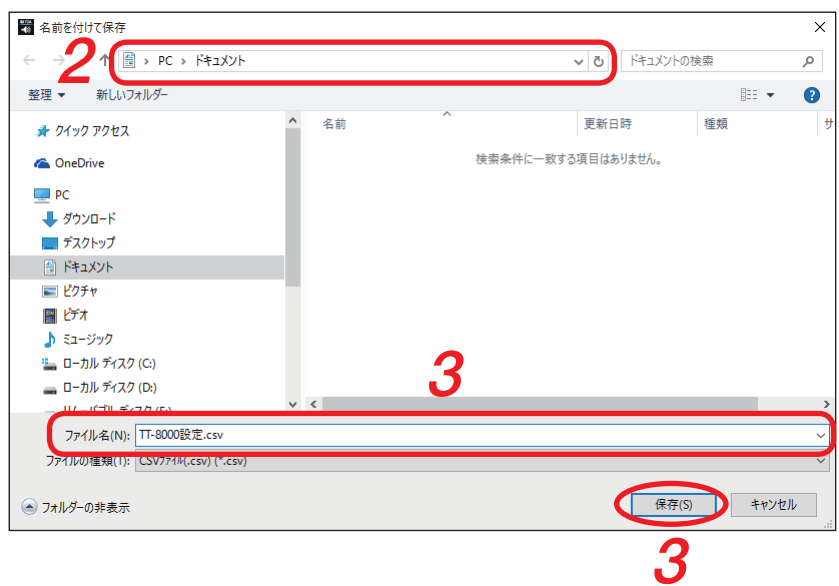

 **2 保存先のフォルダーを指定する。**

 **3 ファイル名を入力または選択し、[保存]ボタンをクリックする。**

![](_page_65_Picture_1.jpeg)

<span id="page-65-0"></span>ソフトウェア上のソフトスイッチを操作してイベントを起動させることができます。

 $\begin{vmatrix} x & \pm \end{vmatrix}$ 

ソフトスイッチの設定のしかたは、[P. 3-18「ソフトスイッチの機能を設定する」](#page-55-0)をお読みください。

**1** メイン画面の「ソフトスイッチ]ボタンをクリックするか、またはメニューから「操作]→「ソ **フトスイッチ]を選択する。**

![](_page_65_Picture_81.jpeg)

ソフトスイッチ画面が別ウィンドウで開きます。

![](_page_65_Picture_82.jpeg)

設定されていないスイッチは、無効表示になります。

 **2 起動させたいイベントが割り当てられているソフトスイッチをクリックする。**

スイッチの表示が黄色に変わり、イベントが起動します。

メ モ

[閉じる]ボタンをクリックすると、ソフトスイッチ画面を閉じて、メイン画面に戻ります。 このとき、ソフトスイッチの状態は保持されます。

 **3 イベントを終了させるときは、もう一度、ソフトスイッチをクリックする。** イベントが終了し、スイッチの表示が元に戻ります。

## **接点入出力情報を確認する**

接点入出力情報を確認できます。

 **1 メニューから[表示]→[接点入出力情報]を選択する。**

表示(V) ヘルプ(H) **1** 接点入出力情報(C) **履歴情報(B)** 

接点入出力情報画面が別ウィンドウで開きます。

## **2 接点入出力の状態を確認する。**

- **2-1 接点入出力表示ボックスを確認する** 接点の入出力状態が表示されます。 接点が ON のときは「●」が表示されます。 セルをクリックすると、対応する名称リストのセルが選 択状態になります。
- **2-2 接点入出力名称リストを確認する**

接点の名称がリスト表示されます。 名称欄をクリックすると、対応する接点入出力表示ボッ クスのセルが選択状態になります。

※ 名称設定のしかたは、[P. 3-24「名称を設定する」](#page-61-0)を お読みください。

![](_page_66_Figure_11.jpeg)

## **履歴を確認する**

動作履歴(自動、手動、動作、および障害)をリアルタイムに確認できます。 常に TT-8000 本体とパソコンを接続して運用している場合は、日付を指定して過去 2 年間の履歴を確認する こともできます。

また、表示内容を任意のフォルダーに CSV 形式で保存することもできます。

### <span id="page-67-0"></span>**■ 履歴を確認する**

**1** メニューから [表示] → [履歴情報] を選択する。

![](_page_67_Picture_118.jpeg)

履歴情報画面が別ウィンドウで開きます。 当日の履歴が、最新のものから順に上から下へ表示されます。

![](_page_67_Picture_119.jpeg)

履歴表示部

### **2 履歴を確認する。**

 **2-1 履歴表示の更新を一時停止させる場合**

当日の履歴を表示しているときに[ログ表示更新の一時停止]ボタンをクリックすると、更新を一時停 止させることができます。

更新の一時停止中は、「ログ表示更新の一時停止]ボタンが「ログ表示更新の再開]ボタンに変わります。 [ログ表示更新の再開] ボタンをクリックすると、履歴をリアルタイムに更新して表示します。

#### **2-2 日付を指定して履歴を表示させる場合**

日付選択ボックスで日付を指定します。 カレンダーアイコンをクリックすると、カレンダーが表示されますので、カレンダー上で日付を選択し てください。 入力ボックスに直接数値を入力して、日付を指定することもできます。(記入形式:yyyy/mm/dd)

#### **2-3 種別を指定して履歴を表示させる場合**

種別選択ボタンで種別を指定します。

チェックボックスを入れた種別の履歴が表示されます。

- メ モ
- ●デフォルトでは、すべての種別が表示されています。
- チェックボックスのチェックを外すと、外した種別の履歴が非表示になります。

 **3 [閉じる]ボタンをクリックする。**

履歴情報画面が閉じます。

![](_page_69_Picture_1.jpeg)

 **1 メニューから[表示]→[履歴情報]を選択する。**

![](_page_69_Picture_82.jpeg)

履歴情報画面が別ウィンドウで開きます。 当日の履歴が、最新のものから順に上から下へ表示されます。

![](_page_69_Picture_83.jpeg)

 **2 保存したい履歴を表示させる。**

[P. 3-30](#page-67-0) の**手順 2** に従って操作します。

- **3 [履歴を保存]ボタンをクリックする。** 保存確認ダイアログが表示されます。
- **4 [OK]ボタンをクリックする。**

表示中の日付の履歴が CSV 形式で保存されます。

 **5 [閉じる]ボタンをクリックする。** 履歴情報画面が閉じます。

![](_page_70_Picture_0.jpeg)

# **付録**

## **TT-8000 の IP アドレスを変更するとき**

### **■ IP アドレスの変更のしかた**

工場出荷時は、TT-8000 本体の IP アドレスが以下のように設定されています。 必要に応じて、IP アドレスを変更してください。

![](_page_71_Picture_135.jpeg)

変更は以下の手順で、パソコンからブラウザー\*で行います。

IP アドレスを変更したときは、TT-8000 設定ソフトウェアのオペレーターモードで TT-8000 本体と接続する ために、環境設定ファイルの IP アドレスも併せて変更してください。(IST P. 4-4 「環境設定ファイルの IP [アドレス変更のしかた」\)](#page-73-0)

\* 動作確認済みブラウザー:Internet Explorer 11 (Ver. 11.0.10240.16384)

 **1 ブラウザーを起動し、URL に TT-8000 本体の IP アドレスを入力する。** Windows セキュリティダイアログが表示されます。

 **2 ユーザー名とパスワードを入力して[OK]ボタンをクリックする。**  $\times$   $\pm$ ユーザー名とパスワードの設定がない場合は、入力しないで、[OK]ボ

![](_page_71_Picture_136.jpeg)

言語選択画面が表示されます。

タンをクリックしてください。

![](_page_71_Picture_137.jpeg)
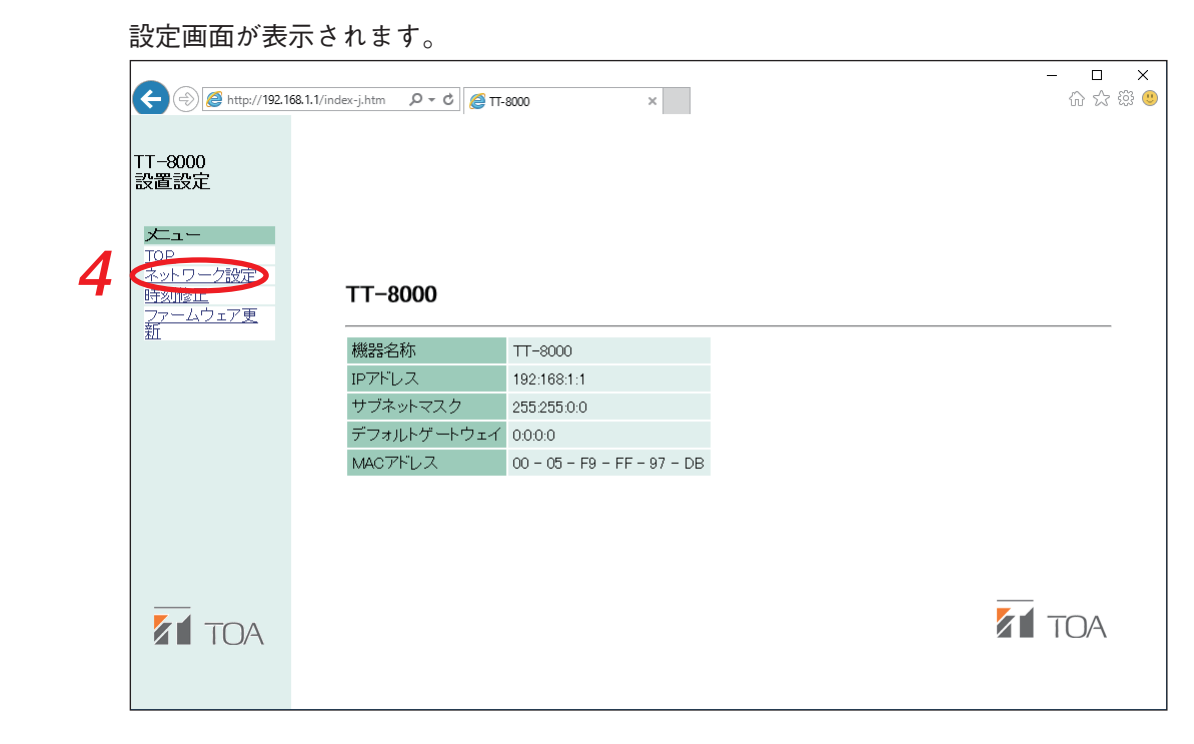

## **4 メニューから「ネットワーク設定」をクリックする。**

ネットワーク設定画面が表示されます。

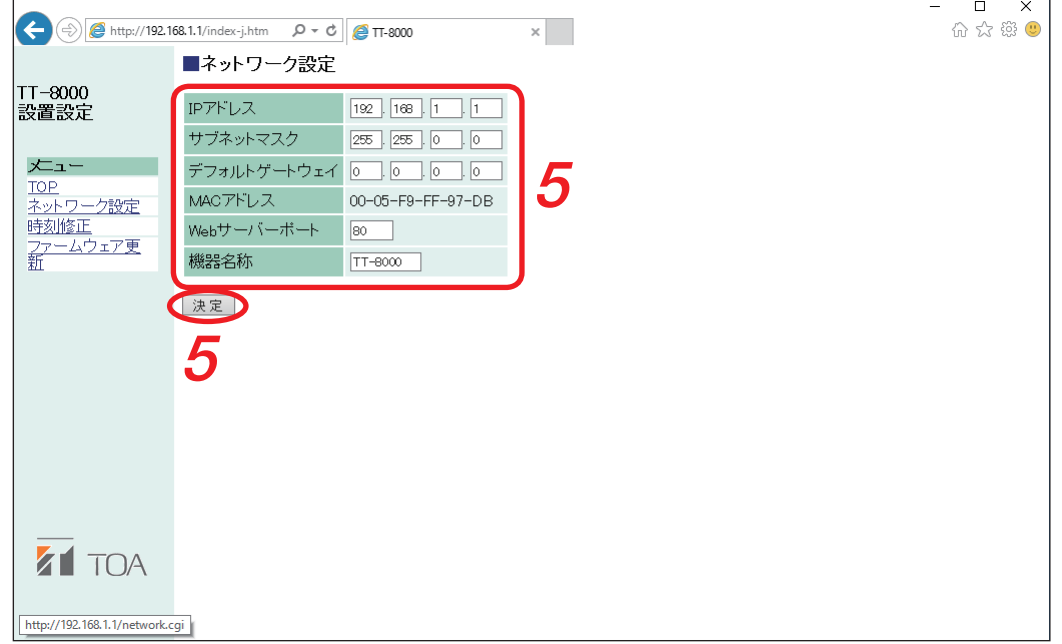

 **5 必要に応じて設定を変更し、[決定]ボタンをクリックする。** 設定を変更すると、画面右上に再起動ボタンが表示されます。

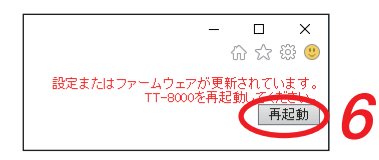

 **6 [再起動]ボタンをクリックする。**

TT-8000 本体が再起動し、ネットワーク設定が変更されます。

## **■ 環境設定ファイルの IP アドレス変更のしかた**

TT-8000 設定ソフトウェアのインストール時に、以下のディレクトリに環境設定ファイルが作成されます。 C:¥ProgramData¥TOA¥TT8000¥CtrlTimer.xml

TT-8000 本体の IP アドレスを変更した場合、TT-8000 設定ソフトウェアのオペレーターモードで TT-8000 本 体と接続するときには、環境設定ファイルでも TT-8000 本体の IP アドレスを変更してください。

 **1 環境設定ファイル(CtrlTimer.xml)を右クリックして選択する。**

 **2 右クリックメニューから「編集」を選択する。**

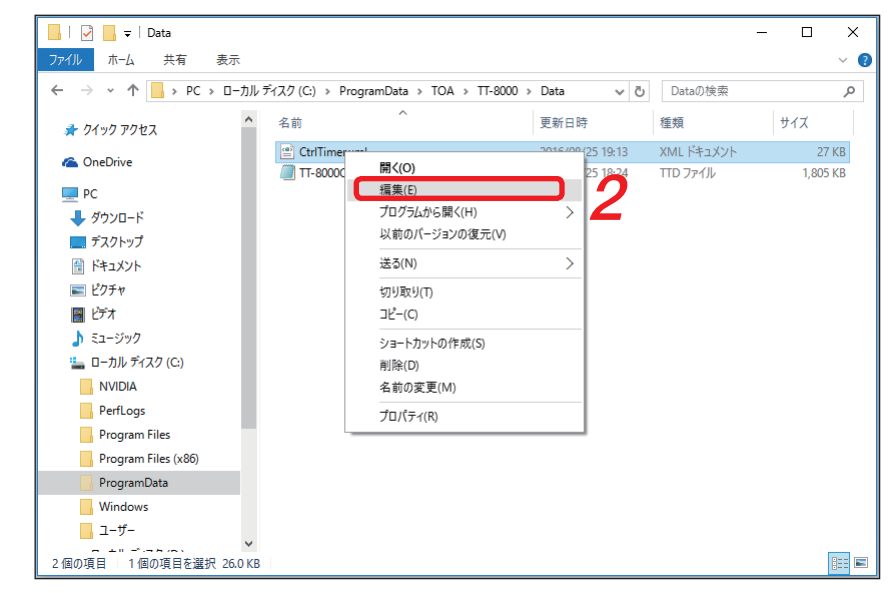

テキストエディター(メモ帳など)が起動します。

## **3 テキストエディターで、以下のタグを検索する。**

<!-- TT-8000 の IP アドレス --> <IPAddress>192.168.1.1</IPAddress>

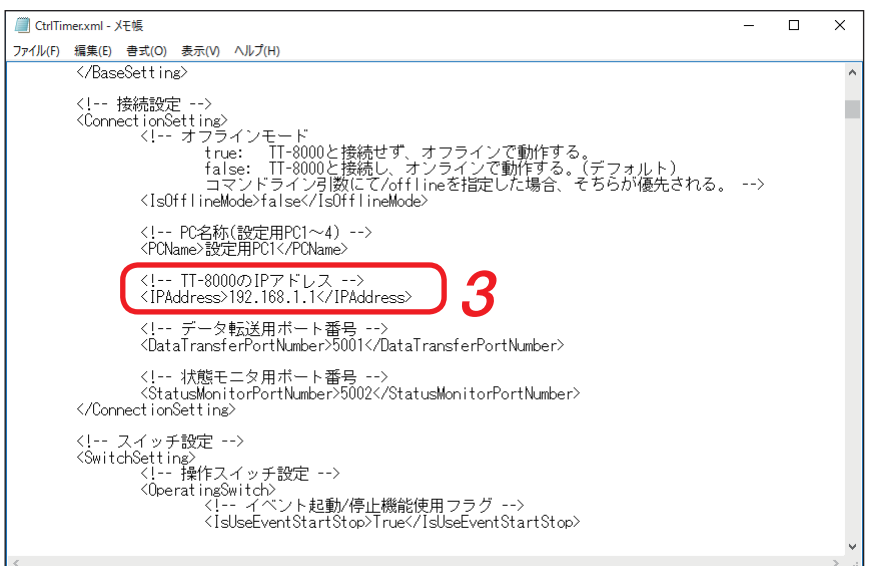

 **4 <IPAddress> のタグの値を TT-8000 本体に設定した IP アドレスに変更する。**

※ 工場出荷時の TT-8000 本体の IP アドレスは「192.168.1.1」になっています。

(IP アドレスを 192.168.14.1 に変更した例)

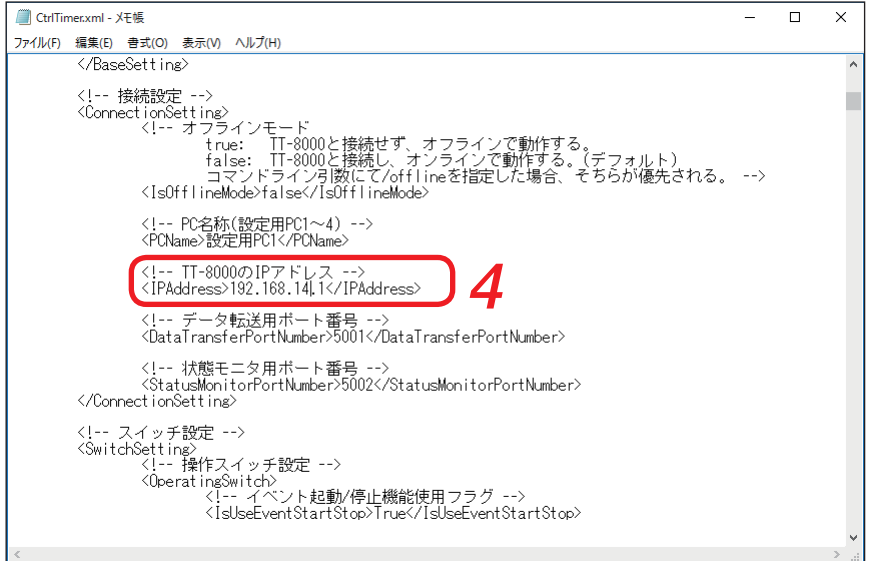

## **5 変更した内容を保存する。**

環境設定ファイルを保存した後、TT-8000 設定ソフトウェアのオペレーターモードで起動してください。

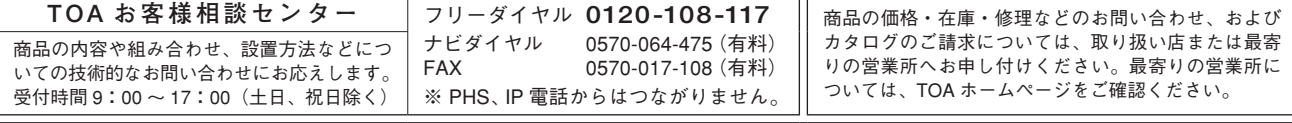

当社は、お客様から提供された個人情報をお問い合わせ対応または修理対応の目的に利用いたします。また、修理委託目的で委託先業者へ提供すること があります。個人情報の取り扱いに関する方針については、TOA ホームページをご覧ください。

TOA ホームページ http://www.toa.co.jp/